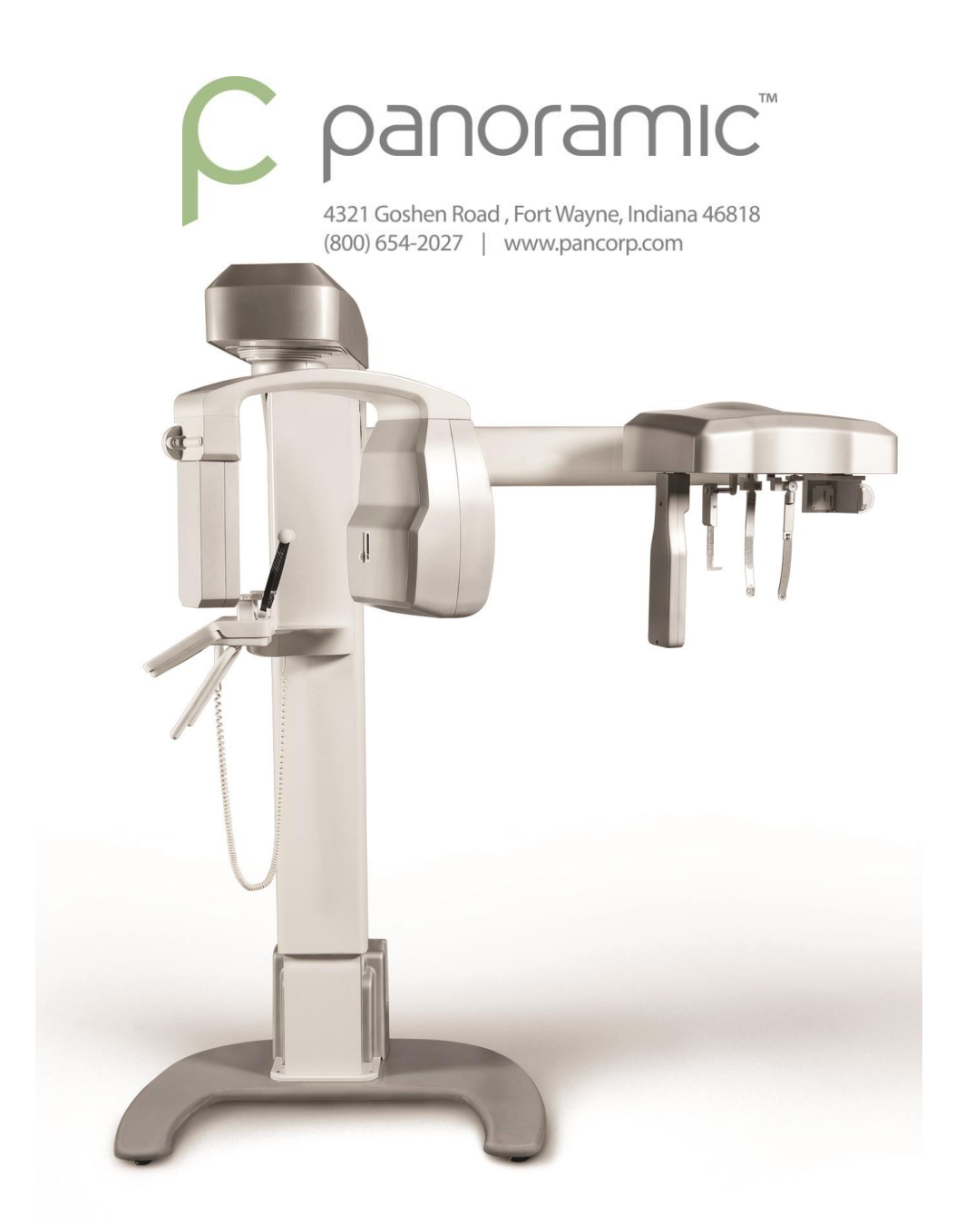

# encompass

**TECHNICAL MANUAL: INSTALLATION, CALIBRATION & SERVICING Model: HF100 - EAGLE**

Version 1.4 **CONFIDENTIAL**

# **TABLE OF CONTENTS**

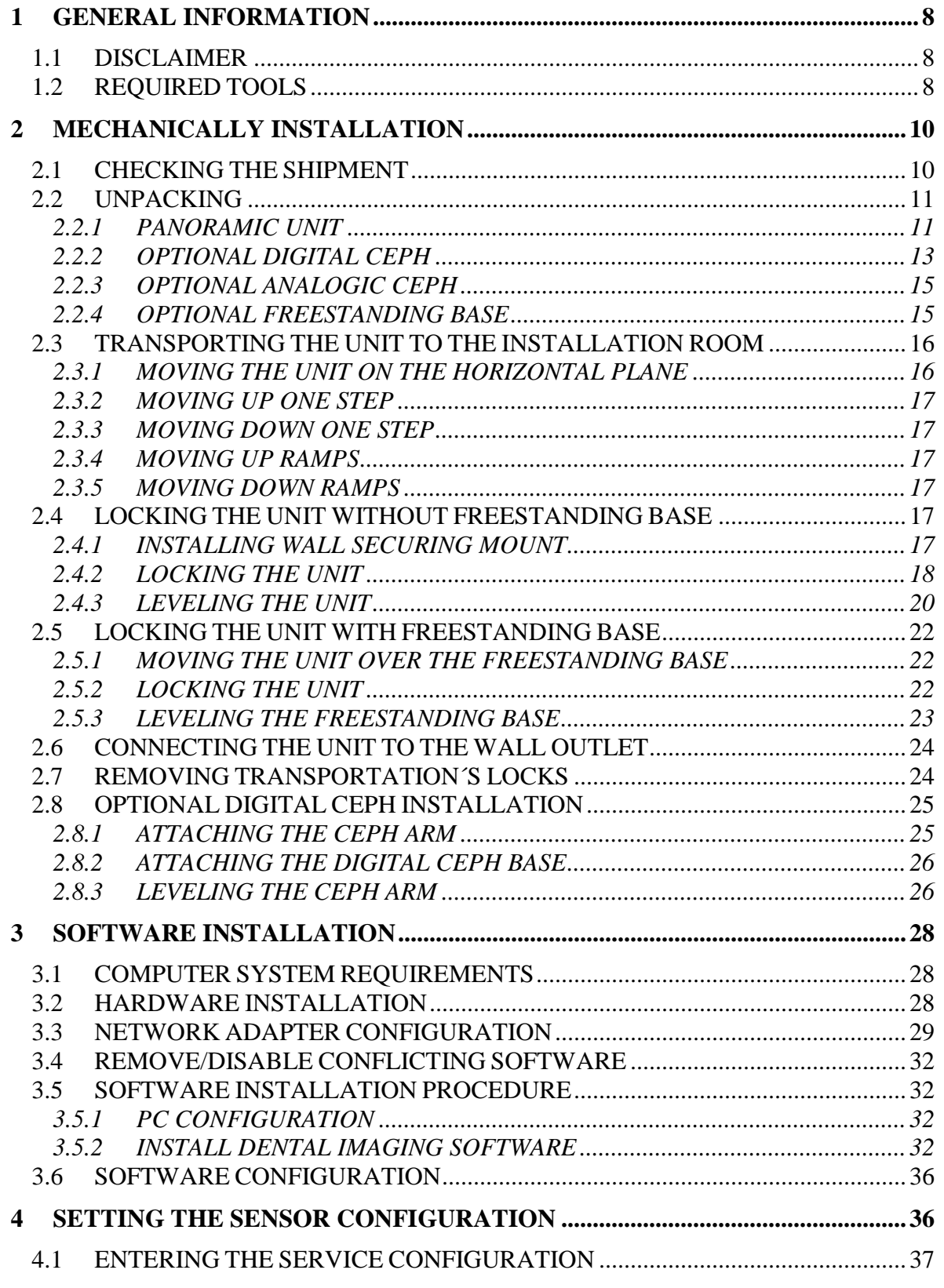

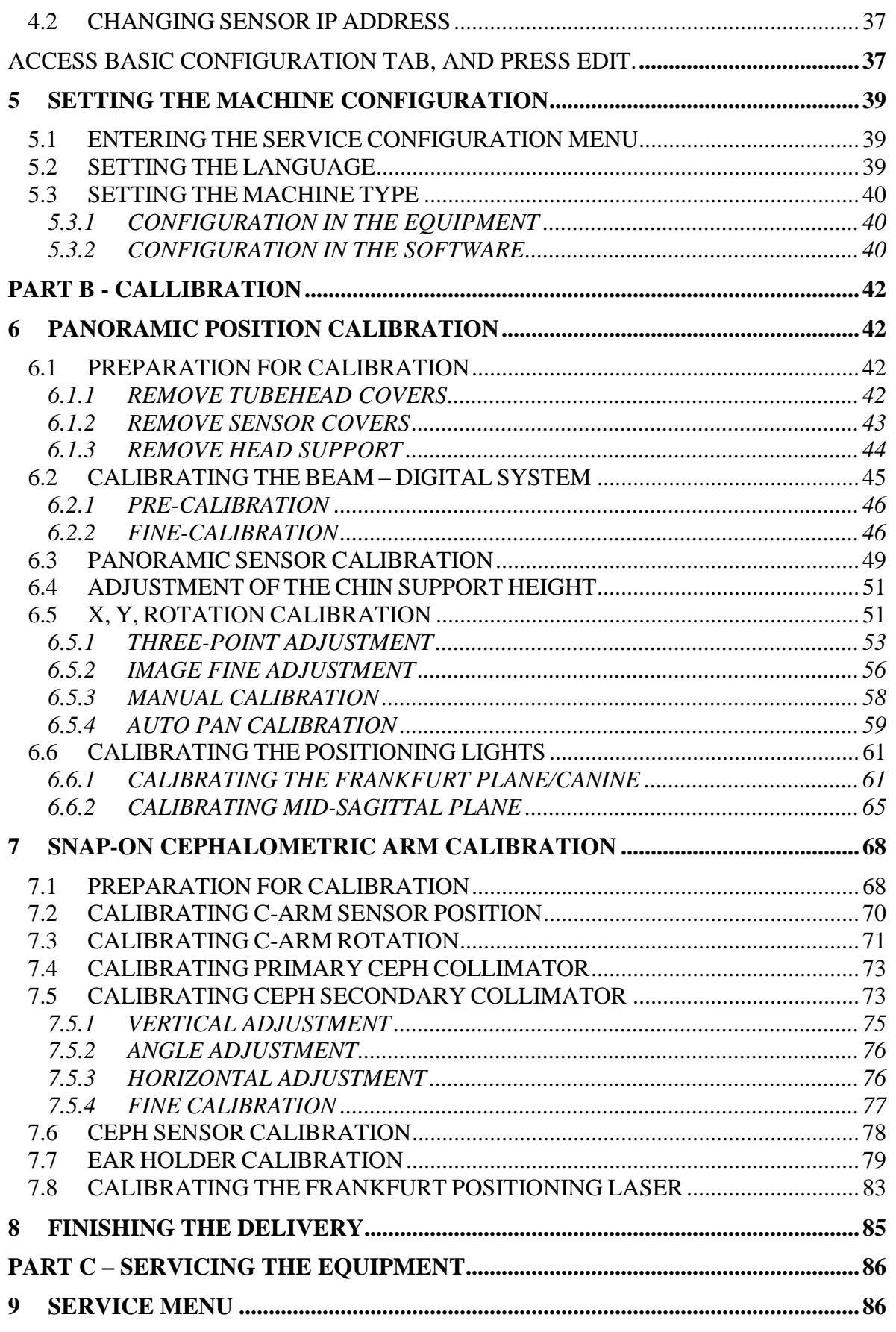

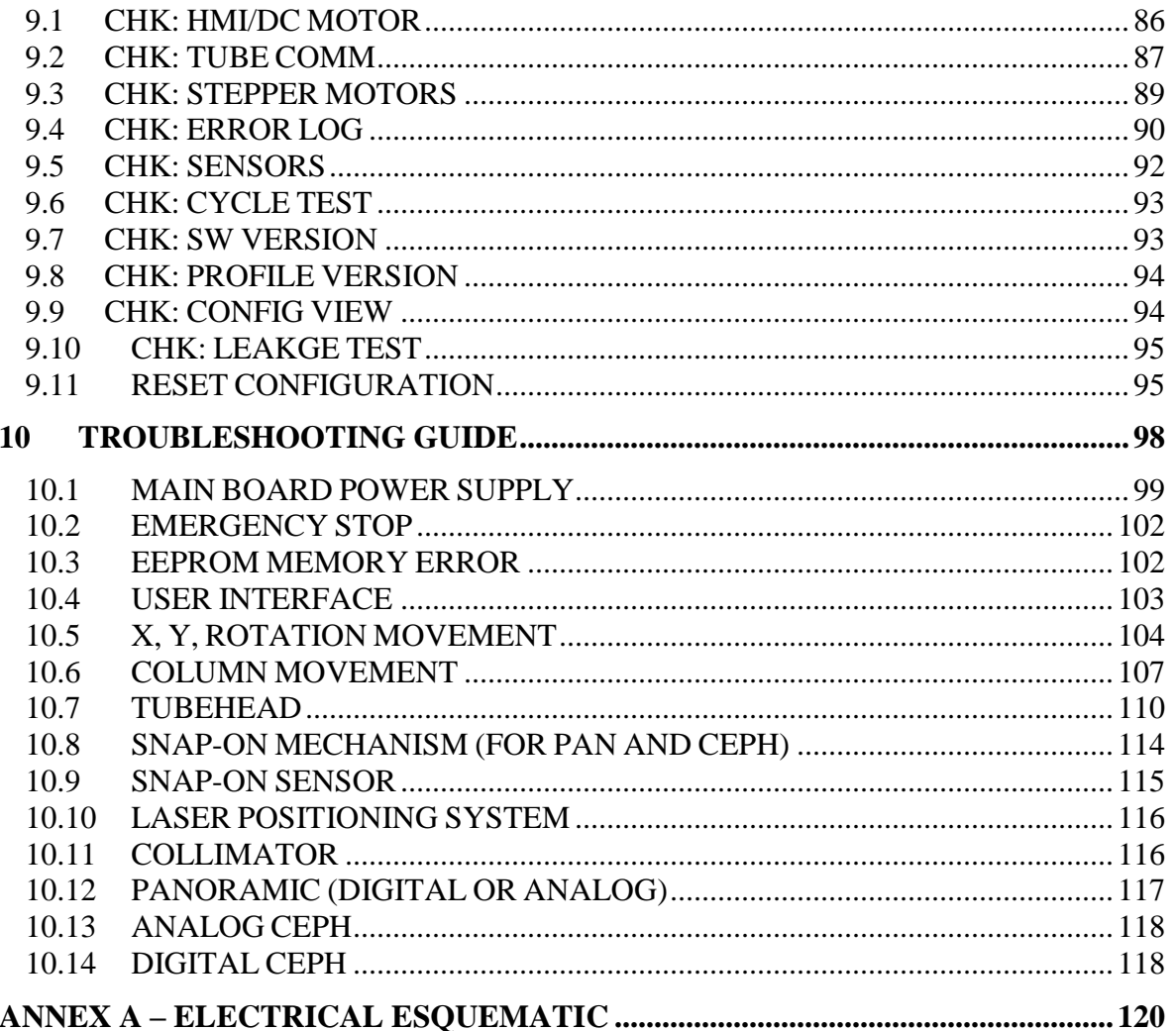

# LIST OF FIGURES

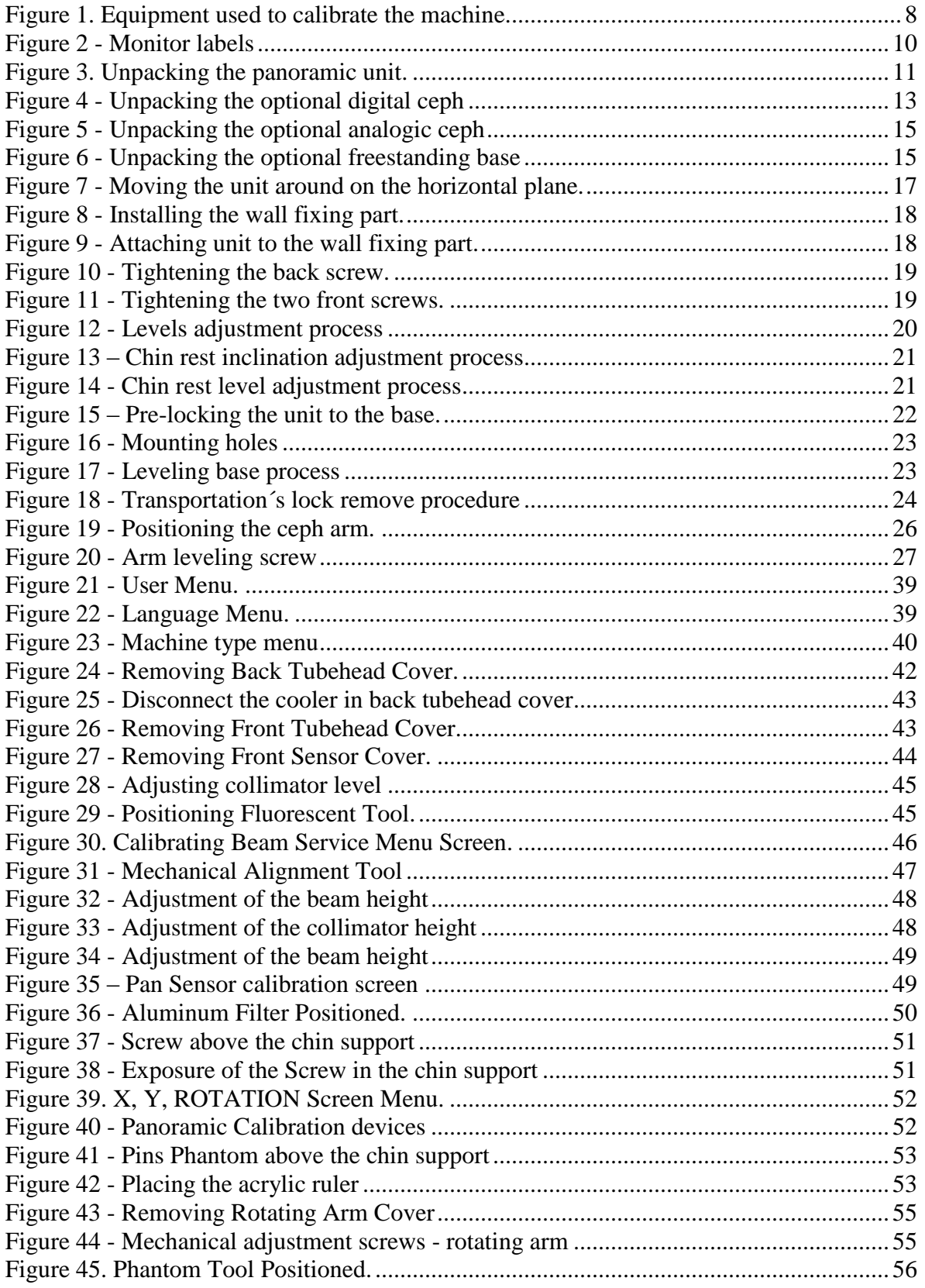

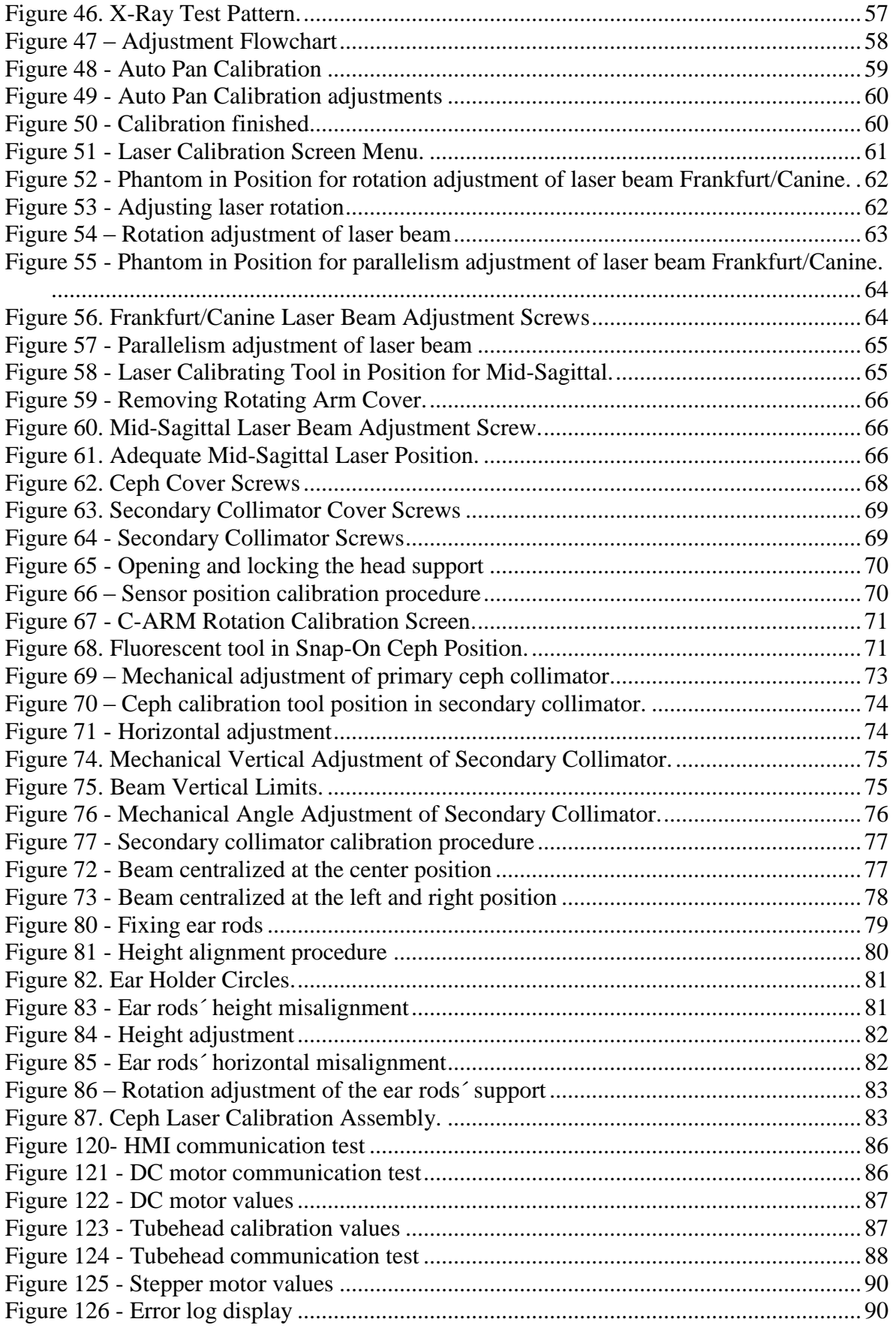

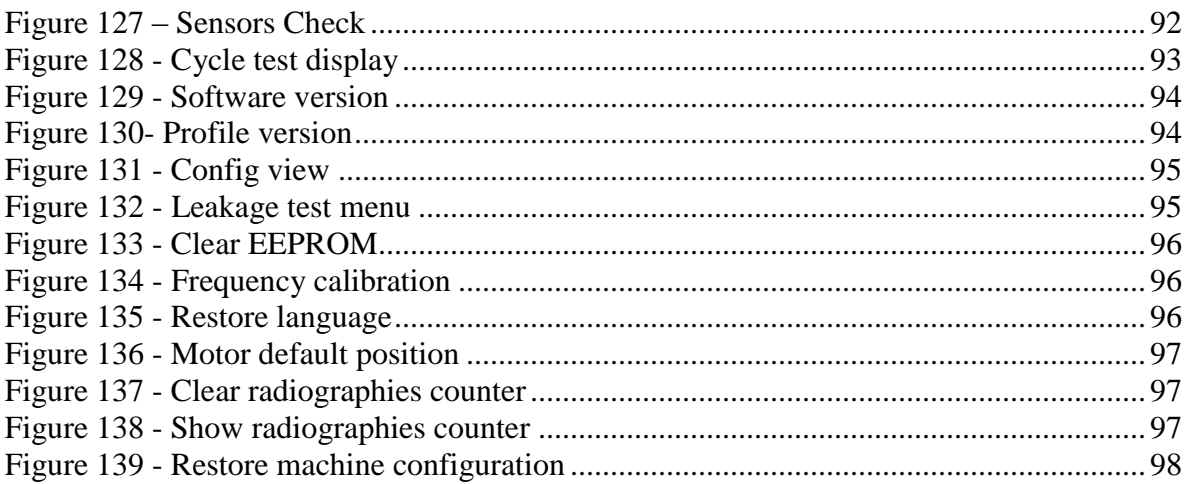

# **1 GENERAL INFORMATION**

#### **1.1 DISCLAIMER**

The configuration and calibration of the ENCOMPASS Pan Ceph panoramic machine should be done by technicians authorized by Panoramic Corporation, otherwise, warranty will be voided.

During the process of calibration x-ray generation is required in some parts of the procedure. Please notice local regulation. The responsibility of exposure protection is entitled to the installation personnel.

The information available in this material is only for reference. Discretion must be used in the application of the calibration techniques.

For Help, contact Panoramic Corporation Service Department at 1 (800) 654-2027.

#### **1.2 REQUIRED TOOLS**

The following special tools are required during the calibration of the machine:

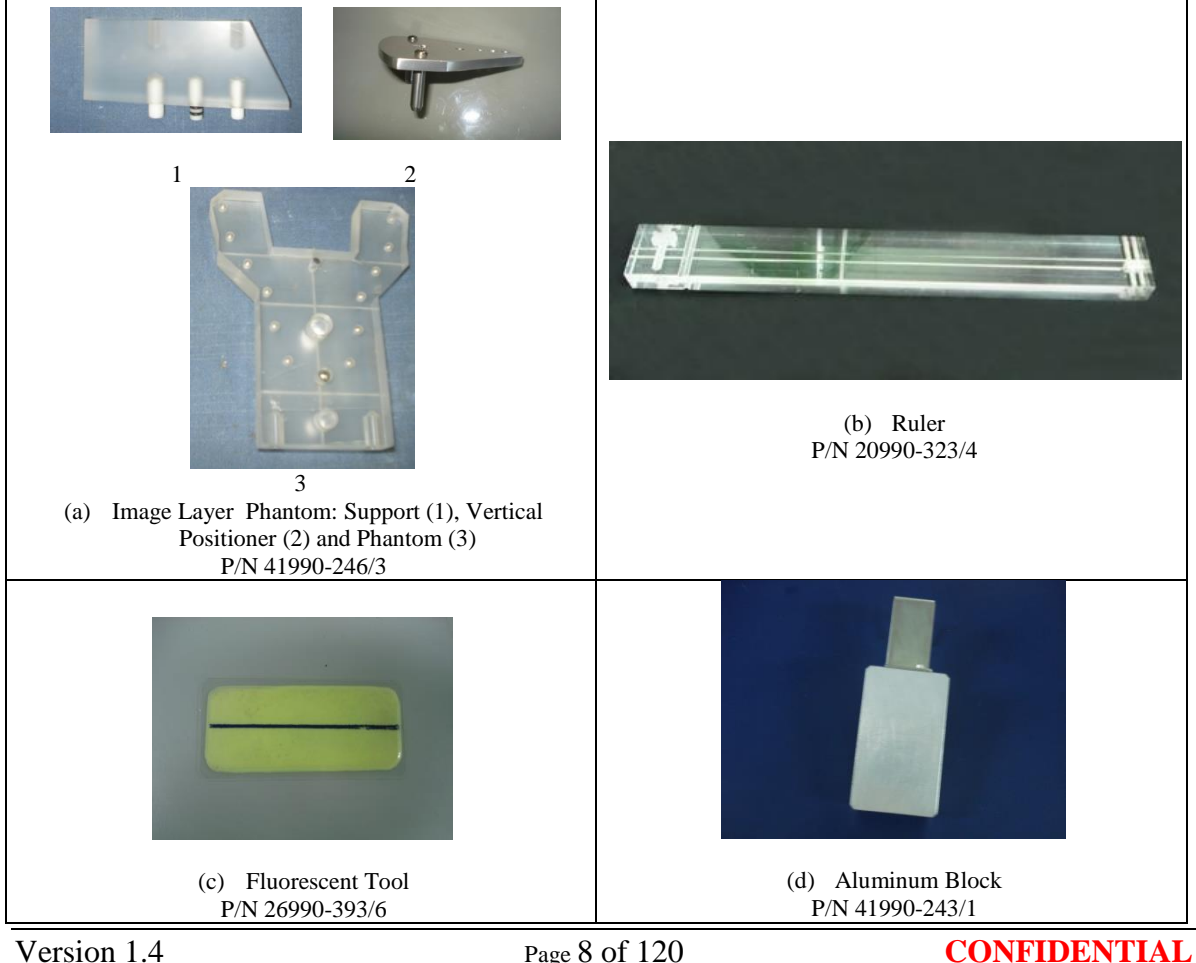

**Figure 1. Equipment used to calibrate the machine.**

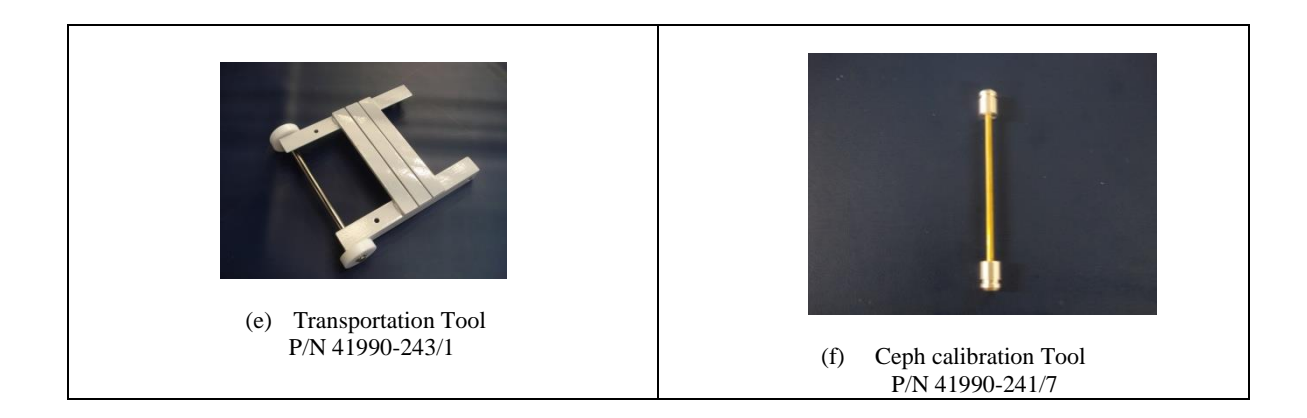

The following hand tools are required during the calibration of the machine:

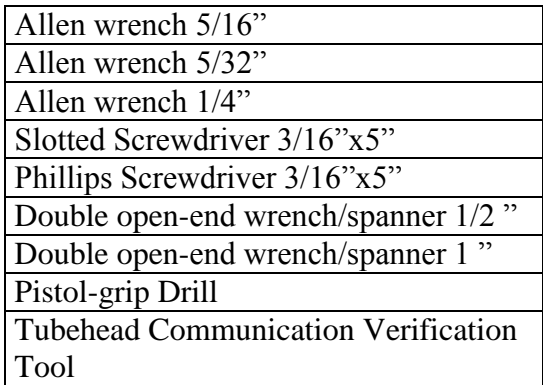

# **2 MECHANICALLY INSTALLATION**

# **2.1 CHECKING THE SHIPMENT**

Before unpacking verify the condition of the transport packages.

Outside the boxes there are two labels that provide evidence of any mishandling. The picture below shows the two labels.

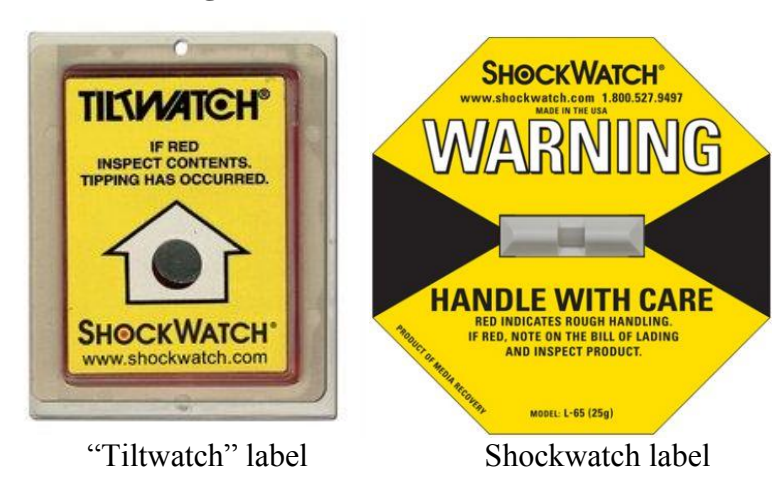

**Figure 2 - Monitor labels**

The "Shockwatch" monitor activation indicates an impact beyond the predetermined level. The "Tiltwatch" monitor activation indicates an unacceptable tilting. Both of them are used to monitor cargo in transit. Ensuring your product arrives in its original condition, and at the correct destination.

Before unpacking verify the activation of the monitor labels and if they were activated follow the procedure below for receiving.

- Please do not refuse to accept shipment.
- An activated (RED) indicator on the label does not mean that damage has occurred. It only indicates that the carton received an impact or was handled above a normally anticipated level. Only an inspection can determine if any damage has occurred.
- If the indicator on the label is RED, please make a notation to that effect on the bill of lading or delivery receipt or document.
- Examine contents immediately for possible damage.
- If damage is discovered, inform carrier immediately and follow normal procedure for a carrier inspection and filing of a concealed damage claim

### **2.2 UNPACKING**

#### 2.2.1 PANORAMIC UNIT

Remove the wood covers as described on the picture below following the sequence.

**Figure 3. Unpacking the panoramic unit.**

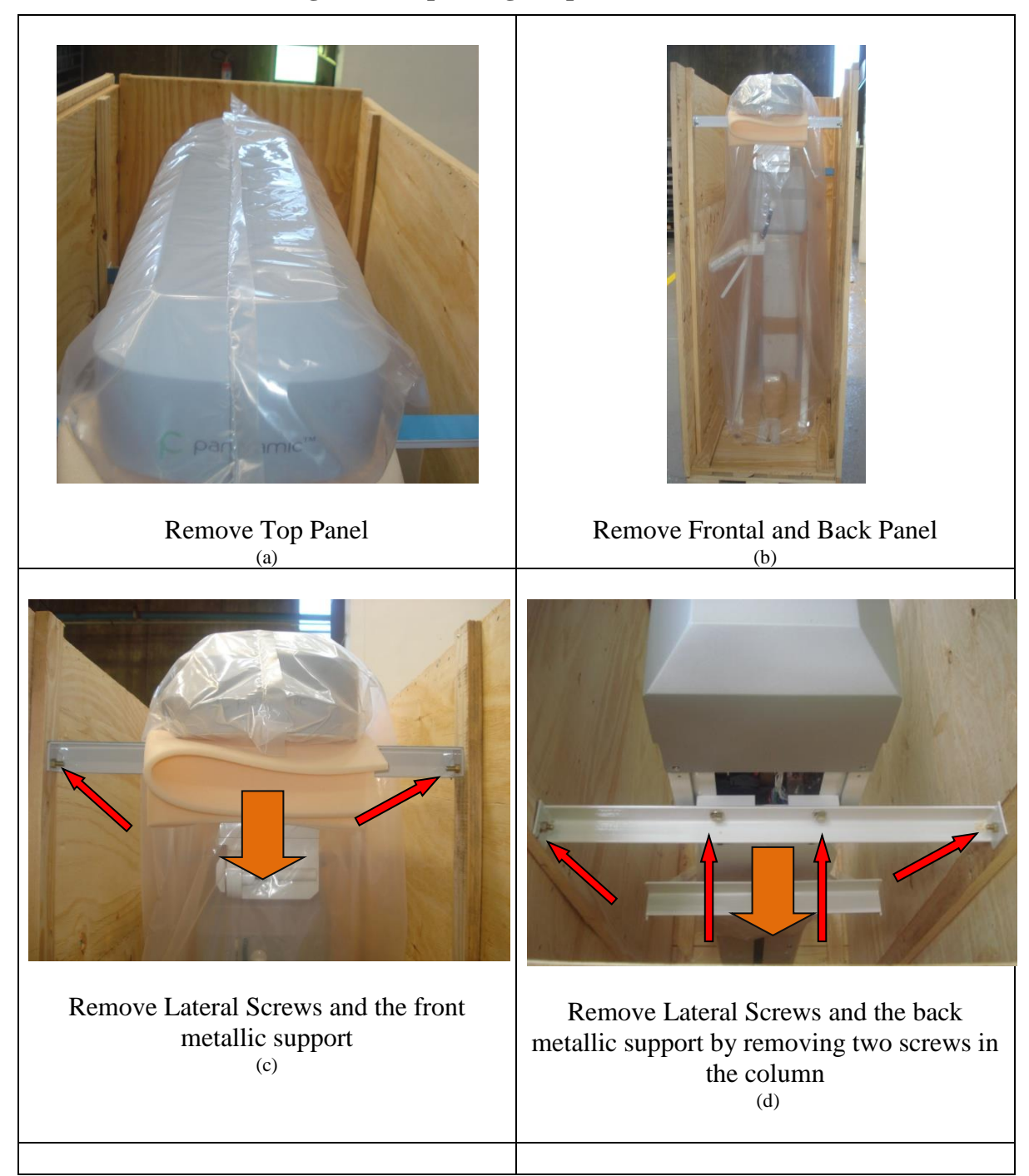

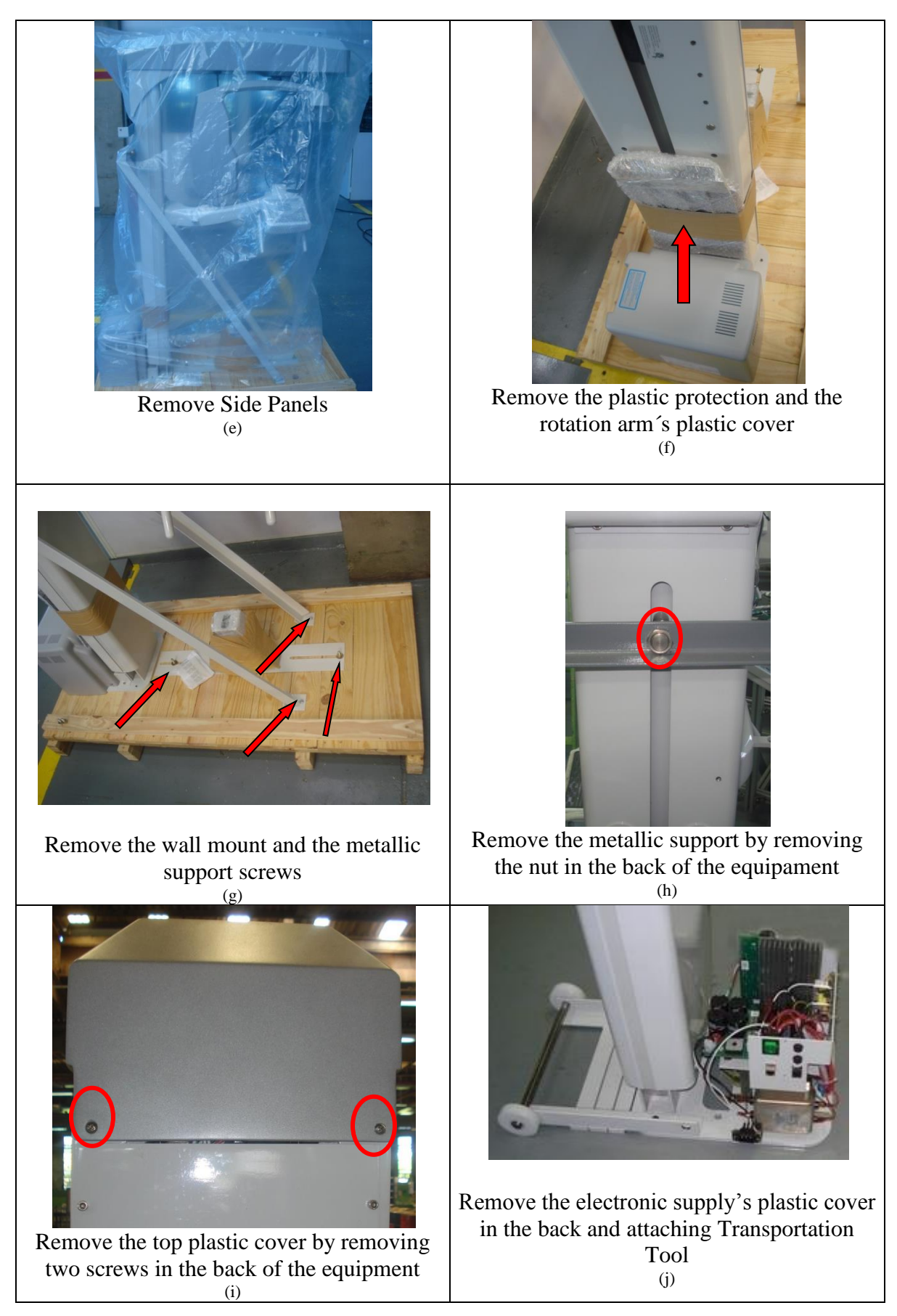

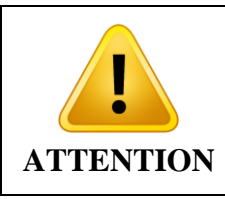

**Before unlocking the unit from the pallet be sure there is enough space to move the machine, the floor is in the horizontal plane and be aware of the physical effort needed to move the machine and bend it.**

After attaching transportation tool hold the unit tightly and remove the three screws that fix the equipment in the pallet. Move carefully the unit out of the pallet until it is safety in floor level.

#### 2.2.2 OPTIONAL DIGITAL CEPH

Remove the wood covers as described on the picture below following the sequence.

Remove Top Panel (a) There are some wood pieces that lock the parts. Unscrew the lateral screws in both sides to remove them (b) There is a cardboard box inside the create. This box contains all screws and parts for the ceph. Open it and take all parts. (c) Remove the wood locks (d)

#### **Figure 4 - Unpacking the optional digital ceph**

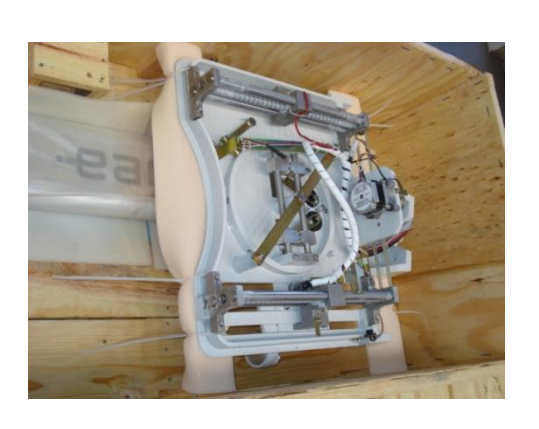

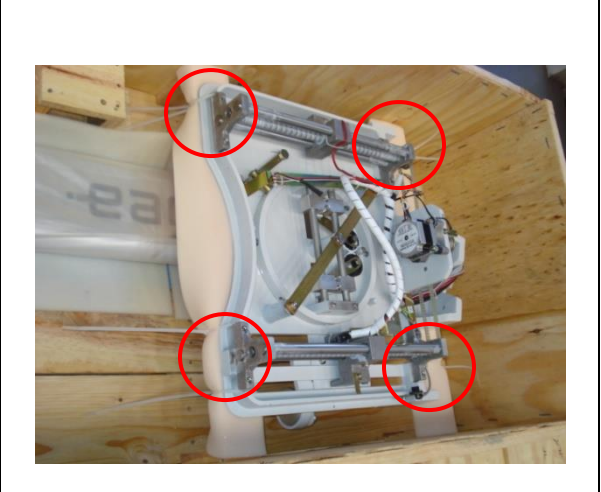

Remove the plastic cover (e)

Remove the cable ties that hold the ceph head. (f)

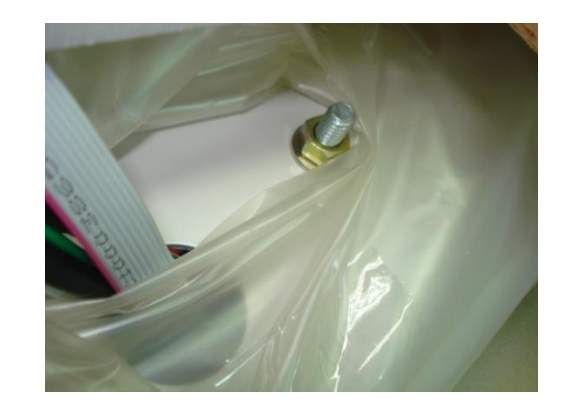

The cables are already passed, so lift the ceph arm and ceph head together. Put some protection on the floor and lean the head of the ceph against it (h)

The ceph arm is fixed for two bolts. Remove the nuts and bolts. (g)

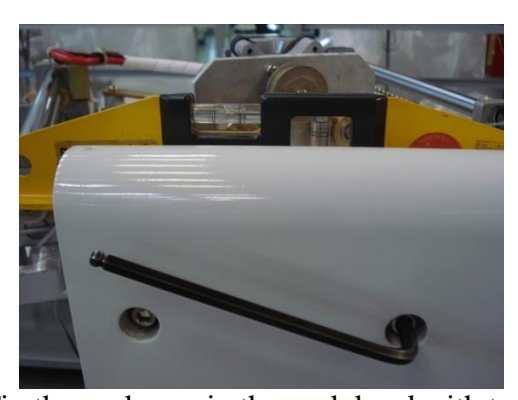

Fix the ceph arm in the ceph head with two screws (i)

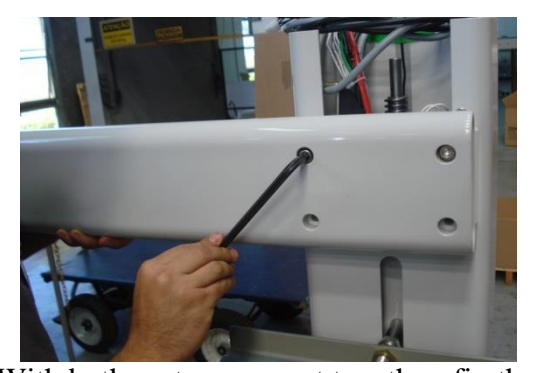

With both systems mount together, fix the ceph system in the panoramic equipment.  $(i)$ 

# 2.2.3 OPTIONAL ANALOGIC CEPH

Remove the wood covers as described on the picture below following the sequence.

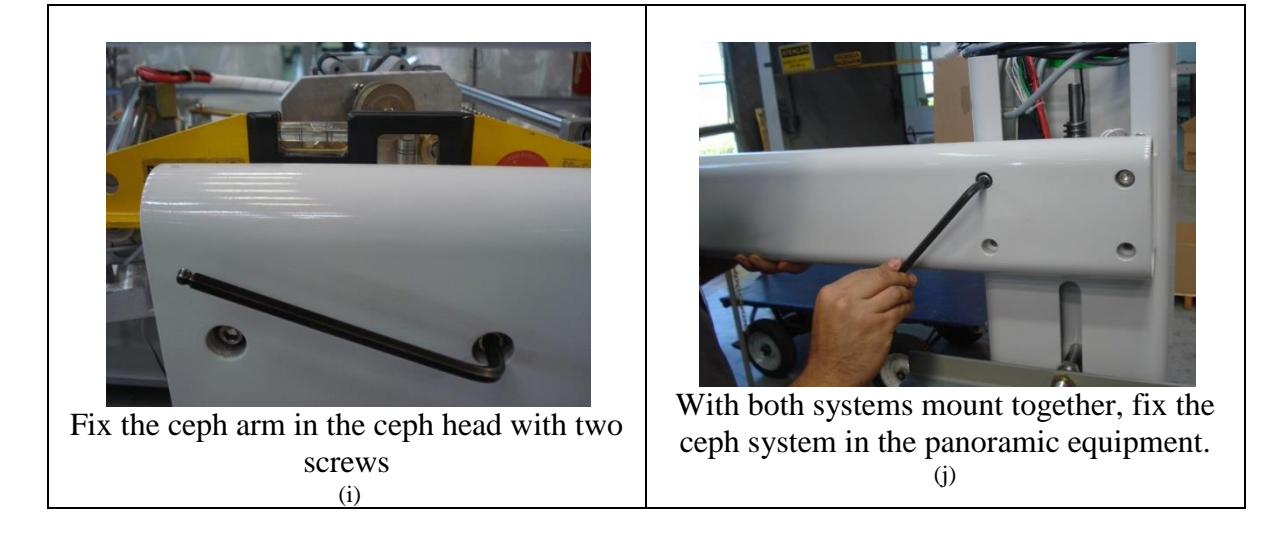

**Figure 5 - Unpacking the optional analogic ceph**

# 2.2.4 OPTIONAL FREESTANDING BASE

Remove the wood covers as described on the picture below following the sequence.

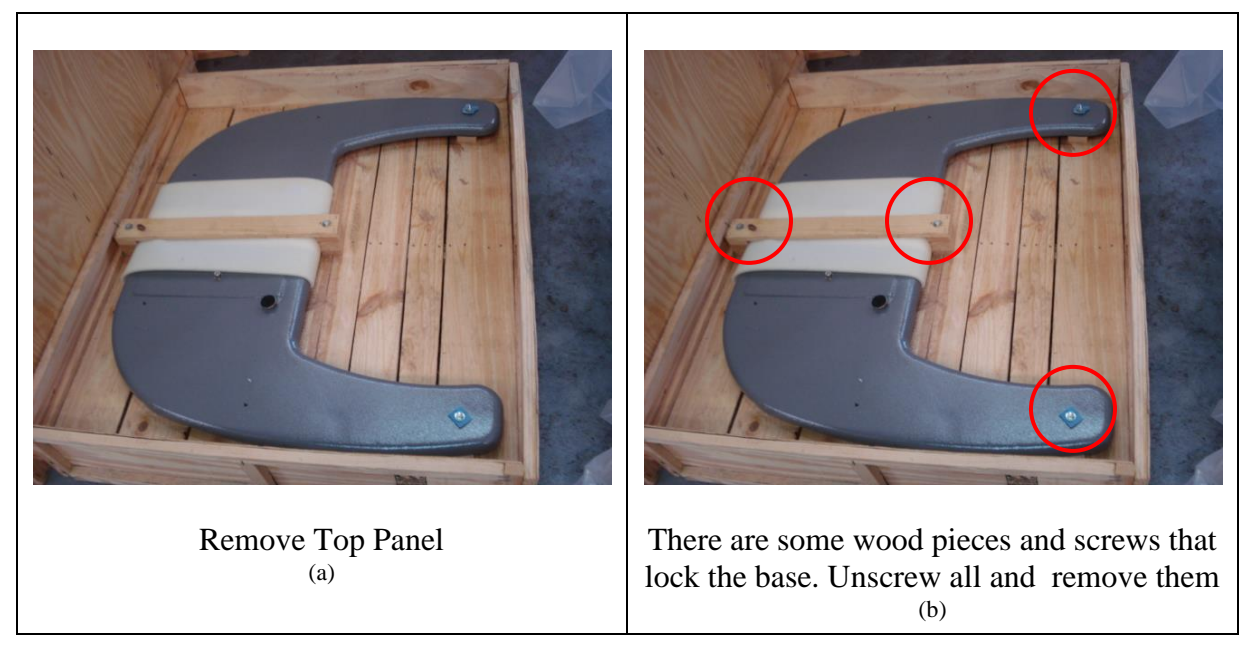

# **Figure 6 - Unpacking the optional freestanding base**

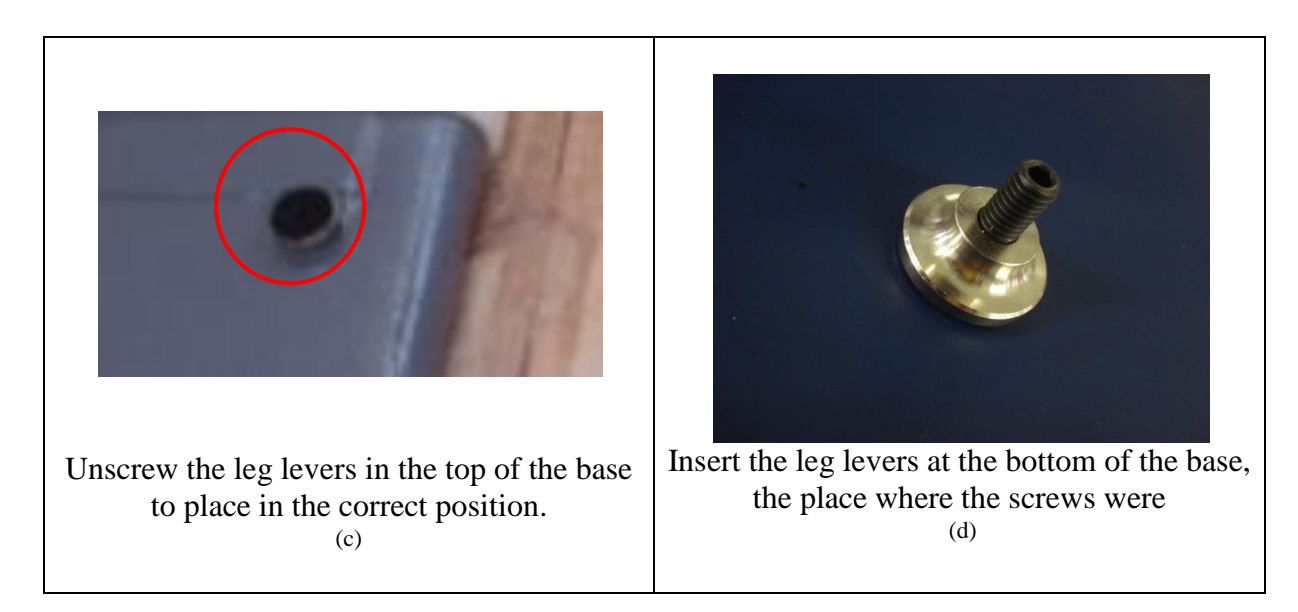

# **2.3 TRANSPORTING THE UNIT TO THE INSTALLATION ROOM**

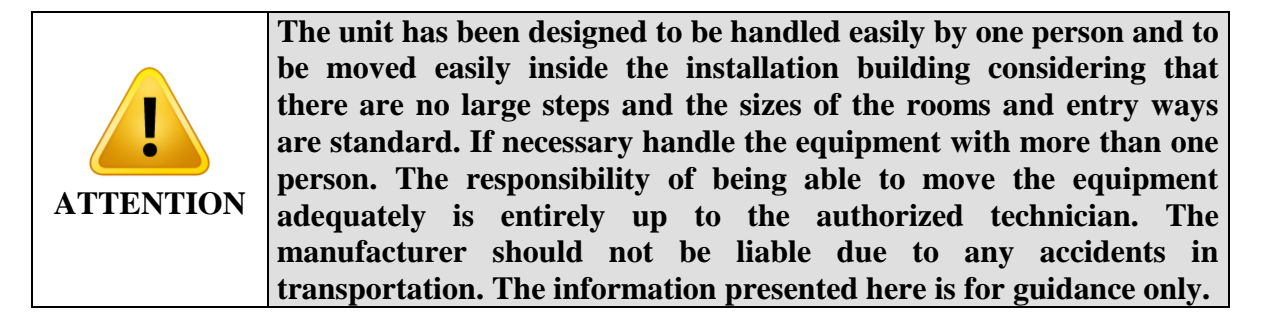

#### 2.3.1 MOVING THE UNIT ON THE HORIZONTAL PLANE

To move the unit on the horizontal plane hold as described below and lean the unit a few degrees towards you until you feel the unit is stable, i.e. the center of gravity of the unit is above the transportation tool wheels. Move the unit pushing it around as shown below.

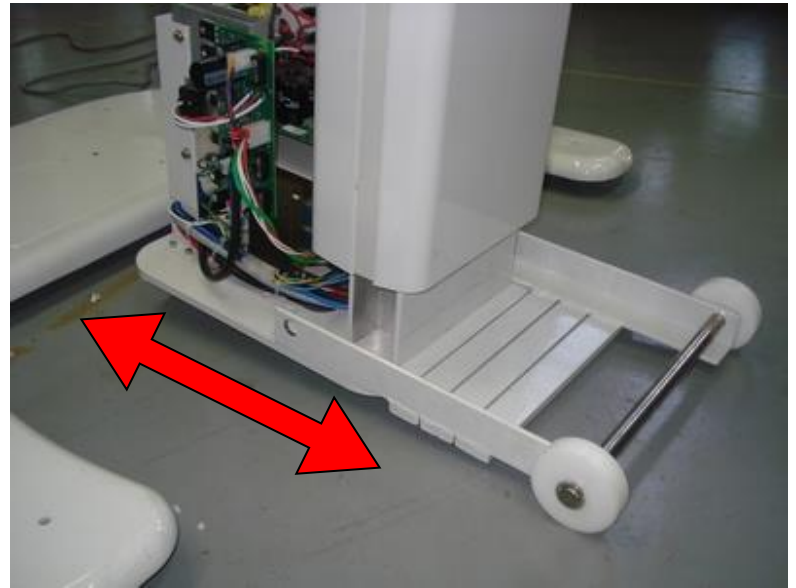

**Figure 7 - Moving the unit around on the horizontal plane.**

The arrow shows the correct direction to movement

#### 2.3.2 MOVING UP ONE STEP

Move the unit forward until you reach the step. Bend the unit towards you until you reach the step height. Push the unit until the front wheel is over the step. Bend up the unit and move it until both wheels are over the step.

#### 2.3.3 MOVING DOWN ONE STEP

Move the unit backwards until you reach the step. Bend the unit far from you until you reach the step height. Pull the unit until the back wheel is over the step. Bend up the unit and move it until both wheels are over the step.

#### <span id="page-16-0"></span>2.3.4 MOVING UP RAMPS

Push the unit to move up ramps. The maximum inclination recommended is 7 (seven) degrees.

#### 2.3.5 MOVING DOWN RAMPS

Push the unit carefully to move down ramps. The maximum inclination recommended is 7 degrees.

# **2.4 LOCKING THE UNIT WITHOUT FREESTANDING BASE**

#### 2.4.1 INSTALLING WALL SECURING MOUNT

Put the wall securing mount in position and tighten both screws as shown on the picture.

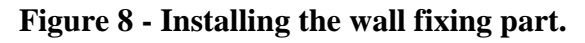

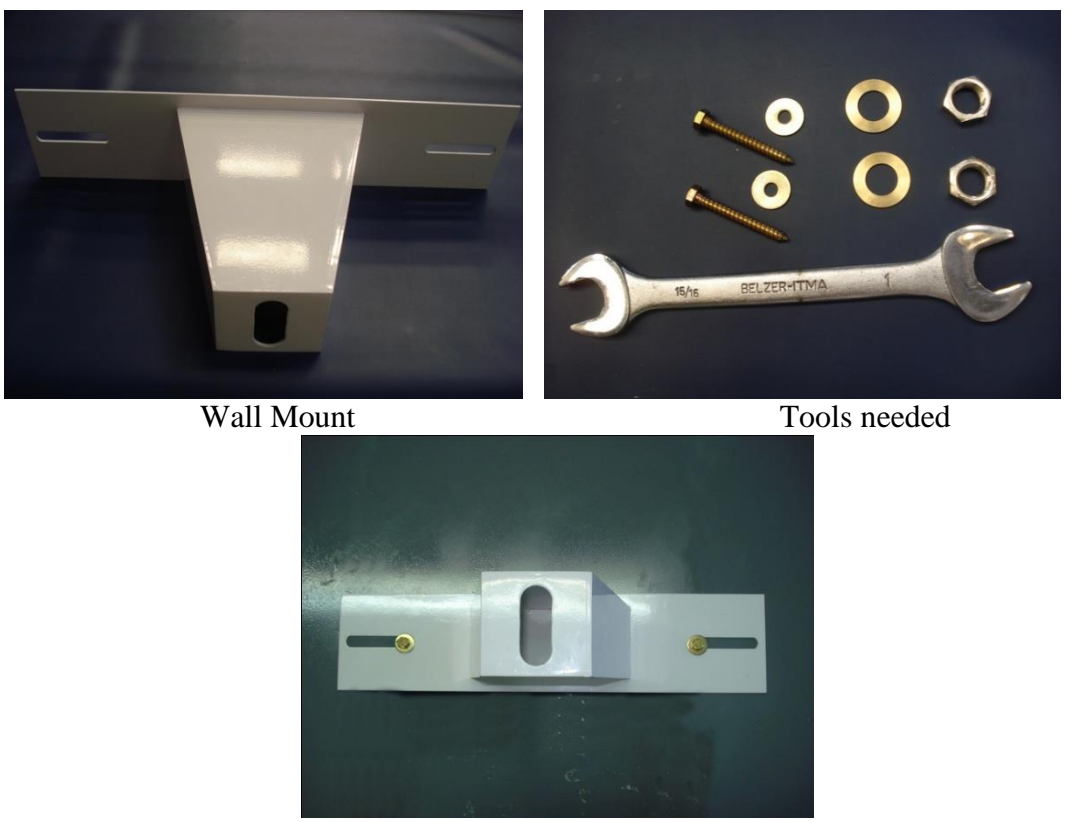

Setting the mount on the wall

# 2.4.2 LOCKING THE UNIT

Move the unit close to the wall securing mount and attach them together as shown below.

**Figure 9 - Attaching unit to the wall fixing part.**

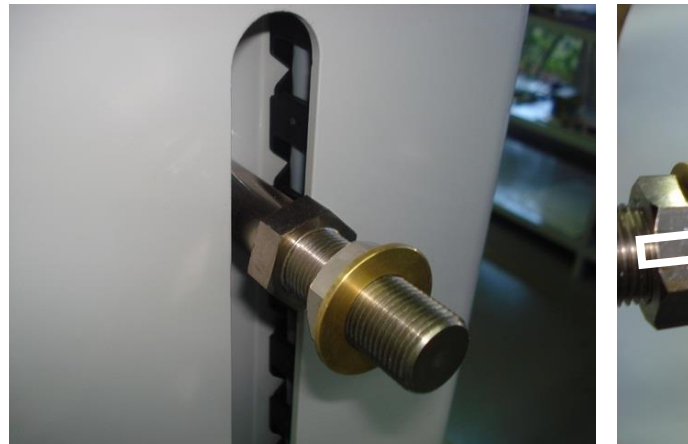

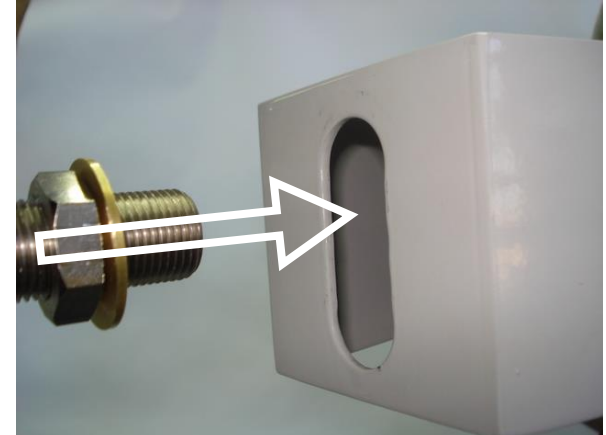

The unit must be like this move the unit to attach as shown

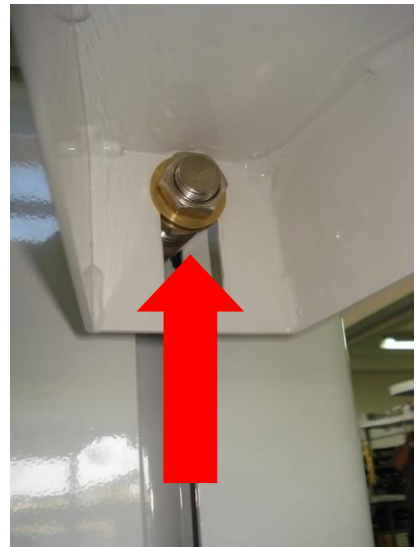

Attach the unit with the mount using the screw

Attach the unit to the floor tightening back screw as shown below.

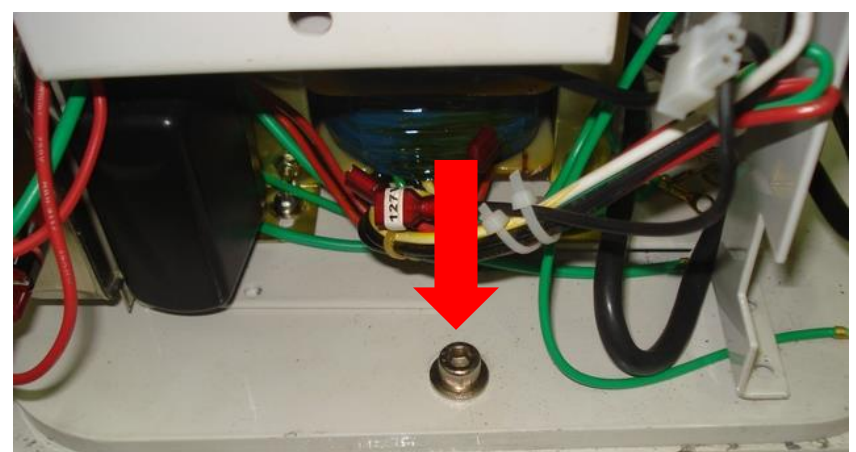

# **Figure 10 - Tightening the back screw.**

Remove the transportation tool and tighten the two other locking screws.

# **Figure 11 - Tightening the two front screws.**

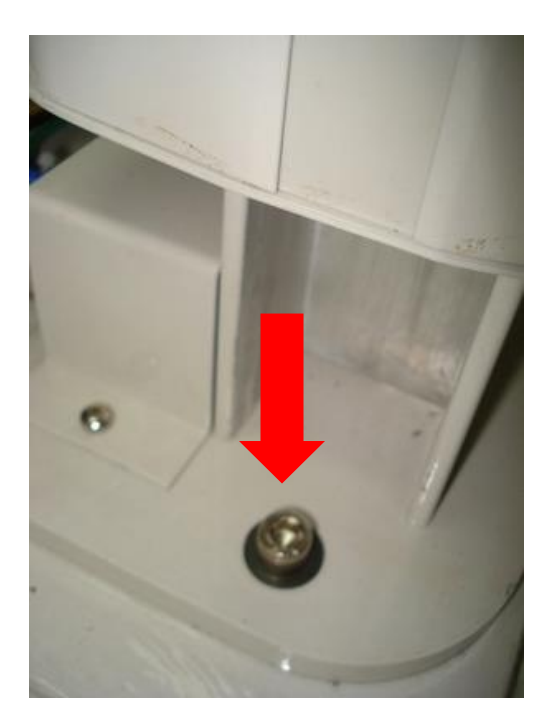

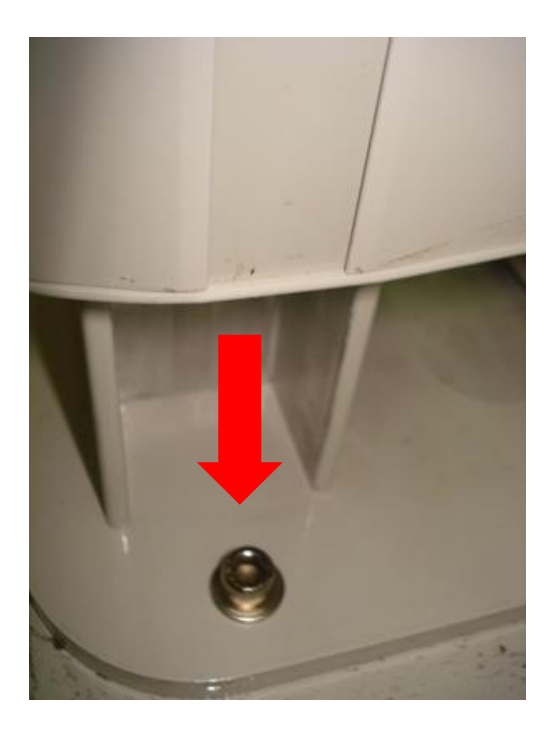

## 2.4.3 LEVELING THE UNIT

After attach the unit with wall fixing part, move the equipment to the vertical position by tightening the screw as shown below.

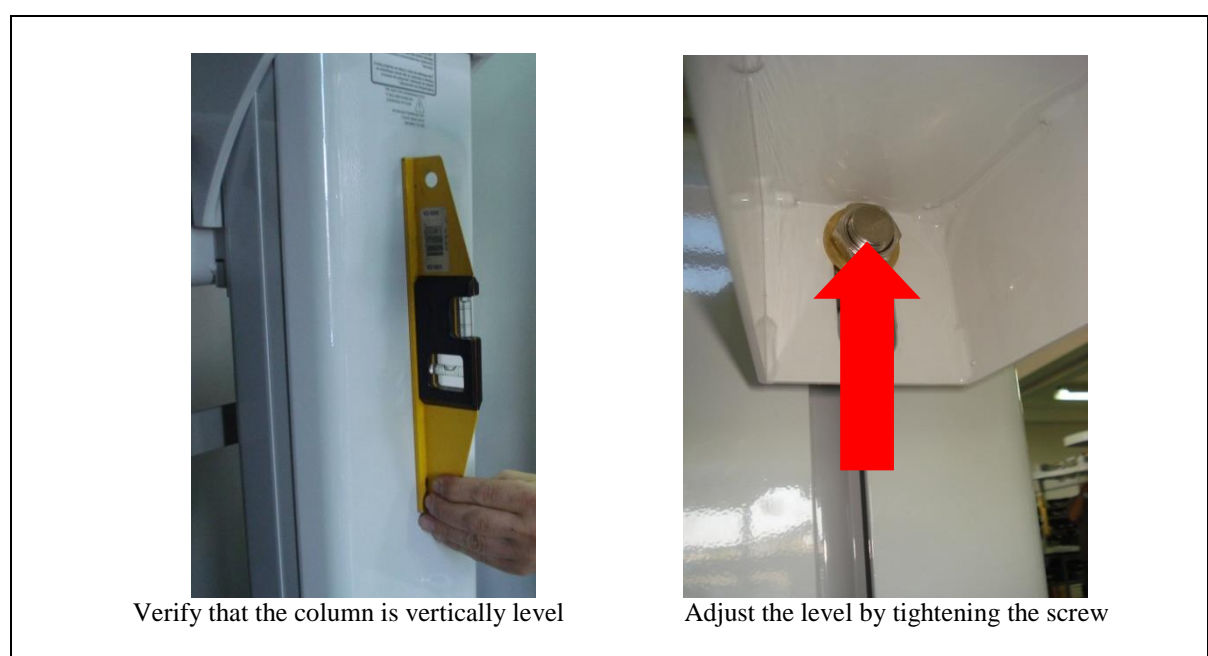

# **Figure 12 - Levels adjustment process**

Then, verify the inclination of the chin rest with a level. If level adjustments are needed, release the upper screws nuts, adjust the level and tight the screws nuts. Follow the process below.

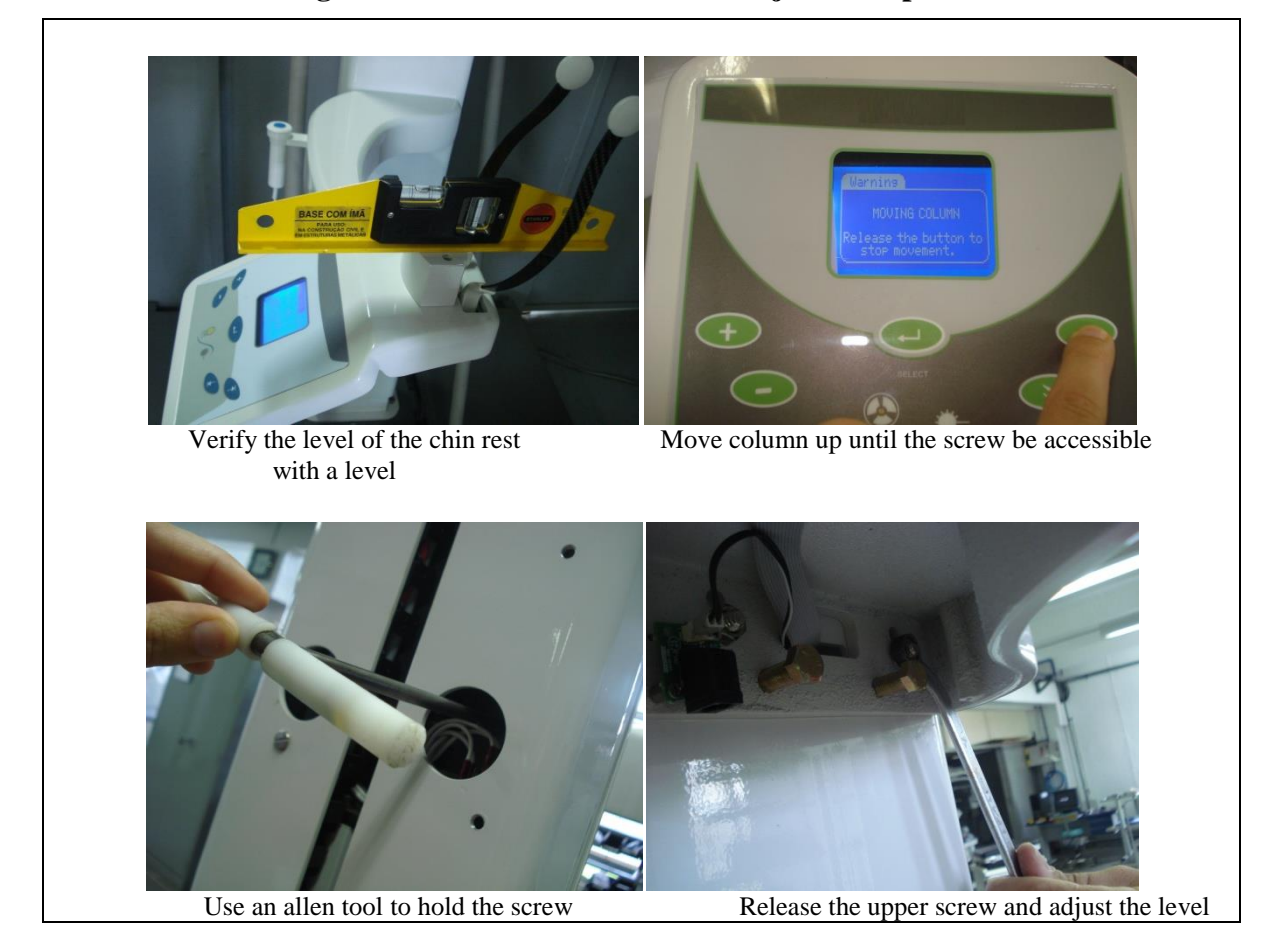

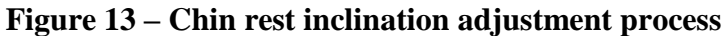

Verify the level of the chin rest as shown below.

**Figure 14 - Chin rest level adjustment process**

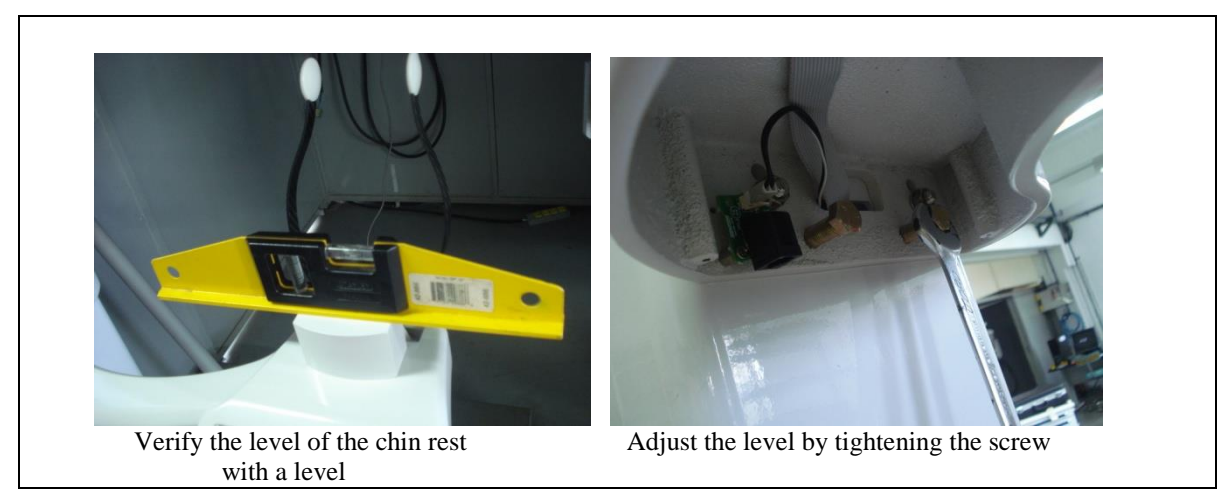

If level adjustments are needed, adjust the level by tightening the lower screw.

# **2.5 LOCKING THE UNIT WITH FREESTANDING BASE**

#### 2.5.1 MOVING THE UNIT OVER THE FREESTANDING BASE

Move the unit over the freestanding base as described on section [2.3.4.](#page-16-0) Make sure to pre-lock the unit on the back of the base as shown in detail below:

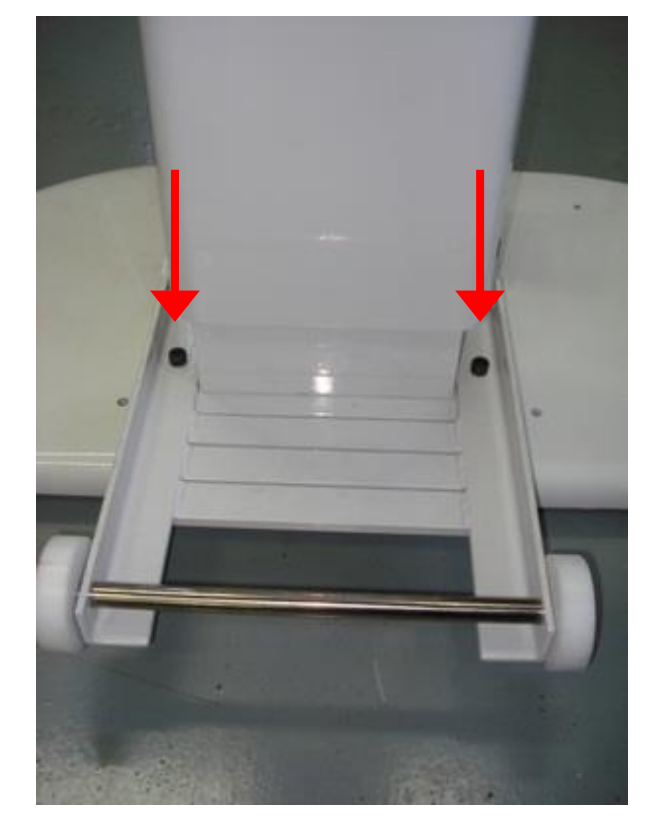

**Figure 15 – Pre-locking the unit to the base.**

#### 2.5.2 LOCKING THE UNIT

Locate the column mounting holes in the rear center and positioned the unit aligning with the holes. Tighten the three locking screws attaching the unit and the base tightly.

#### **Figure 16 - Mounting holes**

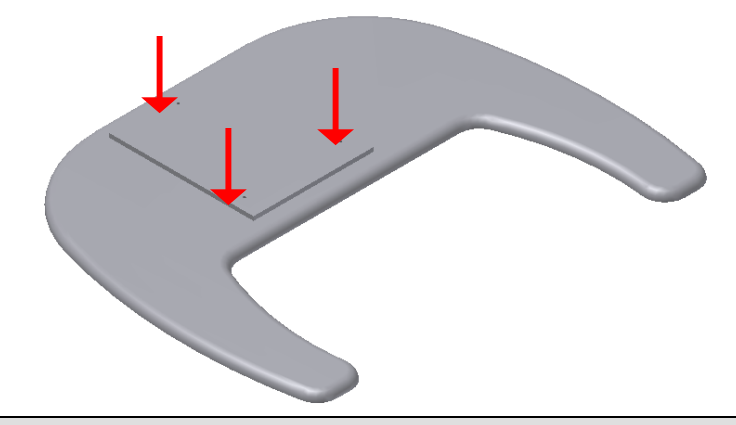

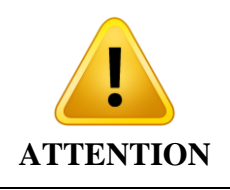

**It is highly recommended to install the Freestanding base before securing the machine to the wall.**

#### 2.5.3 LEVELING THE FREESTANDING BASE

The freestanding base can be leveled by turning the leveling screws on leg levelers as shown in the picture below. Use an allen key for tightening leveling screws. When leveled, adjust all remaining leg levelers against the floor to reach maximum stability.

**Figure 17 - Leveling base process**

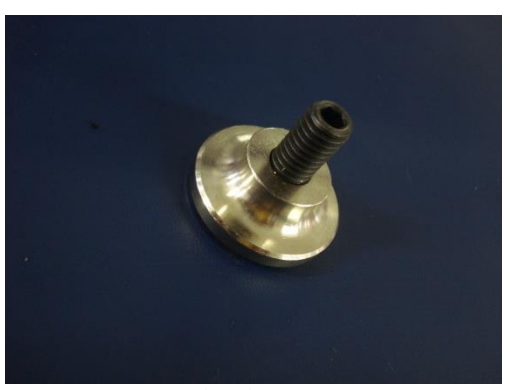

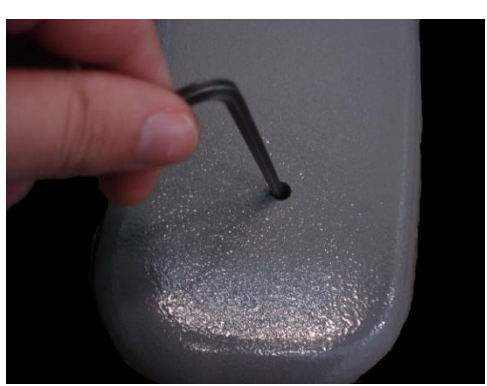

Leg levelers Adjustment of the leveling screws

# **2.6 CONNECTING THE UNIT TO THE WALL OUTLET**

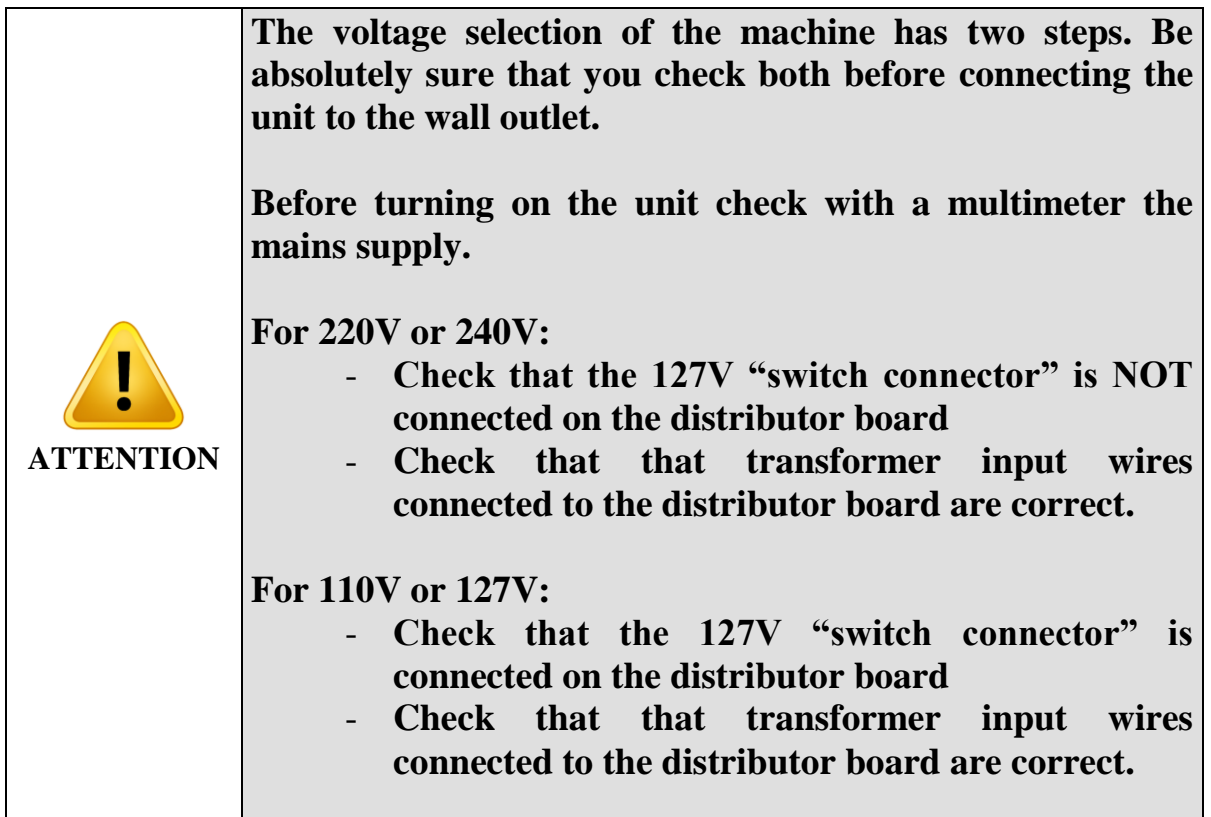

# **2.7 REMOVING TRANSPORTATION´S LOCKS**

After install and securing the machine, remove all transportation´s lock as show below.

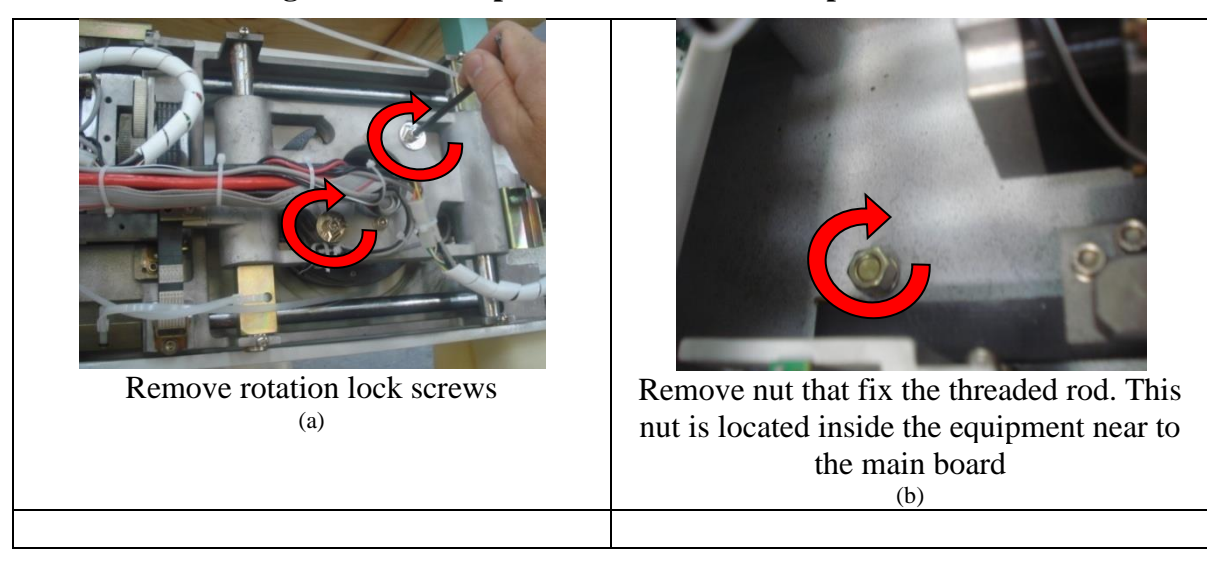

**Figure 18 - Transportation´s lock remove procedure**

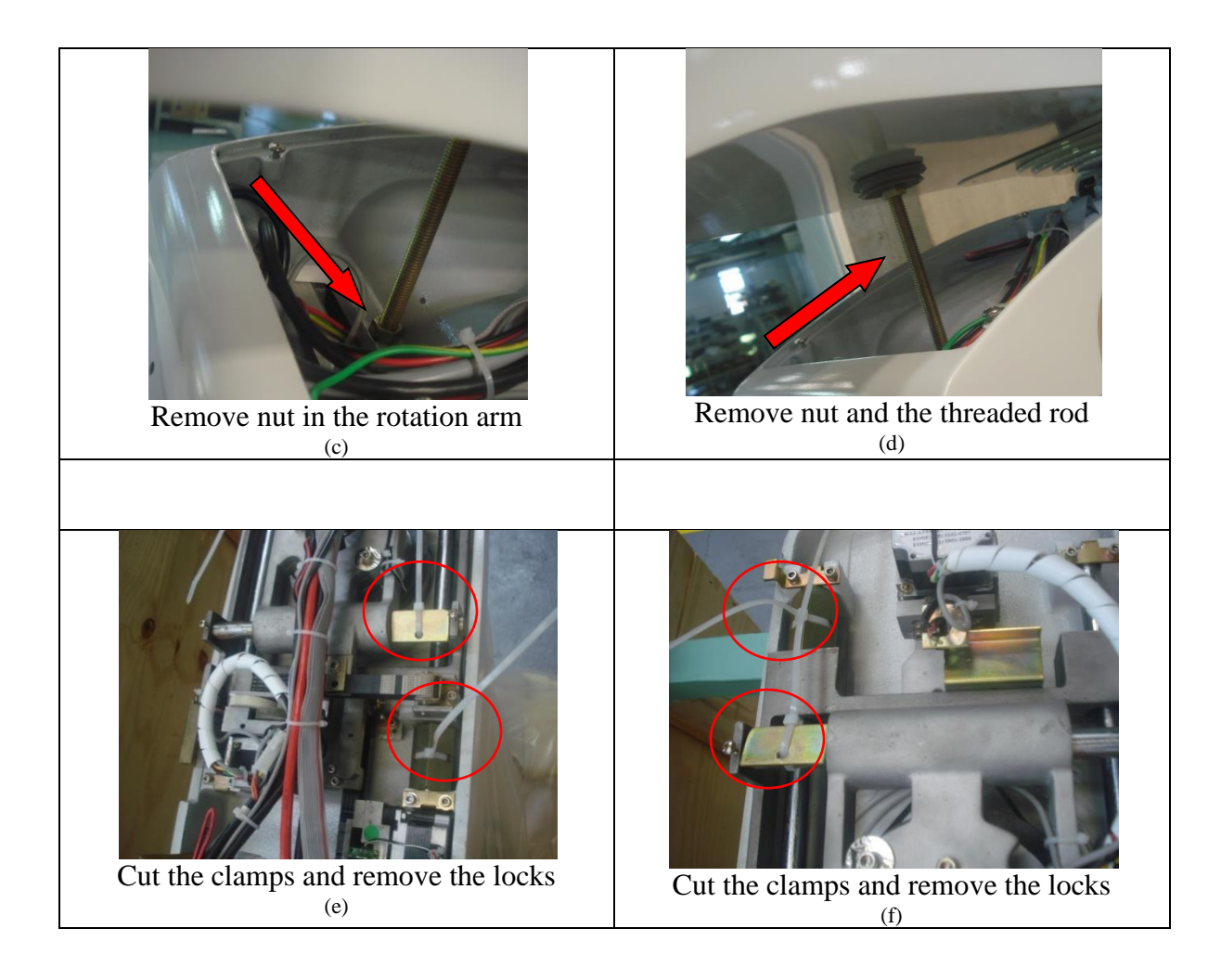

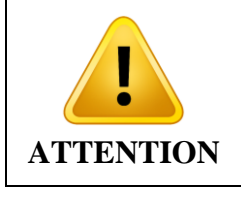

**Don´t turn on the equipment until all locks are removed. That could damage you equipment.**

# **2.8 OPTIONAL DIGITAL CEPH INSTALLATION**

#### 2.8.1 ATTACHING THE CEPH ARM

Position the ceph arm as shown below to screw the first screw on the arm locking on the equipment column.

#### **Figure 19 - Positioning the ceph arm.**

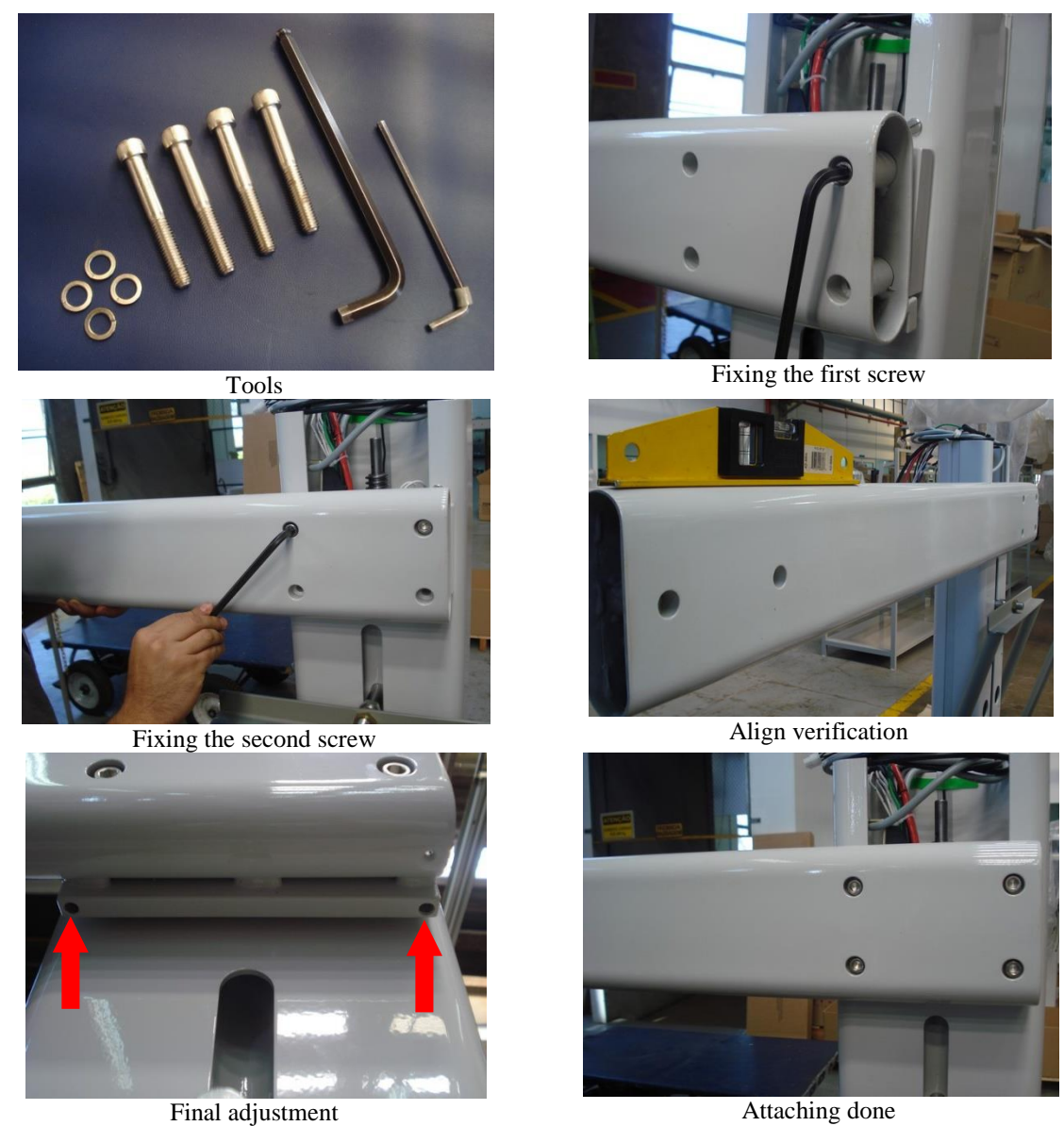

Move the arm to the horizontal position and attach the second screw tightening it making it possible to adjust the level of the arm. Do the same for the other screws.

#### 2.8.2 ATTACHING THE DIGITAL CEPH BASE

Remove the digital ceph cover to handle it easily. Put it in position and attach both screws.

#### 2.8.3 LEVELING THE CEPH ARM

Use a level to put the arm in position and adjust the arm level using the following screw. Once in position tighten the four locking screws.

# **Figure 20 - Arm leveling screw**

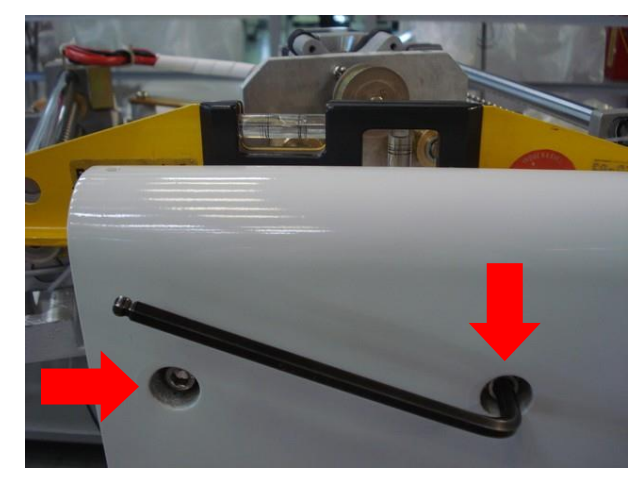

# **3 SOFTWARE INSTALLATION**

## **3.1 COMPUTER SYSTEM REQUIREMENTS**

The computer running Dental Imaging Software must fulfill the following requirements.

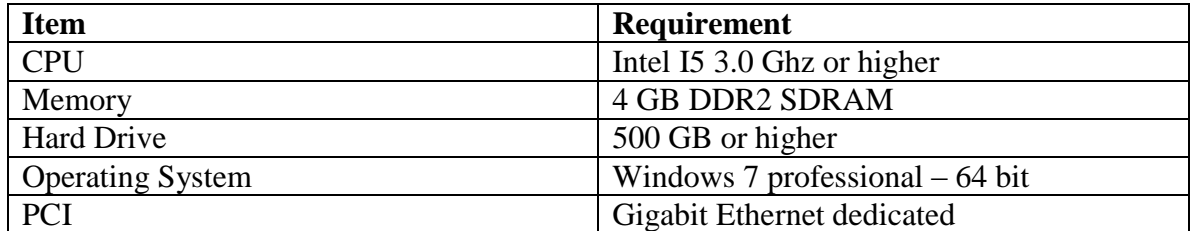

#### **Table 1 - Hardware Prerequisites**

#### **3.2 HARDWARE INSTALLATION**

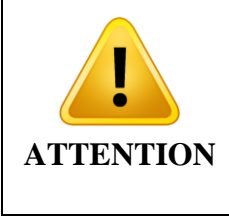

**The network adapter is sent along with the equipment. Contact a certified service technician of your computer to perform the installation of the network adapter. Damage due to servicing that is not authorized could not be covered under your warranty.**

a) Install the drivers from the Intel website.

# NOTE: THE AUTOMATICALLY INSTALLED DRIVERS FROM MICROSOFT WILL NOT WORK

a) Verify if the network adapter was correct installed by access

Control Panel  $\rightarrow$  All Control Panel Items  $\rightarrow$  System  $\rightarrow$  Device Manager  $\rightarrow$  Network adapters

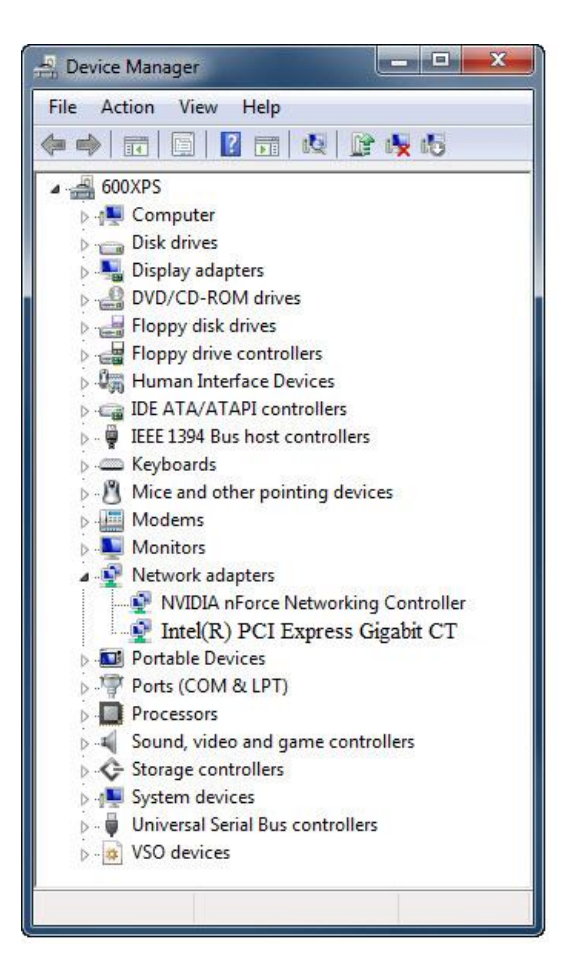

c) After the installation of the drive, restart the computer.

#### **3.3 NETWORK ADAPTER CONFIGURATION**

To verify installation of the network card, follow the procedure:

1 – Verify the Windows system automatically installed the driver for the capture card.

Control Panel  $\rightarrow$  All items  $\rightarrow$  Control Panel  $\rightarrow$  System  $\rightarrow$  Device Manager  $\rightarrow$  Network Adapters

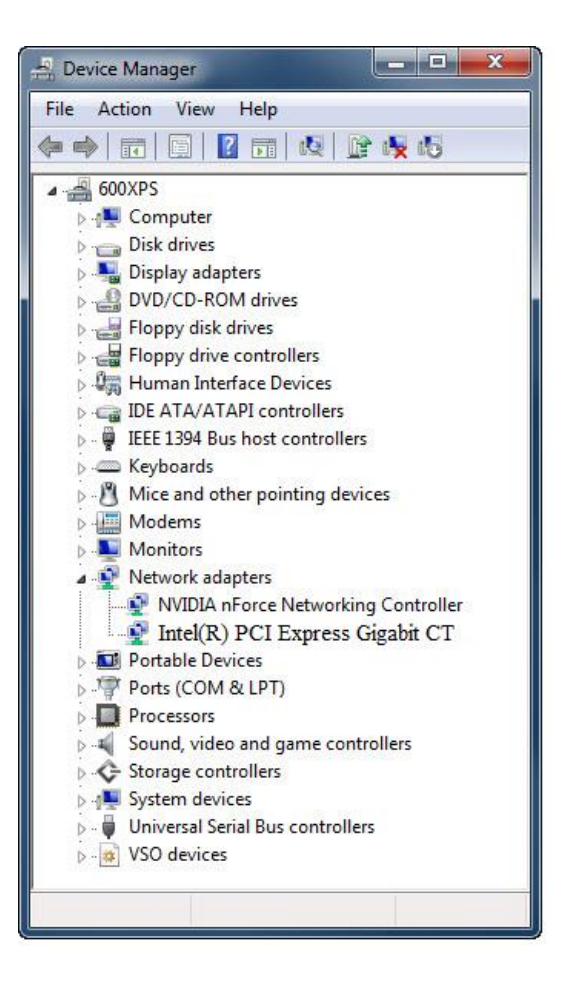

2 - Make sure the network adapter is installed. If not, install the network card drive using the CD shipped with the equipment.

3 - After installation restart the computer.

To configure the network card, follow the procedure:

1 - Go to Control Panel  $\rightarrow$  Network  $\rightarrow$  Internet and Network Connections

2 - Click the right mouse button on the connection DESKTOP Intel Gigabit CT, and visit the properties.

- 3 Go to Settings  $\rightarrow$  Advanced tab and search for item "Receive Buffer"
- 4 Initially, this setting is disabled. Change the value to 2048 and then click OK.
- 5 Go to Settings  $\rightarrow$  Advanced tab and search for item "Transmit Buffer"
- 6 Initially, this setting is disabled. Change the value to 2048 and then click OK.
- 7 Go to Settings  $\rightarrow$  Advanced tab and search for item "Jumbo Frames"

8 - Initially, this setting is disabled. Change the value to 9014 bytes and then click

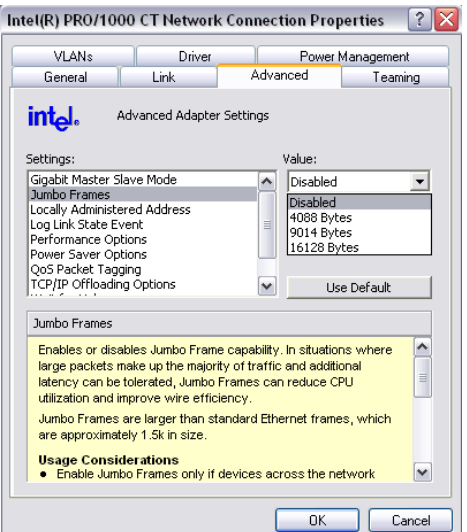

- 9 Go to Settings  $\rightarrow$  Power Management tab and uncheck all items.
- 10 Select Internet Protocol TCP/IP Version  $\rightarrow$  Proprieties 11 – Define the IP address **192.168.5.10** and Subnet Mask **255.255.255.0**

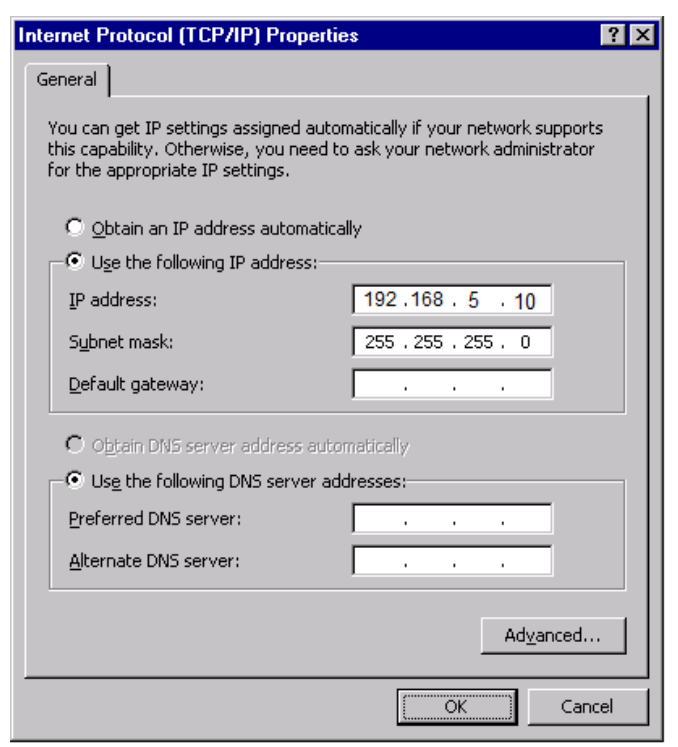

**ATENTION**

ı  $\bullet$ 

**DIFFERENT IP ADDRESS.**

**VERIFY IF THE IP ADDRESS IS UNIQUE, OTHERWISE DEFINY A** 

# **3.4 REMOVE/DISABLE CONFLICTING SOFTWARE**

Before software installation Will be necessary remove or/and disable conflicting software.

a) Disable the following software

Windows Firewall Microsoft Security Essentials User Account Control (UAC)

b) Remove the following software

Antivirus Software which includes database engines Software which allows access from other network resources

#### **3.5 SOFTWARE INSTALLATION PROCEDURE**

#### 3.5.1 PC CONFIGURATION

- a) Verify that the PC's specification is in compliance with the recommended specs. i.e. memory, OS, processor
- b) Disable power management, standby and hibernation features.
- c) Verify that PC is not being used as a "server"

#### 3.5.2 INSTALL DENTAL IMAGING SOFTWARE

Insert the accompanying CD into the CD-ROM drive of the personal computer. The following screen should be displayed. If Microsoft Windows Auto-Run functionality is disabled, open Windows Explorer and start the installation manually by opening the executable file on the root of the provided CD.

1 - Press NEXT:

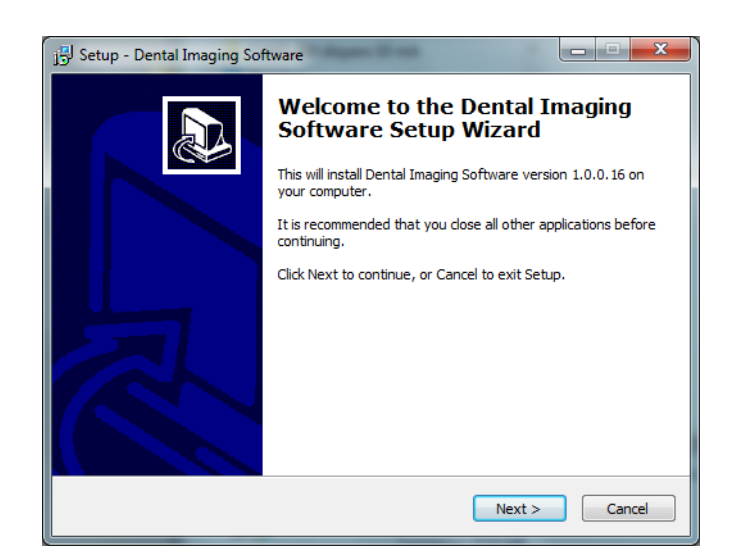

2 –You must accept the EULA to proceed. Press NEXT:

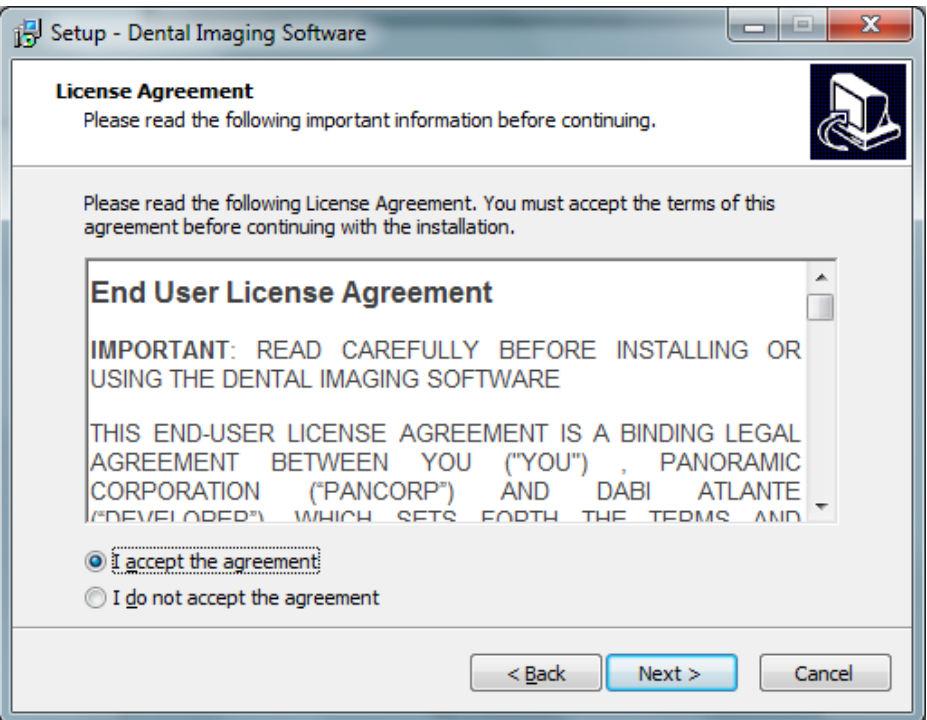

3- Select if you want create a desktop icon

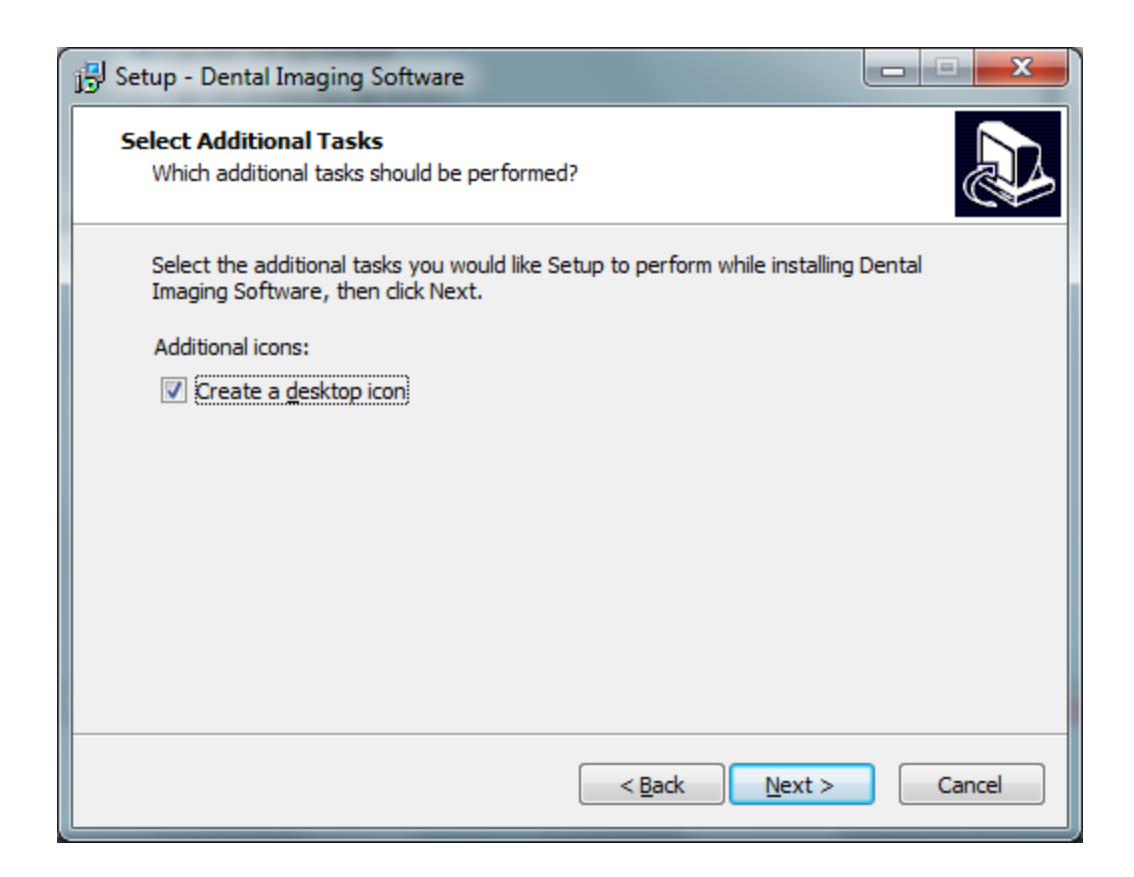

#### 3 – Press Install to start the installation

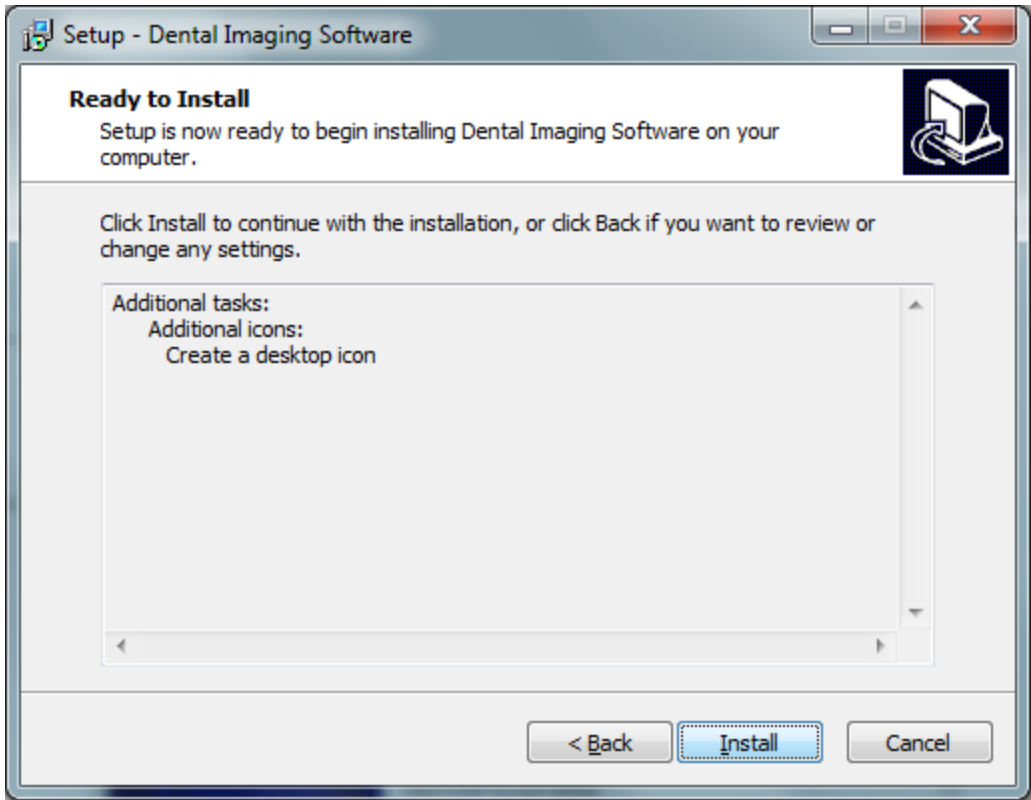

4- Press FINISH to conclude the installation:

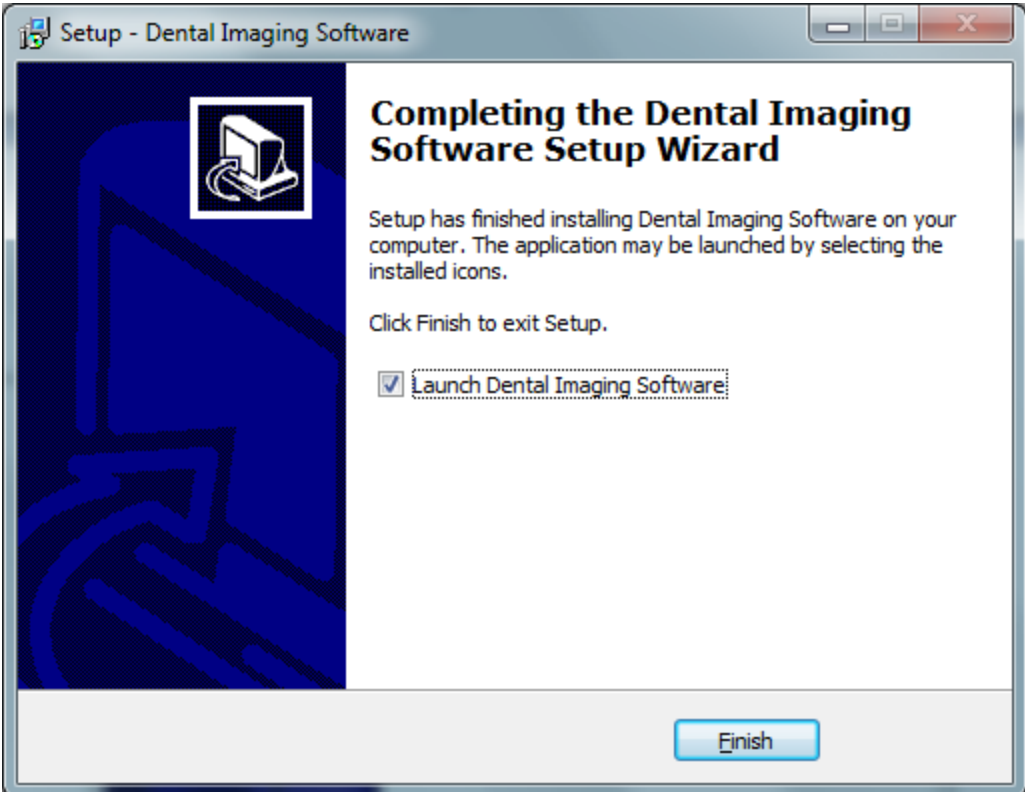

7 - After install the computer click on Windows Start Menu / All Programs / Dental Imaging Software / Dental Imaging Software. The main software window should display as follows:

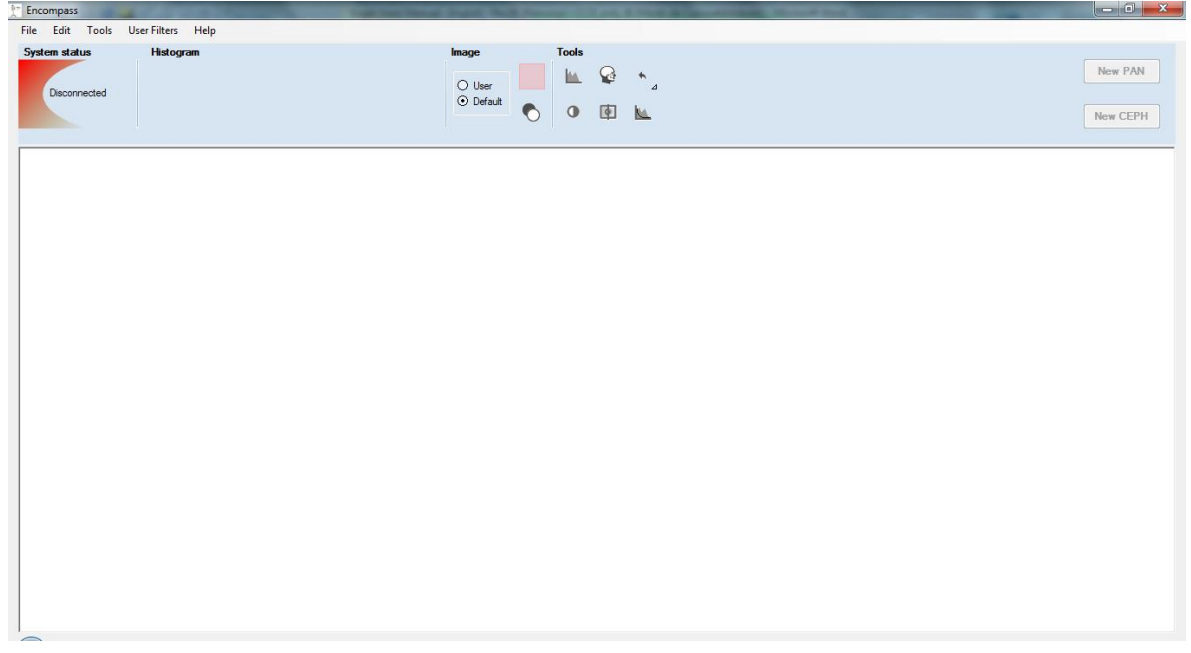

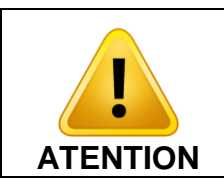

**A DIGITAL VERSION OF THE SOFTWARE USER MANUAL WILL BE AVAILABLE WITH TECHNICAL CHARACTERISTICS AND GUIDELINES ON THE SOFTWARE OPERATION.**

## **3.6 SOFTWARE CONFIGURATION**

After the installation, start the software. Configure the equipment by following the instruction below.

a) Set the language of the equipment

Tools  $\rightarrow$  Language  $\rightarrow$  [Desired language]

b) Set the panoramic unit model Access Expert Menu by double click on Histogram label.

Tools  $\rightarrow$  Expert  $\rightarrow$  Set Company  $\rightarrow$  [Desired model]

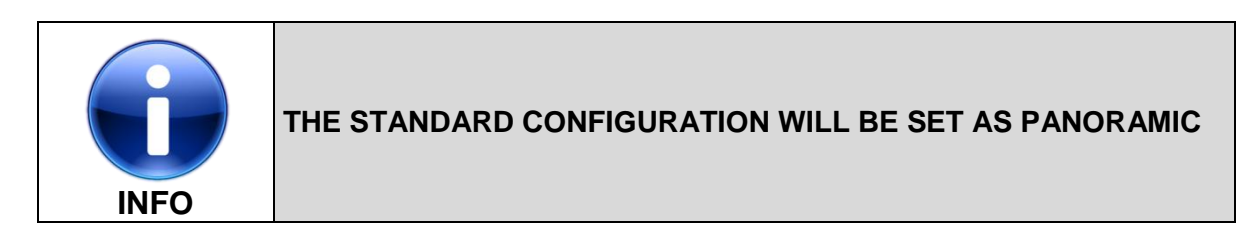

c) Set the license Access Expert Menu by double click on Histogram label.

Tools  $\rightarrow$  Expert  $\rightarrow$  License  $\rightarrow$  [Desired model]

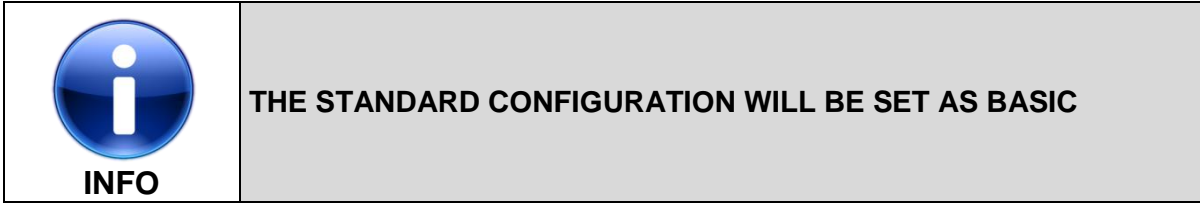

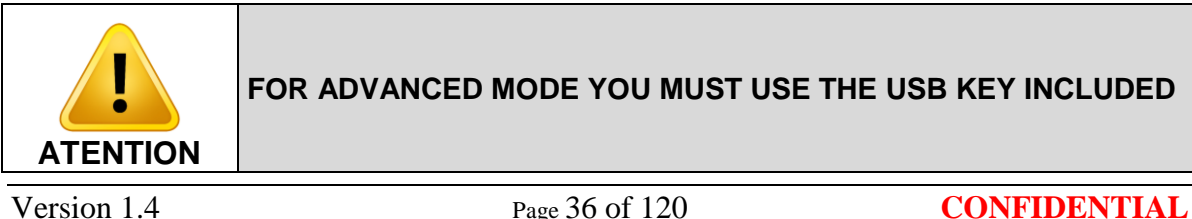
# **3.7 ENTERING THE SERVICE CONFIGURATION**

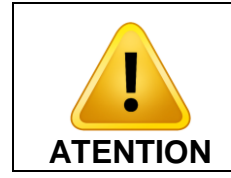

#### **IN CASE A CONFLICT IP ADDRESS, DISABLE OTHERS NETWORKS TO ACCESS THE SERVICE CONFIGURATION AND CHANGE THE IP ADDRESS.**

To access the sensor service configuration the network configuration must be finished and the equipment must be connected with the computer.

Open an internet browser and type the follow IP address **192.168.5.100:8080** The browser will show this page.

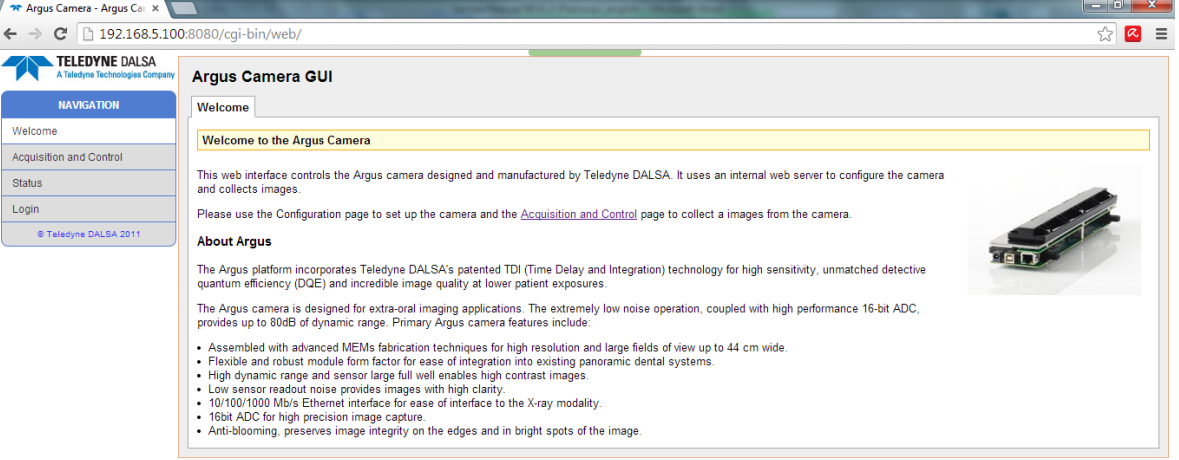

Access the Login tab, enter the username and password and press Login.

Username: technician Password: technician

## **3.8 CHANGING SENSOR IP ADDRESS**

Access Basic Configuration tab, and press edit.

 Change the IP address and press Submit. The sensor will show the message **"Camera Configuration Updated"**

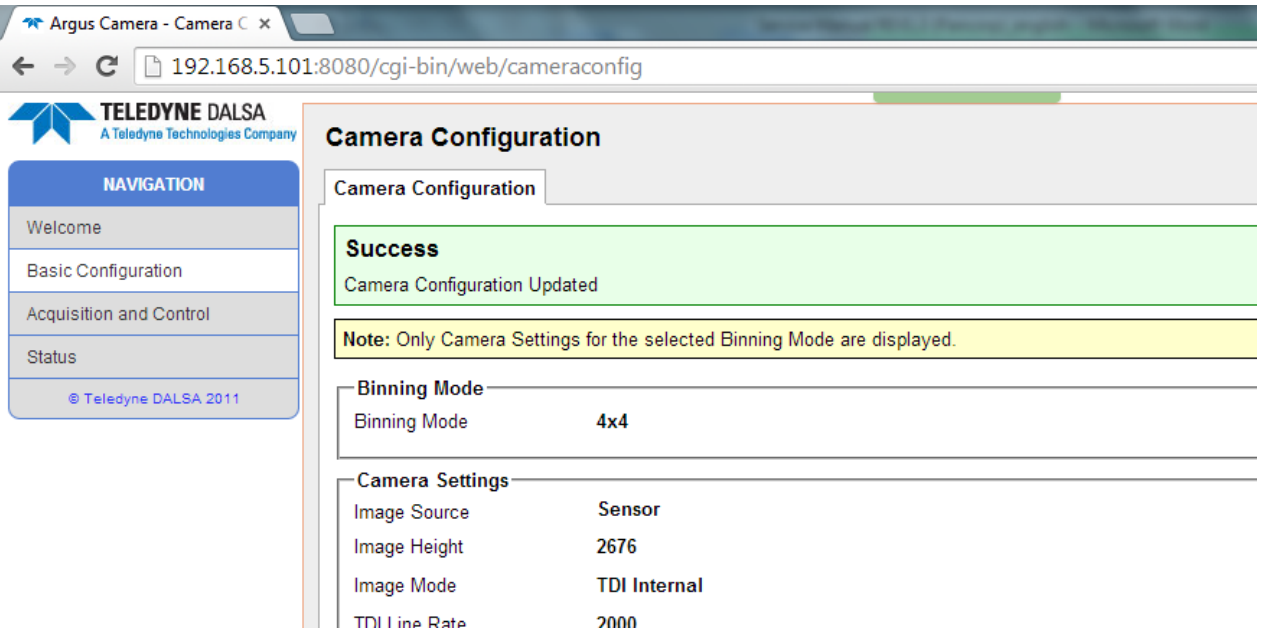

 After that press Save User Setting. The sensor will show the message **"User Configuration Saved"**

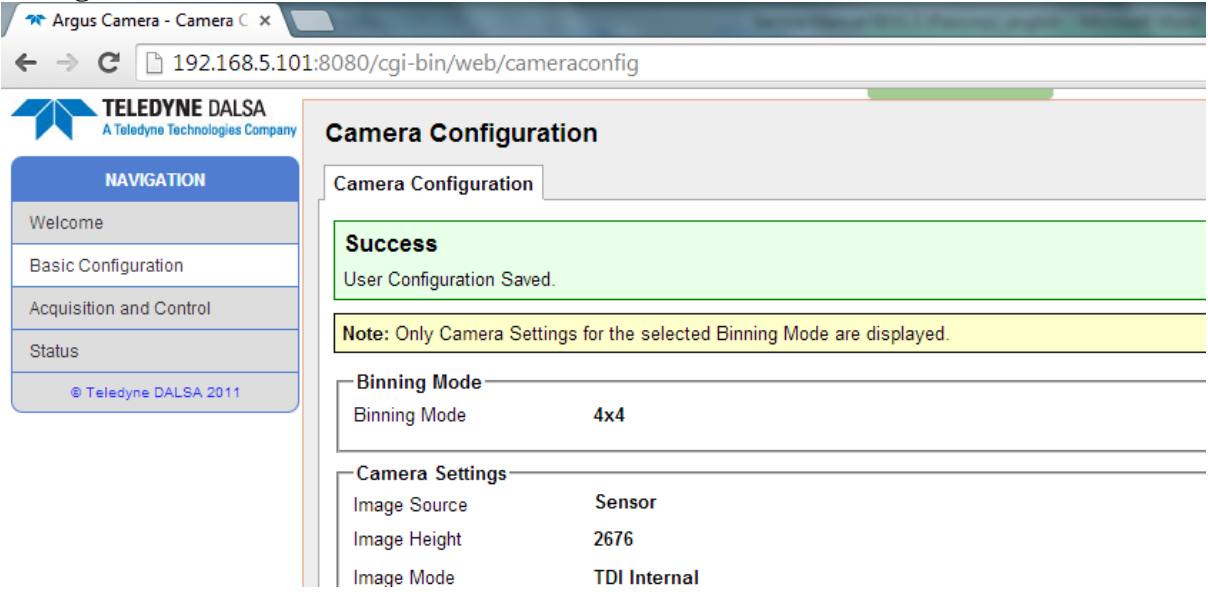

The standard IP address for each sensor type was defined bellow

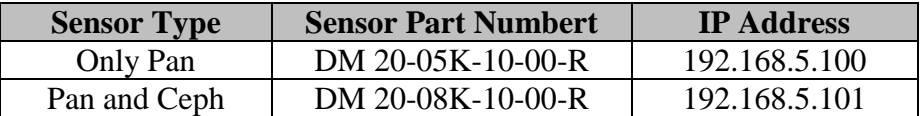

# **4 SETTING THE MACHINE CONFIGURATION**

# <span id="page-38-0"></span>**4.1 ENTERING THE SERVICE CONFIGURATION MENU**

To set the equipment language it is necessary first to enter the user menu. To do so press select while turning on the main ON/OFF switch. The following screen will be displayed.

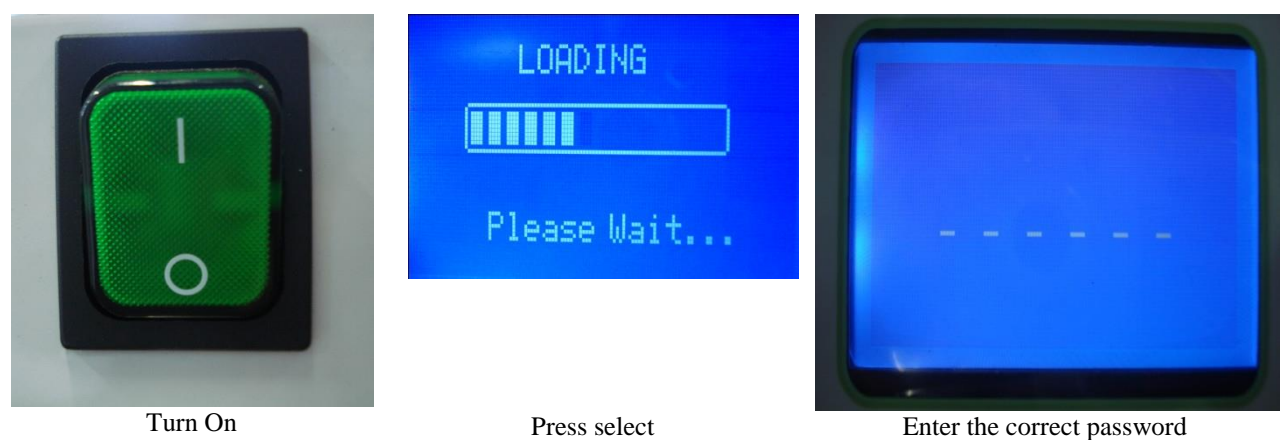

#### **Figure 21 - User Menu.**

## **4.2 SETTING THE LANGUAGE**

After installing the unit mechanically the first step is to set the machine language. To alter the language, enter in the language configuration menu by pressing SELECT. The following screen will display:

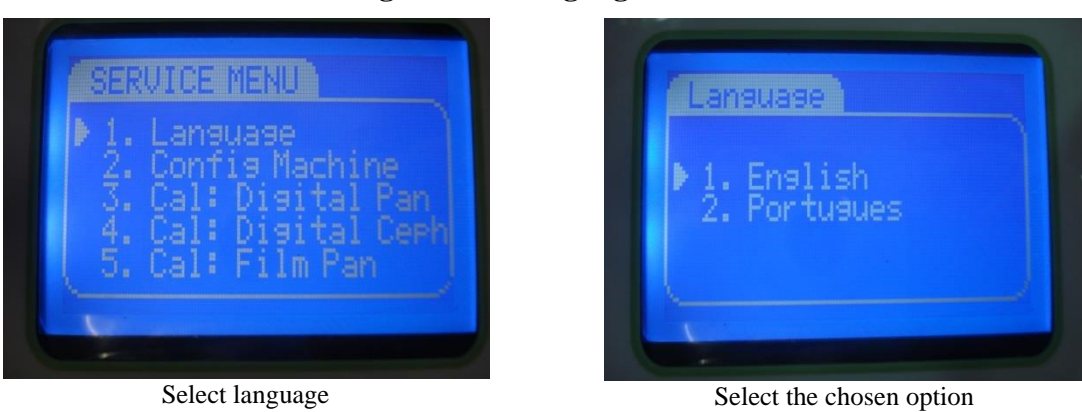

**Figure 22 - Language Menu.**

Select the appropriate language with PLUS / MINUS and press select to confirm.

#### **4.3 SETTING THE MACHINE TYPE**

#### 4.3.1 CONFIGURATION IN THE EQUIPMENT

To set the machine configuration, enter the service configuration menu as described in Section [4.1.](#page-38-0) To alter the machine configuration, enter in the machine type menu by select ConfigMachine in the main menu. The following screen will display:

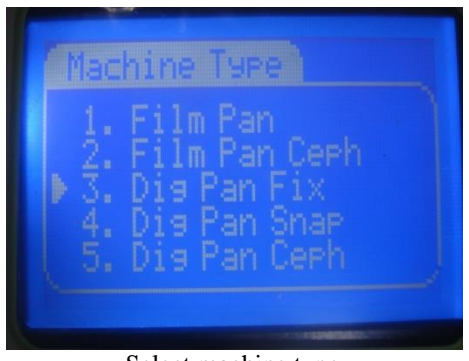

**Figure 23 - Machine type menu**

Select machine type

Select the correct configuration of your equipment.

#### 4.3.2 CONFIGURATION IN THE SOFTWARE

To set the machine configuration access export menu by click on the Histogram label. Change the configuration under menu Tools  $\rightarrow$  Expert  $\rightarrow$  Sensor IP Configuration. The following screen will display:

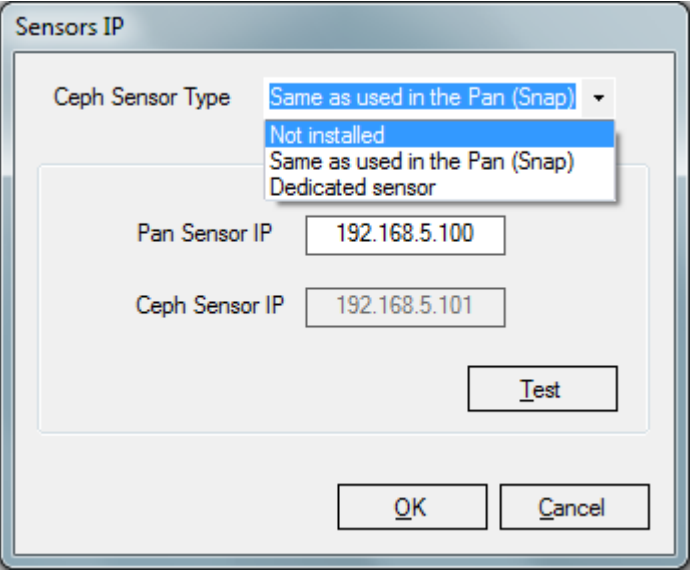

Configure following the table below

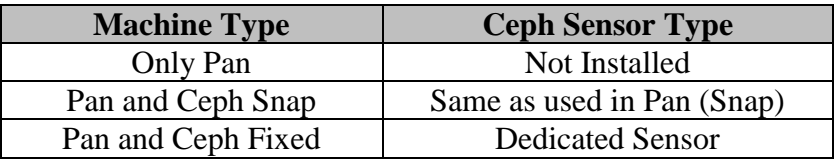

After configure, press Test bottom to verify the IP address of the sensors.

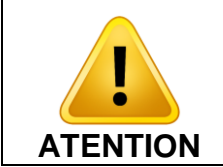

**THE IP ADDRESS MUST BE UNIQUE, OTHERWISE DEFINY A DIFFERENT ONE.**

# **PART B - CALLIBRATION**

# **5 PANORAMIC POSITION CALIBRATION**

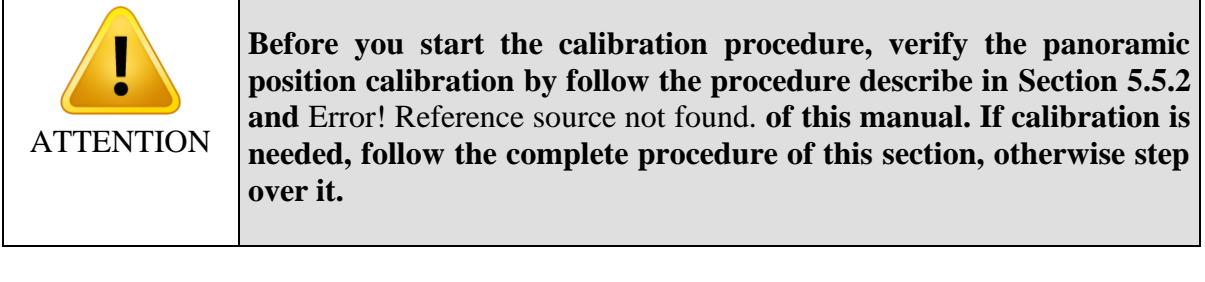

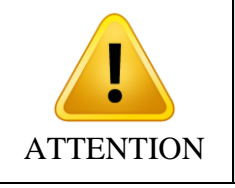

**During this procedure there will be exposure of X-RAYS. Take necessary measures to comply to local safety regulation.**

#### **5.1 PREPARATION FOR CALIBRATION**

To calibrate the panoramic position, enter the service configuration menu as described in Section [4.1.](#page-38-0)

## 5.1.1 REMOVE TUBEHEAD COVERS

Remove the back tubehead cover by removing the screws shown on the following picture:

**Figure 24 - Removing Back Tubehead Cover.**

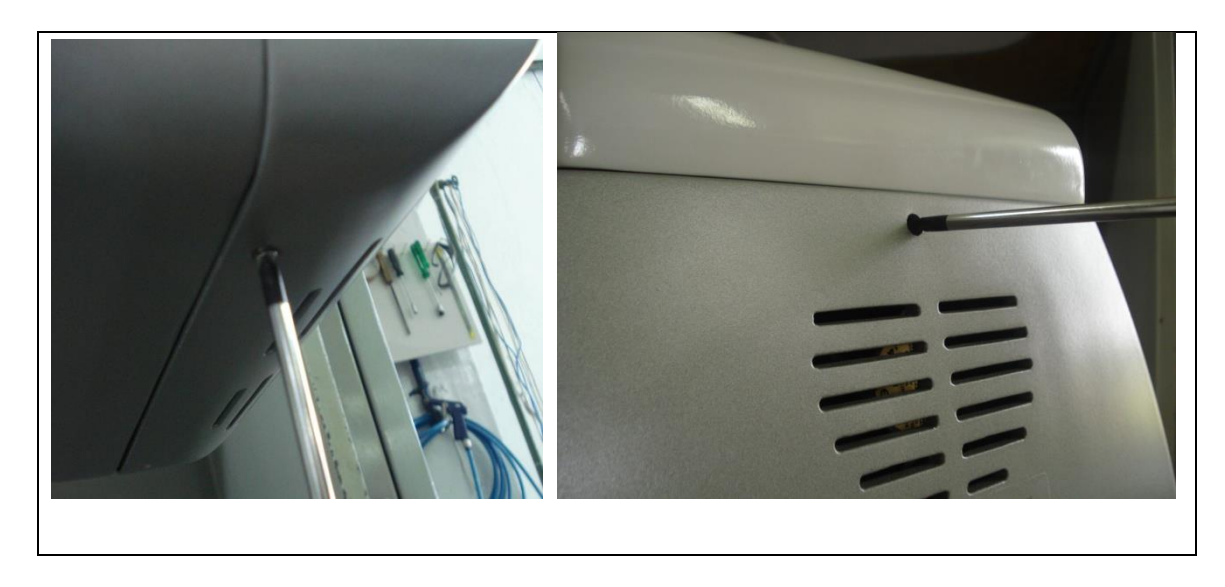

Before completely remove the back tubehead cover, disconnect the cooler as show below

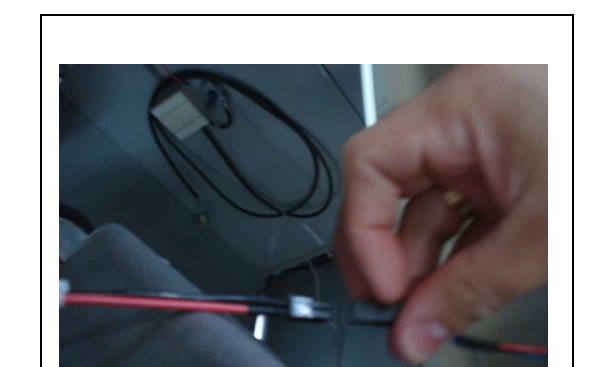

**Figure 25 - Disconnect the cooler in back tubehead cover**

Remove the front tubehead cover by removing the screws shown on the following picture:

# **Figure 26 - Removing Front Tubehead Cover.**

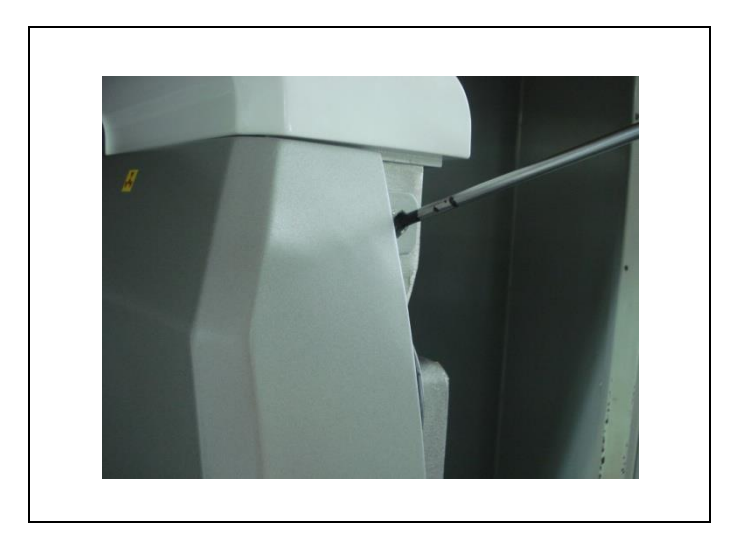

# 5.1.2 REMOVE SENSOR COVERS

For digital system, remove the sensor from the machine in order to remove its covers. Remove the front cover – the one that receives x-rays – by removing the screws shown on the following picture:

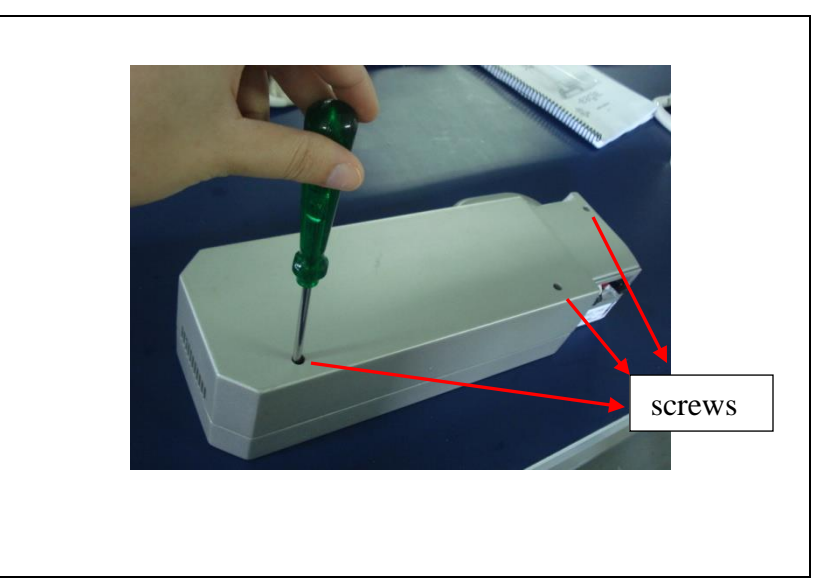

**Figure 27 - Removing Front Sensor Cover.**

## 5.1.3 REMOVE HEAD SUPPORT

For digital system, remove the head support from the machine in order to calibrate the snesor. Remove it by removing the screws in the patient support:

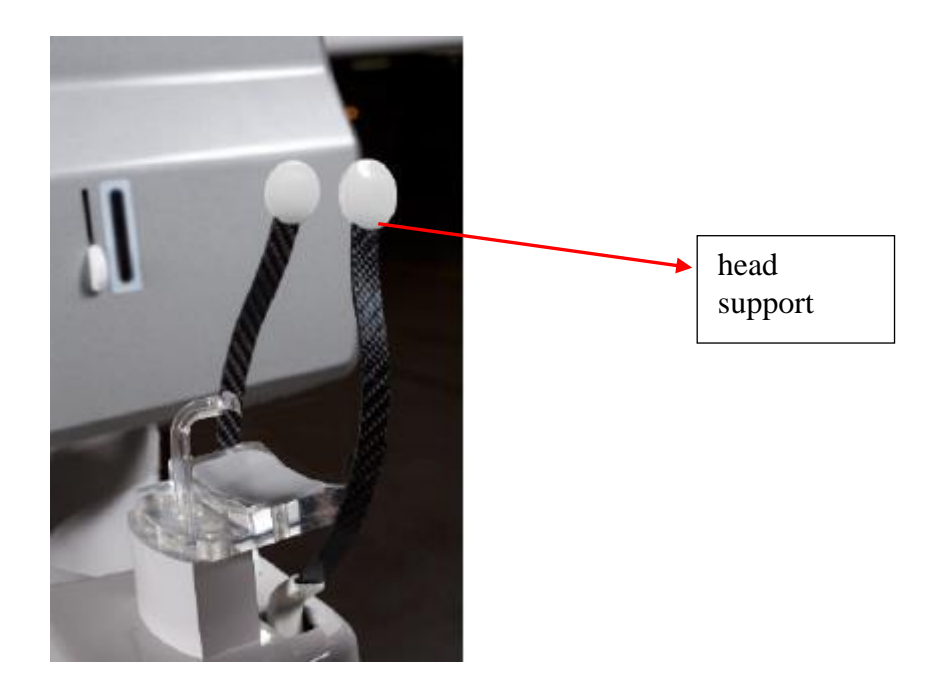

# **5.2 CALIBRATING THE BEAM – DIGITAL SYSTEM**

Using a level adjust the collimator level with use of level tool as shown below.

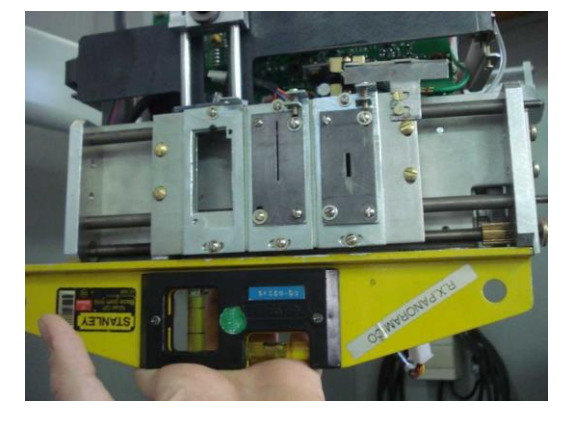

**Figure 28 - Adjusting collimator level**

Position the fluorescent tool on the sensor surface as shown on the picture below:

**Figure 29 - Positioning Fluorescent Tool.**

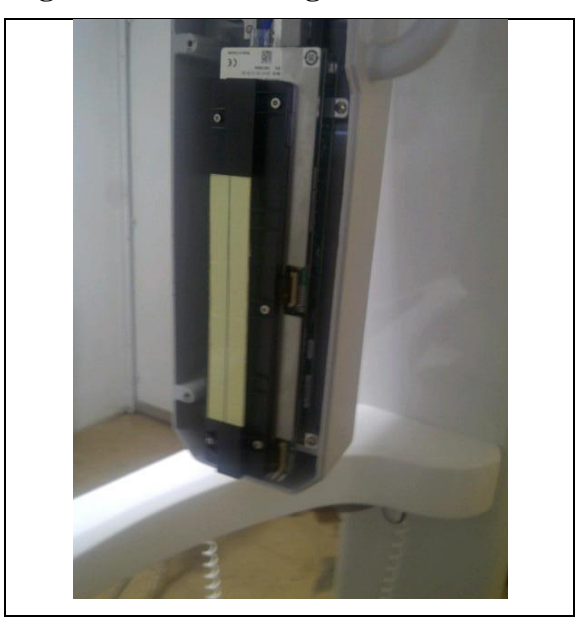

Enter the Pan Calibration option on the service menu. The first screen of this calibration procedure will display:

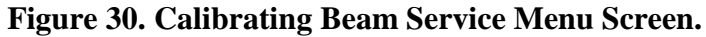

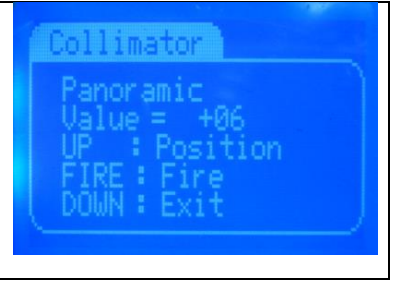

# 5.2.1 PRE-CALIBRATION

In this option the exposure button is active. Protect yourself and others from radiation and take one exposition in order to illuminate the beam. If the beam illuminates the calibration tool to the right press the PLUS KEY on the keypad and press UP KEY to

go the new position. If the beam is to the left press MINUS KEY on the keypad and press UP KEY to go to the new position. Repeat the process until the beam is centered.

# 5.2.2 FINE-CALIBRATION

To proceed with the fine-calibration remove the Fluorescent Calibration Tool used on the previous section and make an exposure.

Open Dental Imaging software and access expert tool by click on Histogram Label.

Open the beam calibration tool under menu Tools  $\rightarrow$  Expert  $\rightarrow$  Collimator Calibration  $\rightarrow$  Pan.

The software will start a 9-second countdown. During the countdown make an exposure.

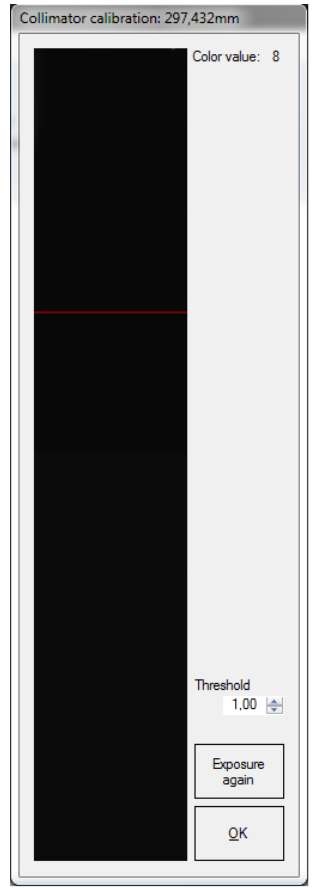

**Figure 31 - Mechanical Alignment Tool**

To fine calibrate adjust the collimator in the following order: height, tilt and horizontal deviation of the X-Ray Beam in according with the orientations below

## *HEIGHT*

Adjust the height of the beam by mechanical adjustment of the screw as shown on the picture below

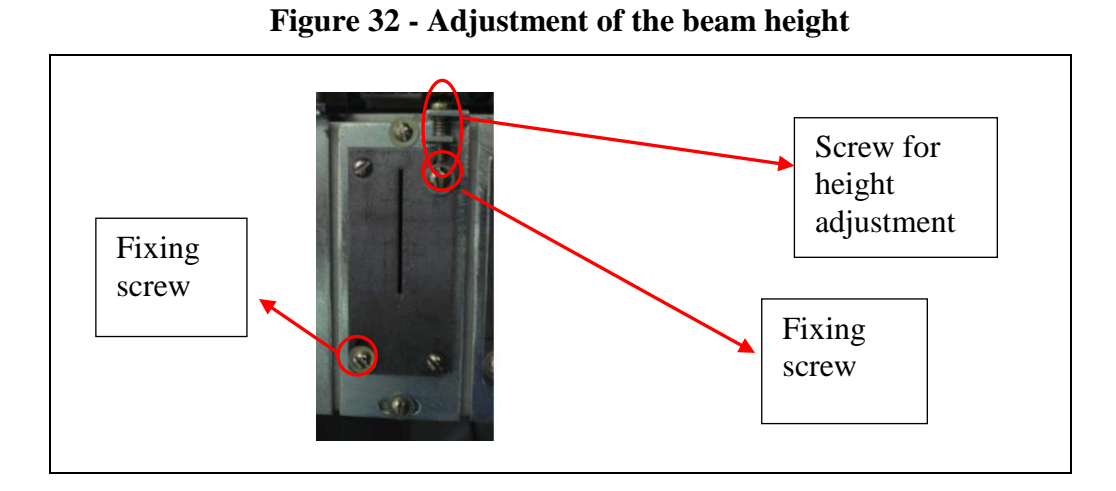

To proceed with fine-calibration of the beam height, loosen slightly the two fixing screws indicated in the picture and use the adjustment screw.

The acceptance standard is that the beam stay between 0 to 5 mm of the bottom edge.

If the adjustment of the height is not enough lose the screws of the holder of the collimator to adjust the height as show below.

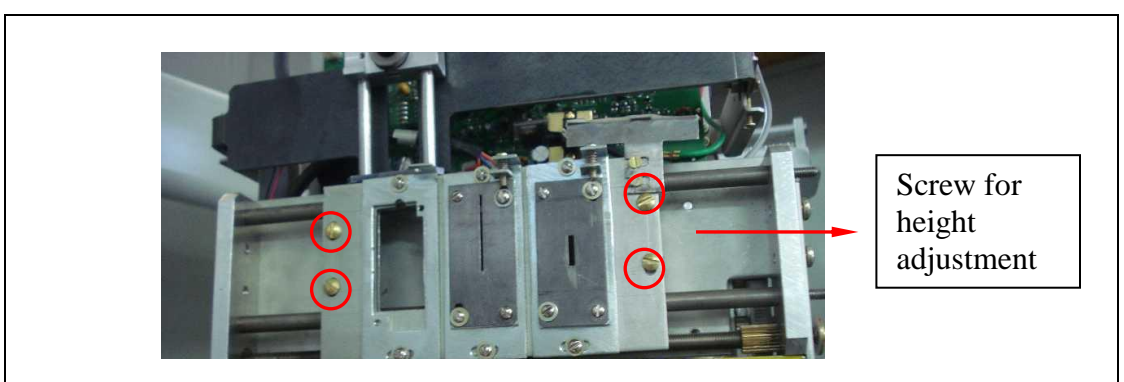

**Figure 33 - Adjustment of the collimator height**

Loosen slightly the four fixing screws indicated in the picture and adjust the collimator height.

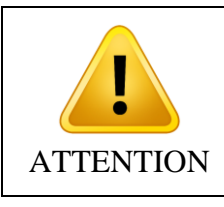

During the adjustment it's necessary to check the height of the Zero Sensor of the collimator.

#### *ANGLE*

Adjust the angle of the beam by mechanical adjustment of the screw as shown on the picture below

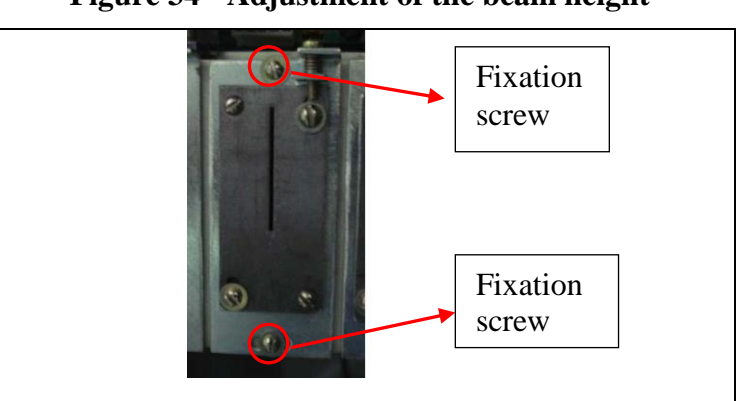

**Figure 34 - Adjustment of the beam height**

Loosen slightly the two fixing screws indicated in the picture and adjust the inclination of the collimator slightly.

#### *HORIZONTAL ADJUSTMENT*

Use the mechanical alignment tool of the Dental Imaging Software and the equipment software to adjust the beam.

> PLUS key: moves the beam to the right in the screen (left on the equipment); MINUS key: moves the beam to the left in the screen (right of the equipment) **Note: The beam moved approximately 0,1mm for each point adjusted.**

Make sure that the beam is centralized.

#### *BEAM REPEATABILITY*

Once calibrated the beam, make 5 shots to check the change in the position of the beam by pressing UP on the interval between each exposure, thus making it go to 0 and back to the pan position.

Press the down key to go to the next calibration screen.

## **5.3 PANORAMIC SENSOR CALIBRATION**

The next calibration screen is for the sensor calibration.

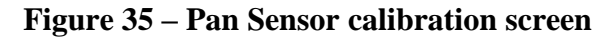

*Press the + or - to adjust the kV.*

*Press select to change between kV and mA.*

*Press the + or - to adjust the mA.*

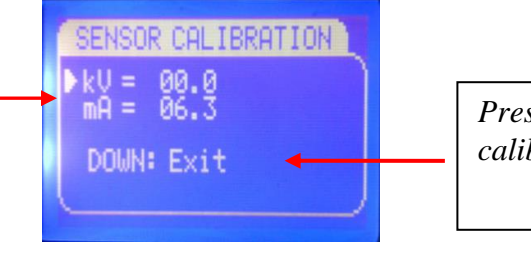

*Press down when finished calibration*

To do the calibration open the calibration tool on the software under Tools  $\rightarrow$  Expert  $\rightarrow$  Sensor Calibration  $\rightarrow$  Pan.

The software will start a 120-second countdown. During the countdown make a demonstration exposure without Kv.

After that press OK. The software will start a 120-second countdown. During the countdown make an exposure with a 20mm aluminum , 80kV and 10mA.

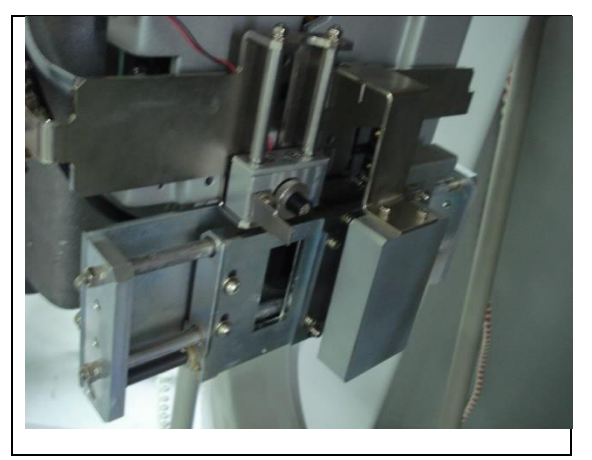

#### **Figure 36 - Aluminum Filter Positioned.**

The follow screen will display:

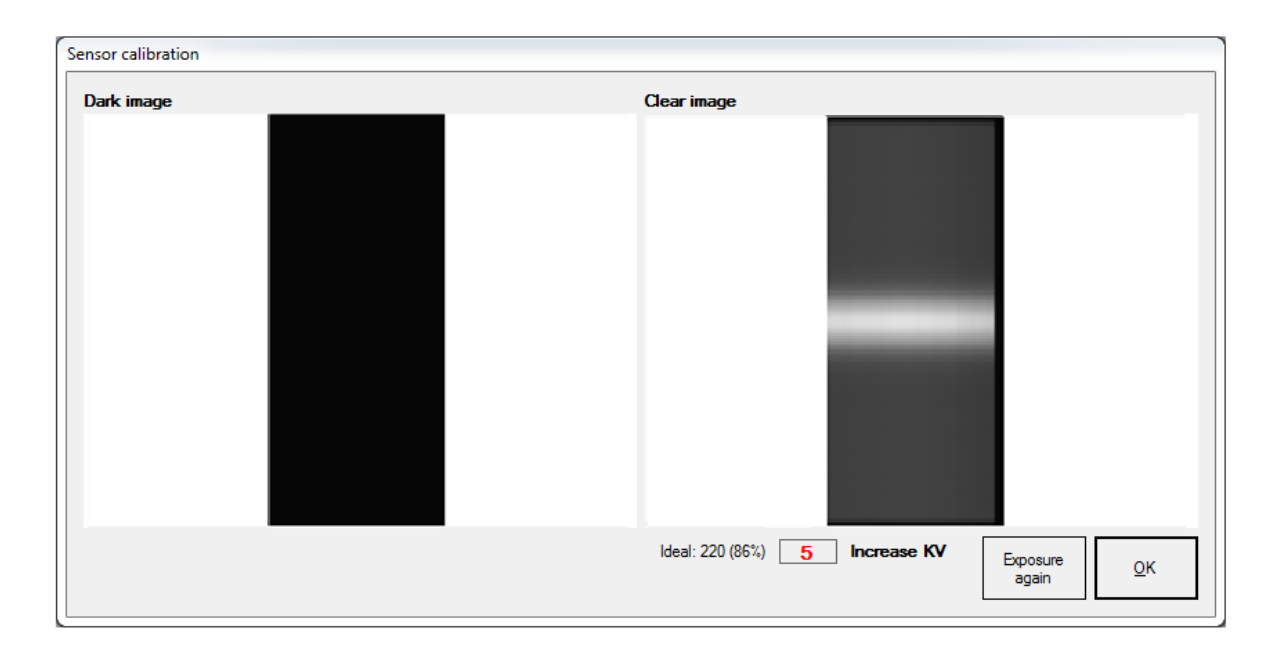

The pixel value should me around **220**. The software will indicate if the calibration was successful. If the value is higher or lower, decrease or increase kVp value following the software instruction and repeat the procedure until the sensor is calibrated. You can also adjust the mA value. After finish restart the software to apply the calibration.

Press the DOWN key when calibration is finished and go to the next step.

## **5.4 ADJUSTMENT OF THE CHIN SUPPORT HEIGHT**

Place a Screw or other metallic above the chin support to verify its height adjustment.

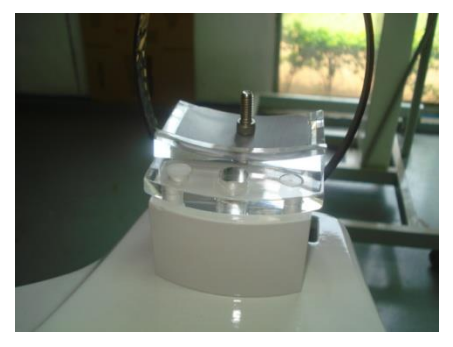

#### **Figure 37 - Screw above the chin support**

Take an exposure using Dental Imaging Software. Access expert menu by double click on the Histogram label. To do the calibration, open the calibration tool on the software under Tools  $\rightarrow$  Expert  $\rightarrow$  Sensor Image Calibration  $\rightarrow$  Pan

Press OK before start the exposure. The software will start a 120-second countdown. During the countdown make an exposure.

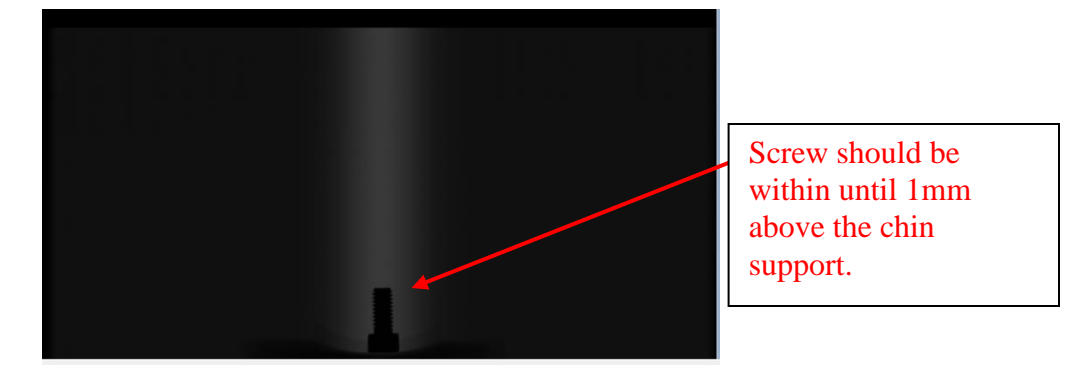

**Figure 38 - Exposure of the Screw in the chin support**

The screw should be within until 1mm above of the chin support.

If necessary adjust the height of the chin support using the screws that fix the chin support to the equipment column showed in Section [2.4.3.](#page-19-0) Repeat the procedure of Section [2.4.3](#page-19-0) and this procedure until screw is 1mm above the chin support.

# **5.5 X, Y, ROTATION CALIBRATION**

After successfully completing the last step you should calibrate the x,y, rotation of the unit. On the equipment the following screen should display:

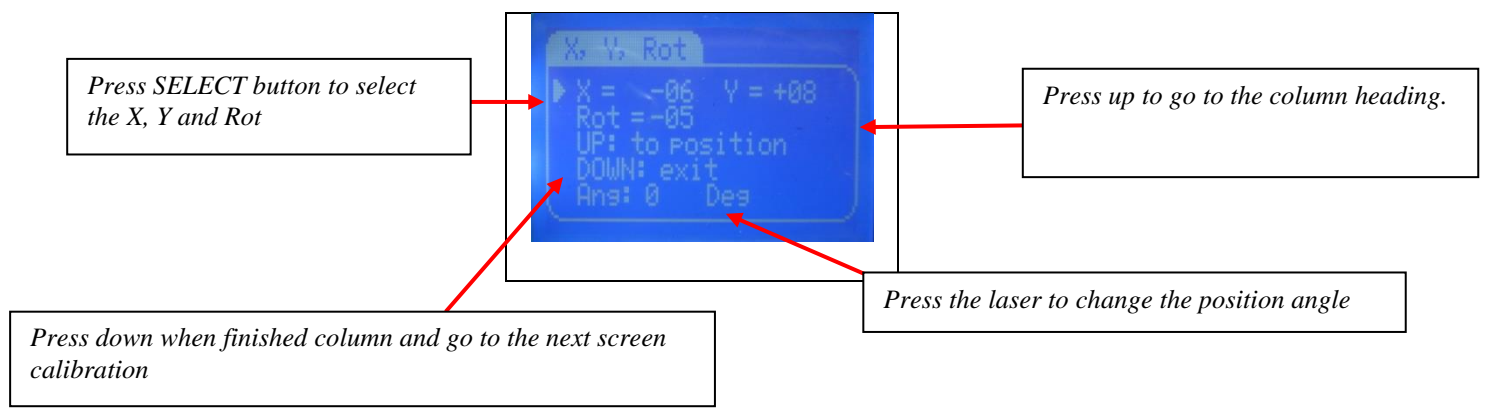

**Figure 39. X, Y, ROTATION Screen Menu.**

On this screen follow the procedure below to adjust the parameters.

- Change between X, Y and Rotation by pressing the SELECT key on the equipment.
- Adjust the value of X, Y and Rotation by pressing PLUS and MINUS key.
- Change the position angle of the equipment arm by pressing the LASER key.
- Press the UP key to go to adjust position.

This screen has multiple purposes. Follow the instructions without changing the screen by using the DOWN key. The following calibration device should be used in this step.

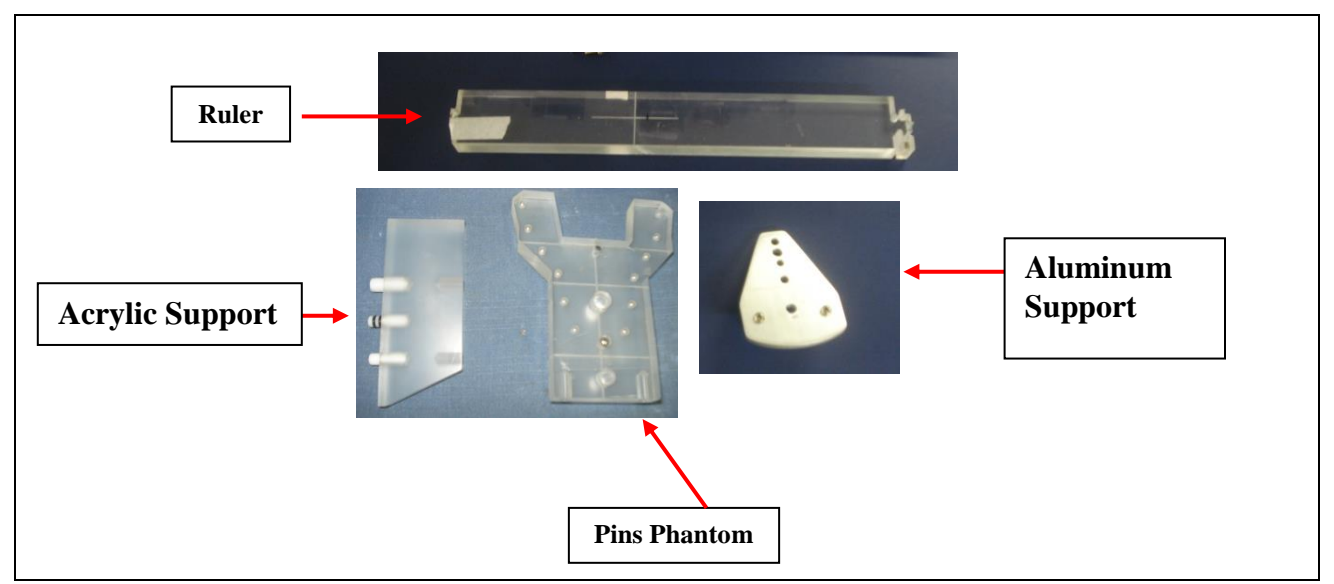

**Figure 40 - Panoramic Calibration devices**

# 5.5.1 THREE-POINT ADJUSTMENT

#### *Y AND ROT ADJUSTMENT*

Assemble the Aluminum Support and the Pins Phantom in the Chin Support as shown below.

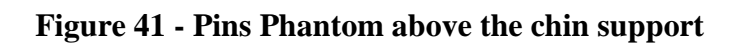

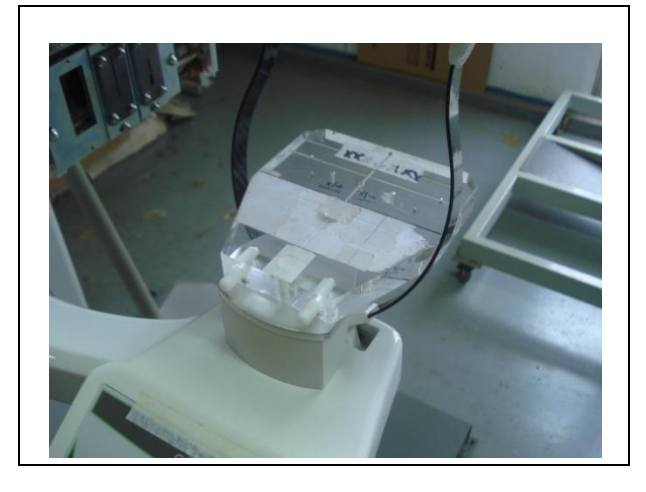

Place the ruler above the Pins Phantom and align the center of the ruler with the center of the sensor and the center of the collimator.

Verify if the line in the center of ruler is aligning with the line in the pins phantom.

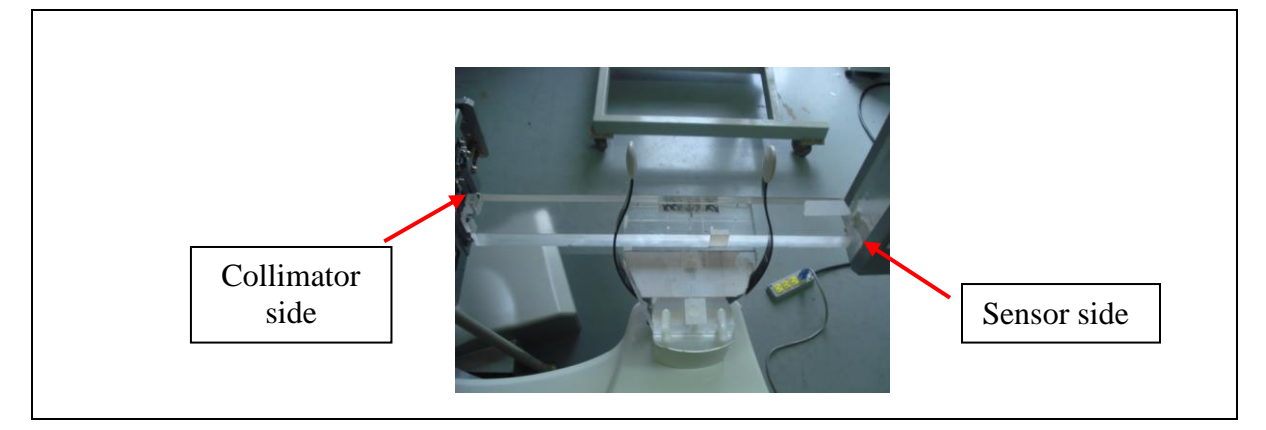

**Figure 42 - Placing the acrylic ruler**

If the lines are not aligning, remove the ruler and adjust the value of Y axis and rotation at 0 (zero) degree on the equipment and restart the position. Follow the procedure below.

- Press SELECT key to alternate between the axis options;
- Press PLUS key to increase the axis parameter;
- Press MINUS key to decrease the axis parameter;
- Press UP key after each configuration to restart the equipment position;

Adjust the Y and Rotation axis until the ruler marker is completely covering the phantom marker

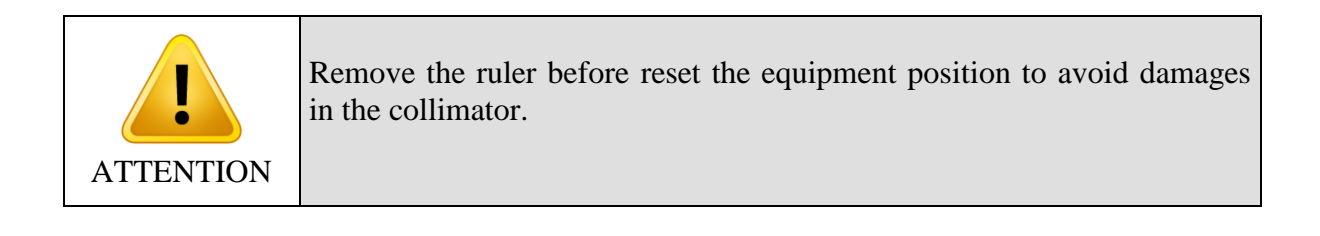

The table below shows the directions of movement of the axis:

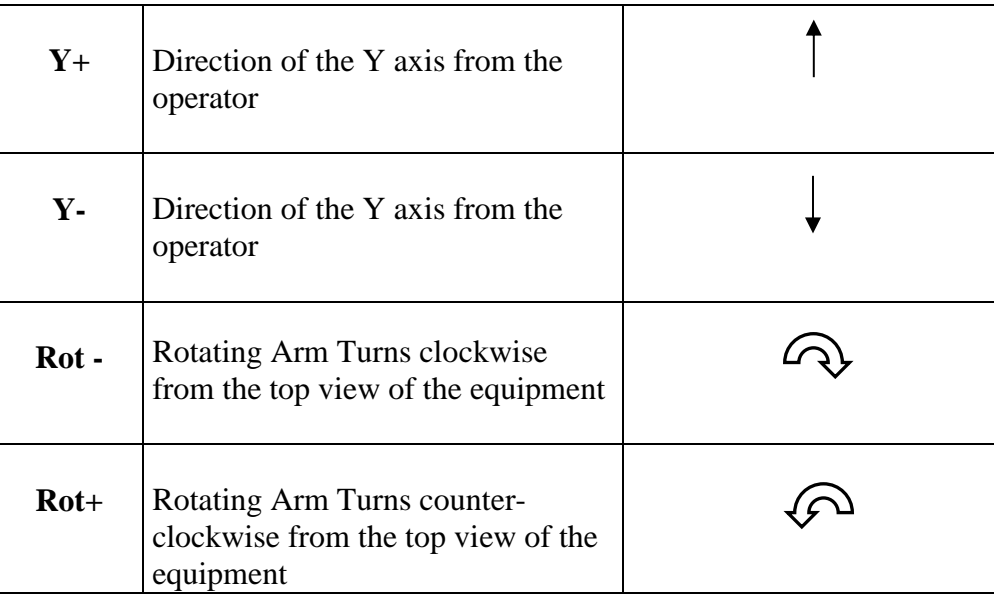

#### **Table 2 - Directions of movement of the axis**

## *Y MECHANICAL ADJUSTMENT*

After the previous adjustment you should adjust the centralization of the rotating arm. First press the LASER key twice to change to 180 degrees position. Press UP key to go

to position.

Repeat the procedure of alignment. Verify the distance between the line of the ruler and the line phantom.

Remove the rotating arm cover by removing the screws as show on the picture below.

**Figure 43 - Removing Rotating Arm Cover**

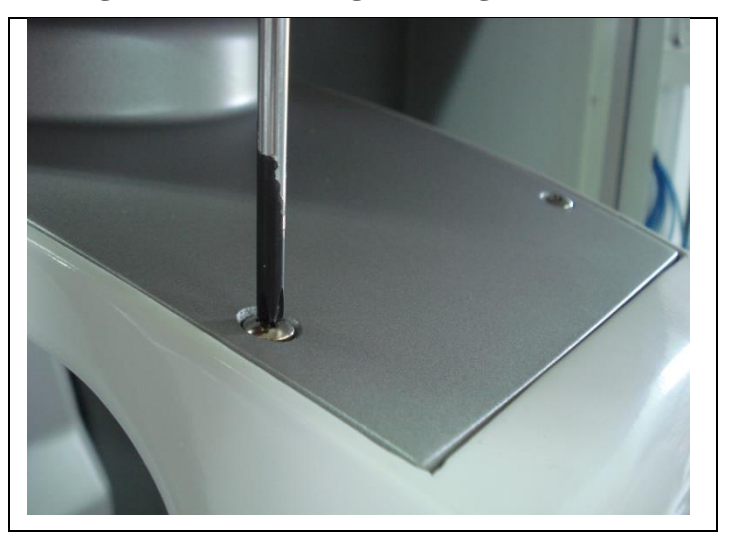

Release the adjustment screw without remove them and release slightly the four screws that fixes the rotating arm as show below.

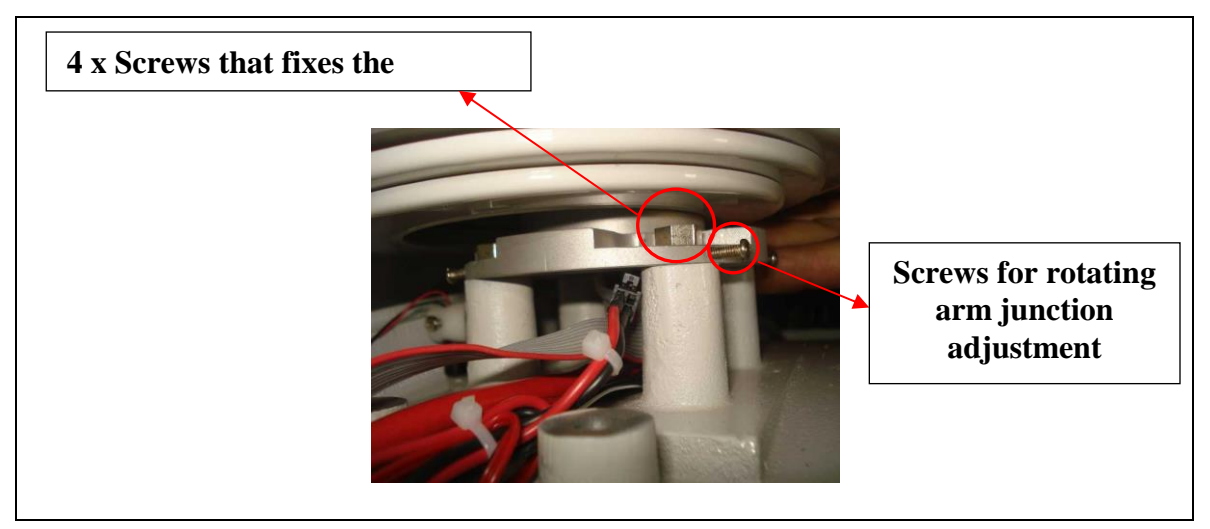

**Figure 44 - Mechanical adjustment screws - rotating arm**

Move half of the error at the rotating arm junction, each screw turn moves the rotating arm 0.6 mm.

Remove the ruler and press the UP key so the equipment moves to the restart position.

Repeat this procedure, from the beginning until the error in 180 degrees is less than 1mm. When finished tighten all the screws that fix the rotating arm, then tighten the screws of the rotating arm junction adjustment.

## *Y AT ZERO DEGREE ADJUSTMENT*

Return the equipment to the  $0^{\circ}$  degrees position by pressing the LASER key to select the degree and UP to go to the position. With the ruler check the distance between the line of the ruler and the line of the Pins Phantom. If necessary adjust the Y parameter on the equipment screen to match the lines.

#### *SETTING X AND ROT AT 90 DEGREES*

Press the LASER key to select 90 degrees position, press UP to go to the position. Adjust the X axis position as the instructions of the previous for the Y-Axis. The reference table for the X-Axis are the following:

| Action      |                                               |  |
|-------------|-----------------------------------------------|--|
| $X-$        | Moves the arm to the left of the<br>operator  |  |
| $_{\rm X+}$ | Moves the arm to the right of<br>the operator |  |

**Table 3 - Reference table for the X-Axis movement**

# <span id="page-56-0"></span>5.5.2 IMAGE FINE ADJUSTMENT

With a good pre-positioning of the X, Y and Rotational axis this fine calibration step is simple and fast.

Keep the equipment in the same calibration screen.

Assembly the complete pins phantom in the patient support (Pins Phantom, Acrylic Support and Aluminum Support). See the picture below for reference.

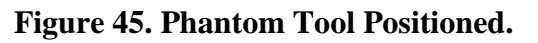

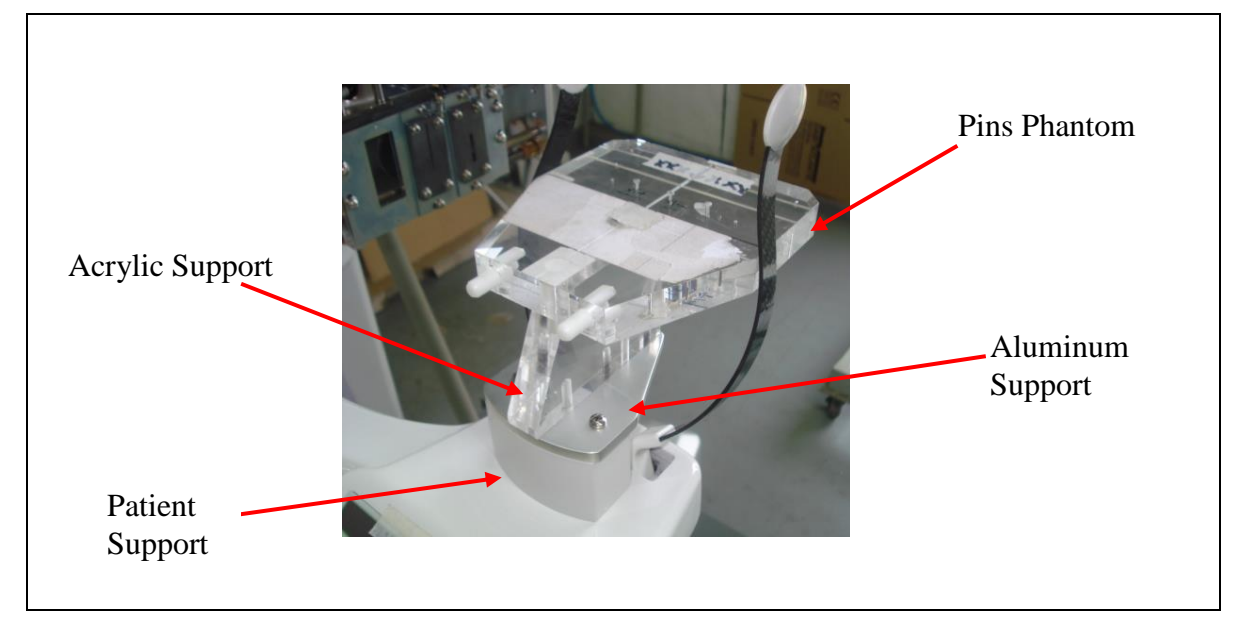

Take an exposure using Dental Imaging Software. Access expert menu by double click on the Histogram label. To do the calibration open the calibration tool on the software under Tools  $\rightarrow$  Expert  $\rightarrow$  Sensor Image Calibration  $\rightarrow$  Pan

Press OK before start the exposure. The software will start a 120-second countdown. During the countdown make an exposure.

Protect yourself and others from radiation and take an exposure by pressing the exposure button. The equipment will perform a standard panoramic. At the end of the profile execution, the software will show a panoramic radiography of the pins phantom.

The image will be composed as the picture below.

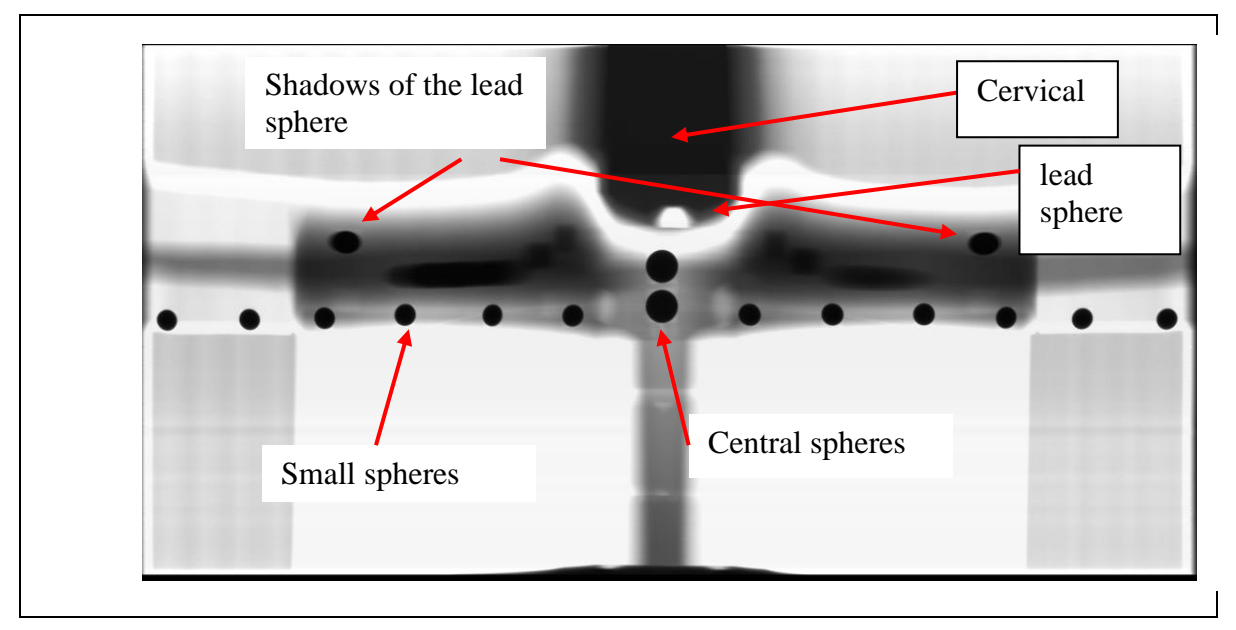

#### **Figure 46. X-Ray Test Pattern.**

The relevant measurements on the image are the following:

- Width of center sphere
- Height of center sphere
- Distance from center sphere to left smaller spheres
- Distance from center sphere to right smaller spheres
- Distance from lead sphere to edges

The radiography of the phantom should be analyzed as follow:

**- Sphere size:** 

If the height is different of the width the Y parameter should be changed.

**- Distance of the left spheres and right spheres to the central sphere:**

If the distances are different the X parameter should be changed.

#### **- Distance of Lead sphere and central sphere:**

If the distance between the lead sphere and the central sphere is more to right or left the ROT parameter should be changed.

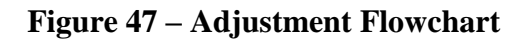

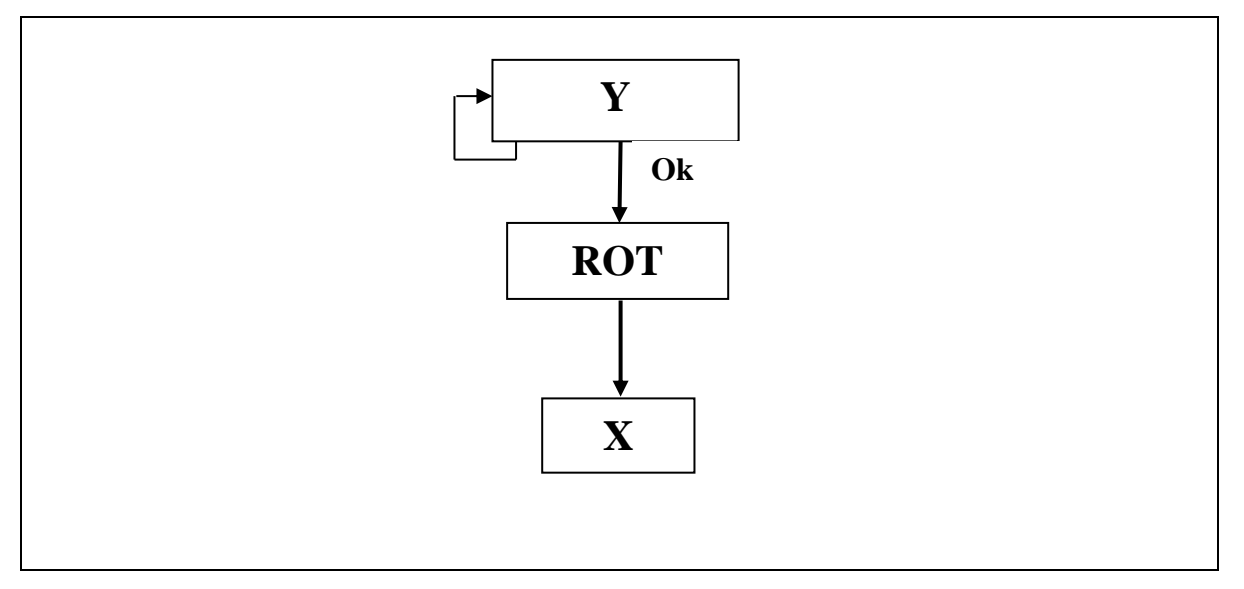

#### 5.5.3 MANUAL CALIBRATION

For a manual adjust use the table below as a reference for change the parameter:

**Table 4 - Image Layer Position Calibration Chart**

| Sphere | v      | <b>Pins</b> | x | Cervical | х | Shadow | Rot    |
|--------|--------|-------------|---|----------|---|--------|--------|
|        |        |             |   |          |   |        | $\sim$ |
|        | $\sim$ |             |   |          |   |        |        |

Proceed with the changes in parameter settings and press the UP key for the equipment restart the position. Take another X-Ray exposure and verify the image layer after any adjustments.

The Width and Height of the center sphere must be lower than **1.5%**.

The difference between the distance of the lead sphere and the central sphere must be lower than **15 pixels**.

After that see all distances between center spheres and others spheres on the left and right and write down everything. The percentages must be greater than **2%** for the first four spheres and less than **4%** to sphere 5 and 6.

Re-adjust if necessary until the calibration error is lower than tolerance.

#### 5.5.4 AUTO PAN CALIBRATION

Open the sensor auto calibration tool at software Dental Imaging.

Tools  $\rightarrow$  Expert  $\rightarrow$  Sensor Image Calibration  $\rightarrow$  Auto Pan Calibration

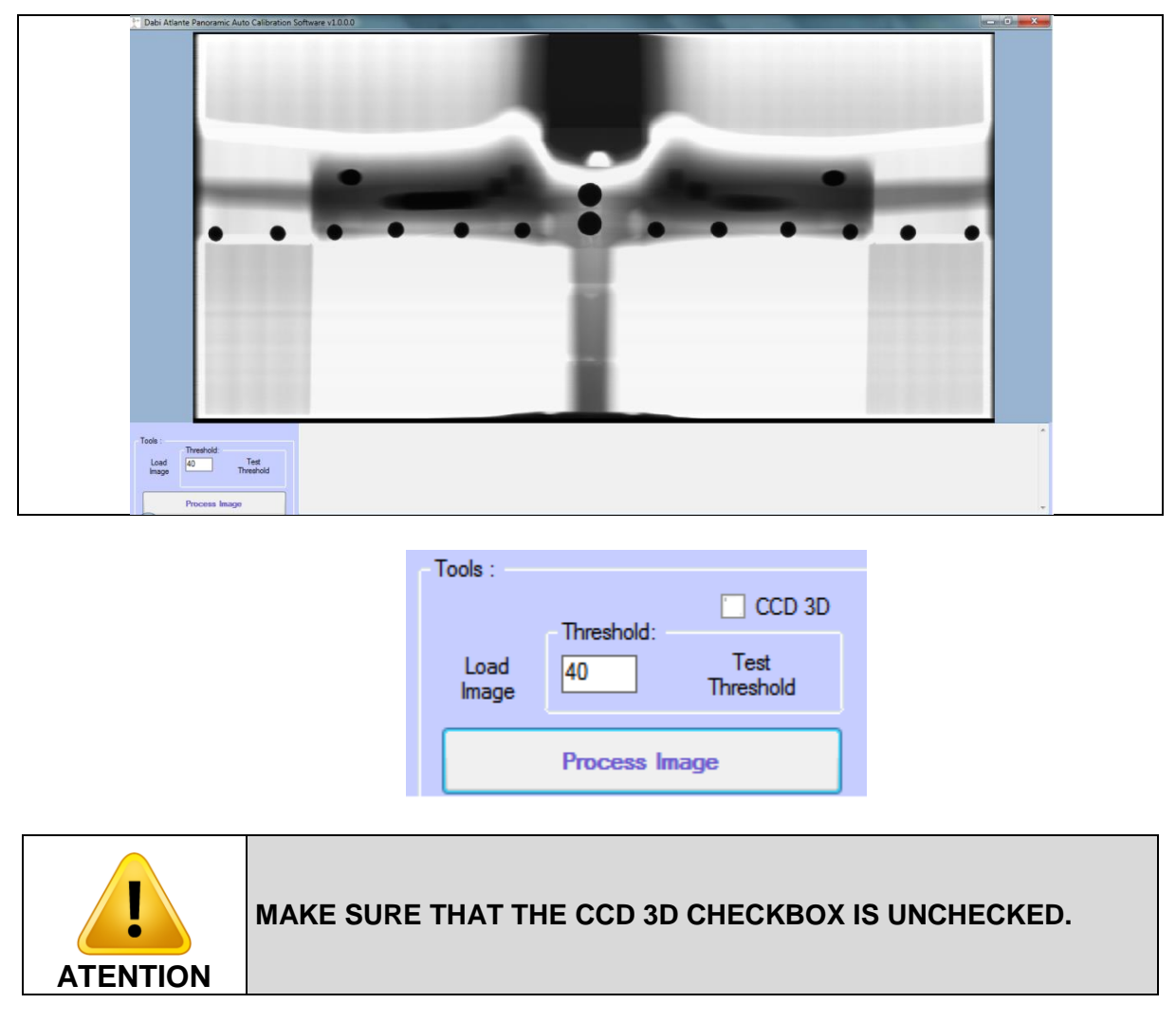

**Figure 48 - Auto Pan Calibration**

Press process image. The software will measure the dimensions and distances of the spheres and give you the value to adjust X, Y and ROT

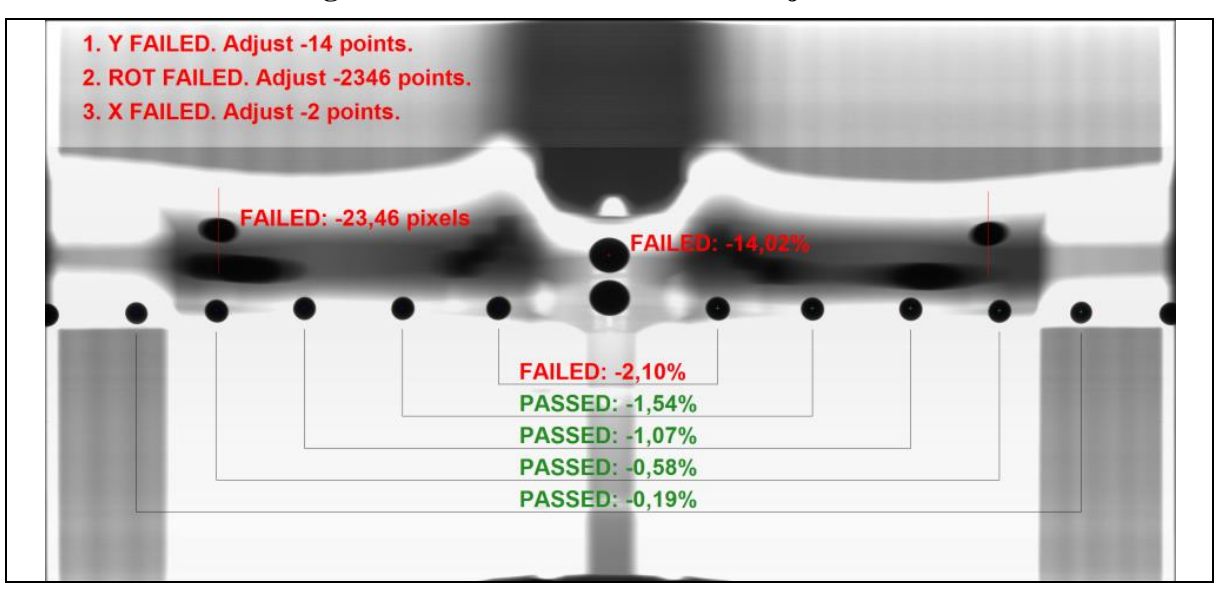

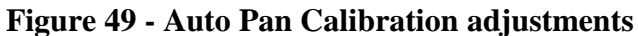

Adjust until all indications be green.

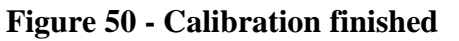

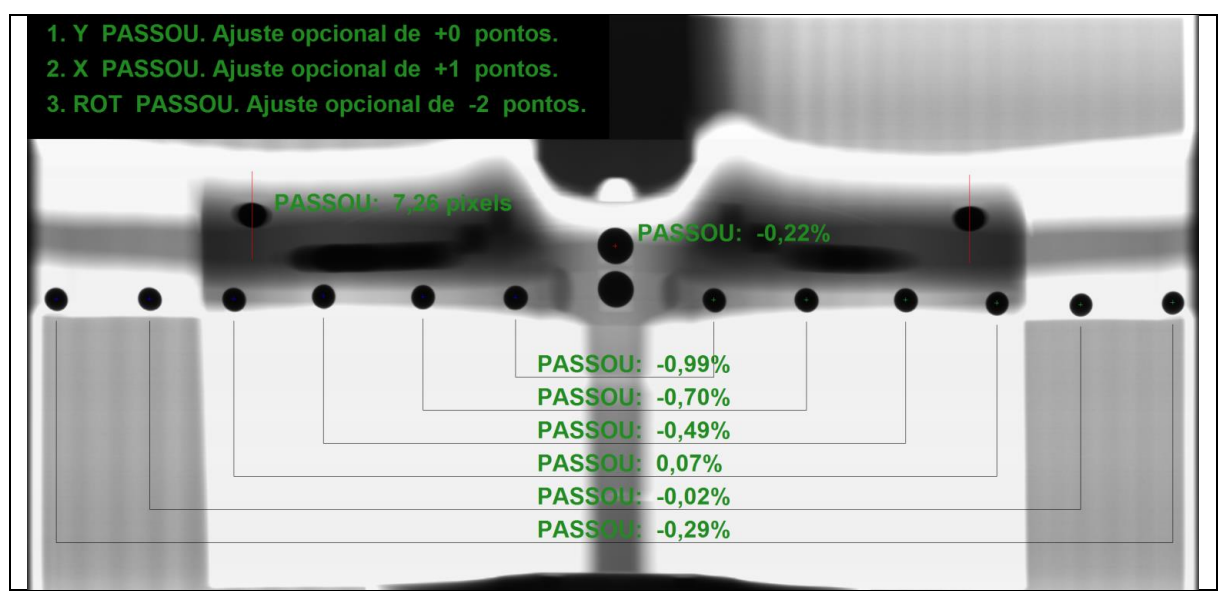

# **5.6 CALIBRATING THE POSITIONING LIGHTS**

#### 5.6.1 CALIBRATING THE FRANKFURT PLANE/CANINE

After successfully completing the last step you should calibrate the x,y, rotation of the unit. On the equipment the following screen should display:

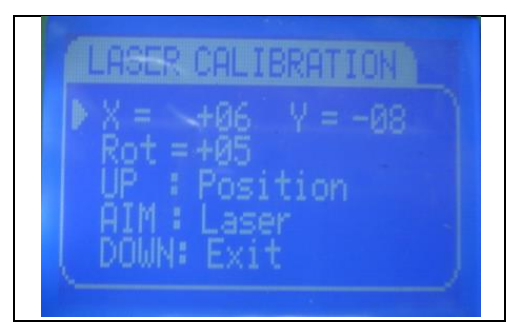

**Figure 51 - Laser Calibration Screen Menu.**

On this screen follow the procedure below to adjust the parameters.

- Change between X, Y and Rotation by pressing the SELECT key on the equipment.
- Adjust the value of X, Y and Rotation by pressing PLUS and MINUS key.
- Activate the Laser by pressing the LASER key.
- Press the UP key to go the position.

Position the Position the Laser Calibrating Tool over the Phantom Calibrating Tool shown on the following picture.

#### **Figure 52 - Phantom in Position for rotation adjustment of laser beam Frankfurt/Canine.**

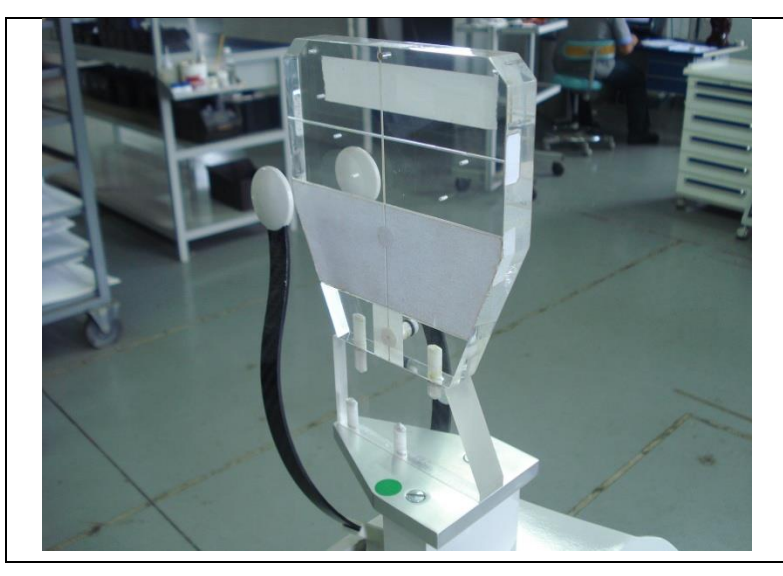

Adjust the rotation of the Laser such as the lines are in the vertical (center line) and in the horizontal. See the picture below:

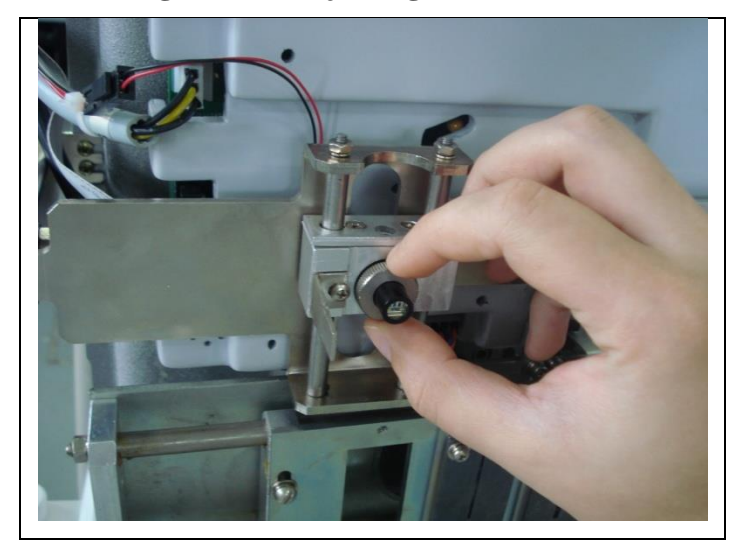

**Figure 53 - Adjusting laser rotation**

If the laser beam is more right or left that center, the Y parameter should be changed. Restart the position by pressing the UP key.

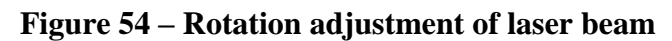

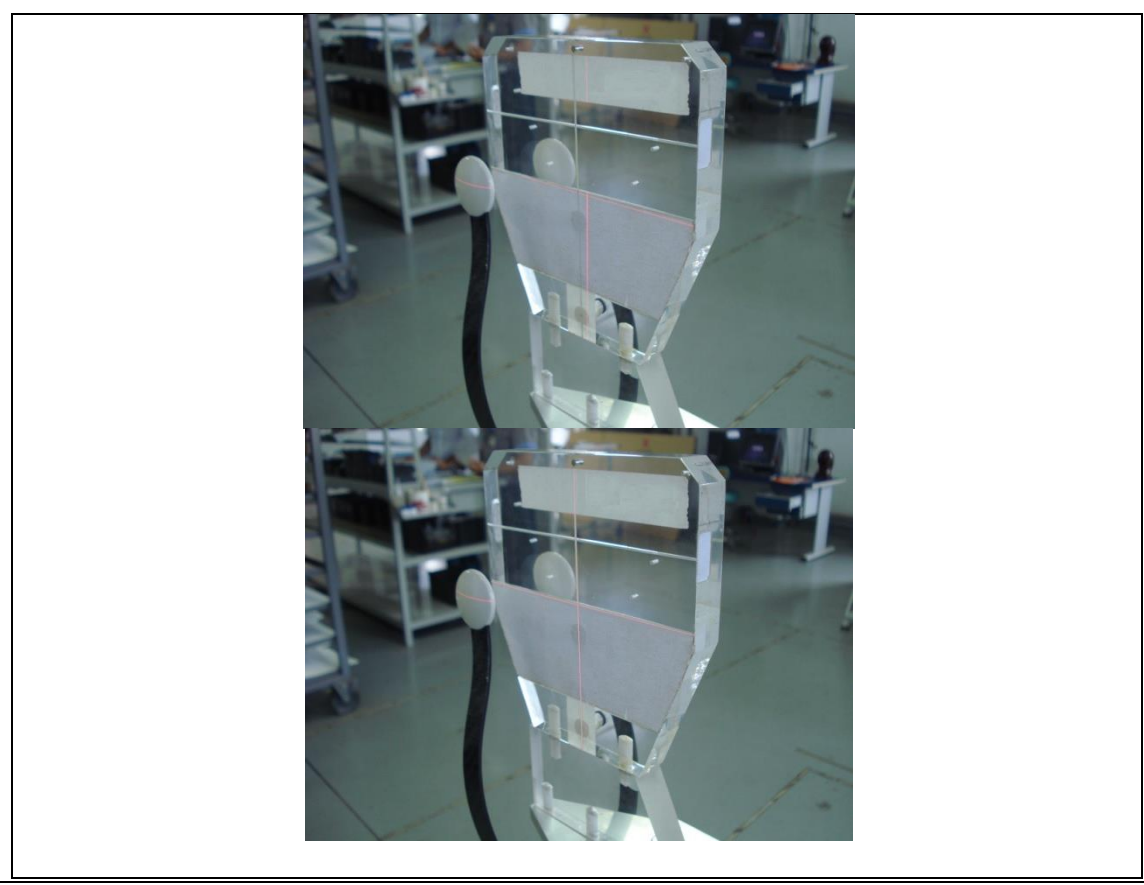

Move the laser up and down looking at the laser crossing point, case the crossing point is not in the center line of the device use the lateral screws to align the guides ensuring that the crossing point is always in the centerline.

Place the device vertically, but now by front, place the horizontal beam on the center line and check the parallelism. The beam must illuminate the device in the same direction on both sides, see the picture below:

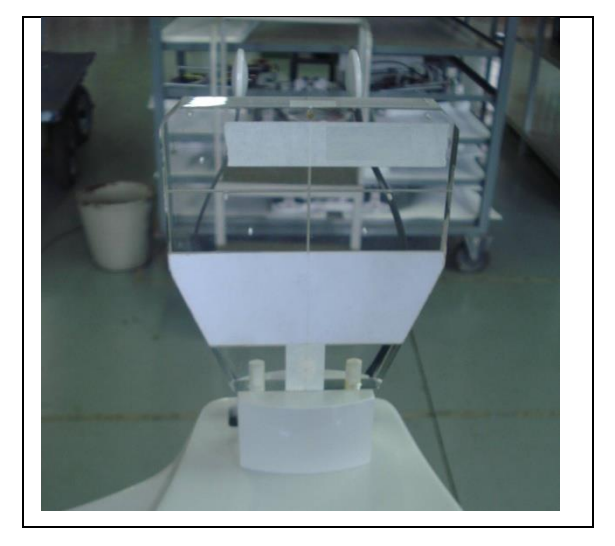

#### **Figure 55 - Phantom in Position for parallelism adjustment of laser beam Frankfurt/Canine.**

<span id="page-63-0"></span>Adjust the screw shown on [Figure 56](#page-63-0) so that the laser is illuminating the Frankfurt plane / canine line as shown on **Error! Reference source not found.**.

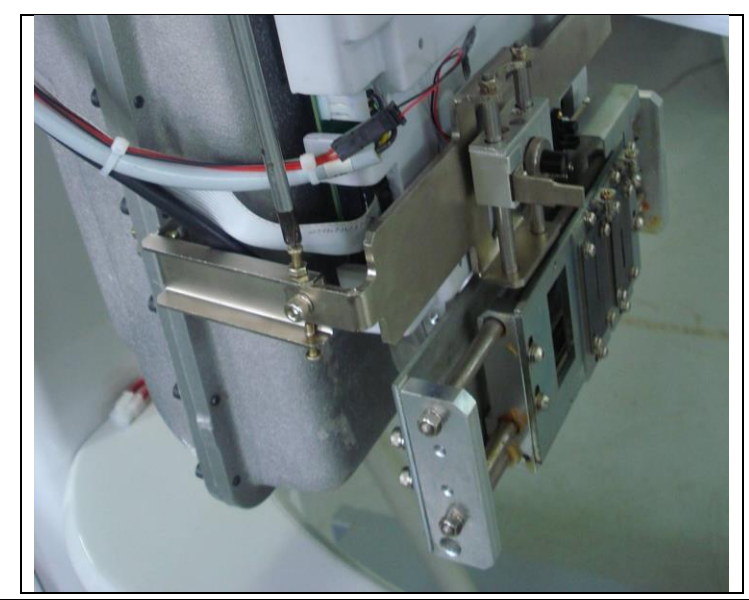

## **Figure 56. Frankfurt/Canine Laser Beam Adjustment Screws**

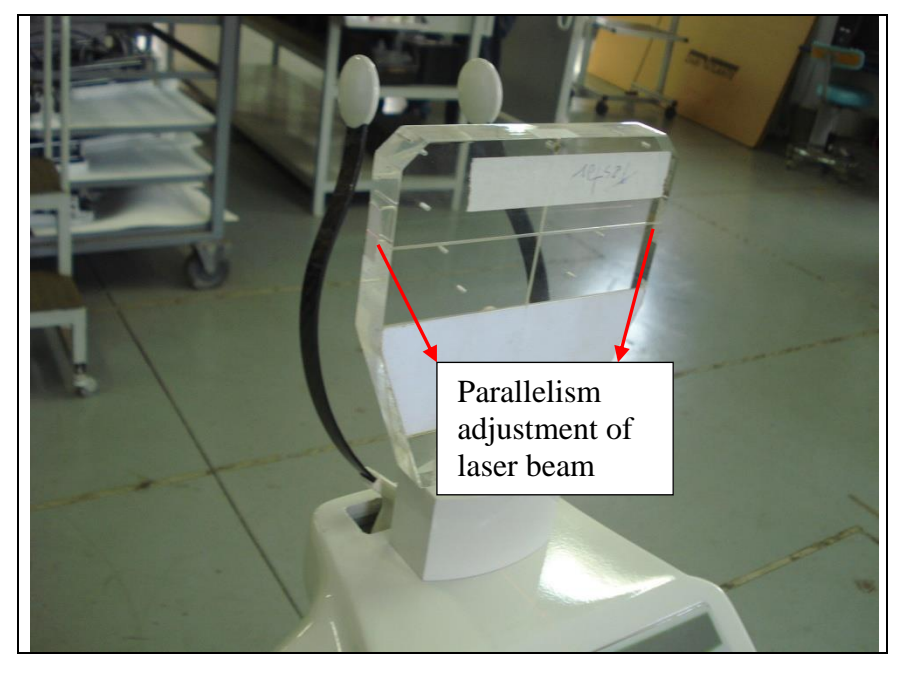

**Figure 57 - Parallelism adjustment of laser beam**

# 5.6.2 CALIBRATING MID-SAGITTAL PLANE

With the Pins Phantom placed in the vertical position, proceed with the mechanical adjustment of the laser light verifying that the beam passes to the center of the device. See the picture below for reference

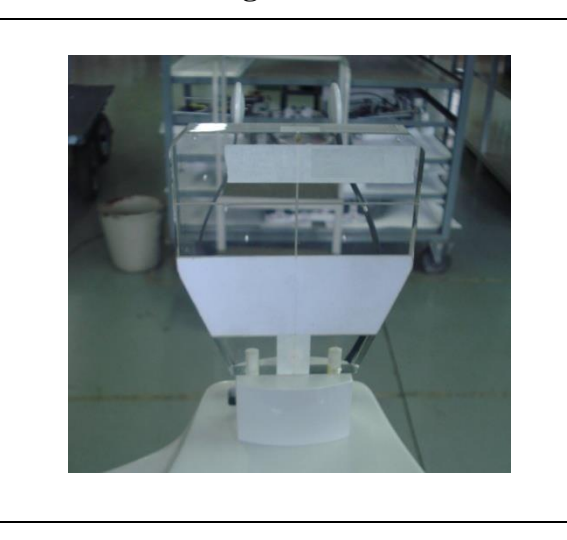

**Figure 58 - Laser Calibrating Tool in Position for Mid-Sagittal.**

Remove the rotating arm cover by unscrewing the screws in the following picture

**Figure 59 - Removing Rotating Arm Cover.**

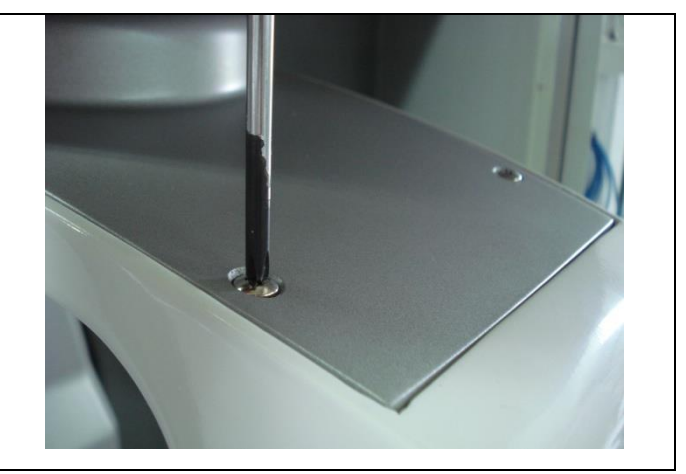

<span id="page-65-0"></span>Adjust the screw shown in [Figure 60](#page-65-0) so that the laser is illuminating the mid-sagittal line as shown in [Figure 61.](#page-65-1)

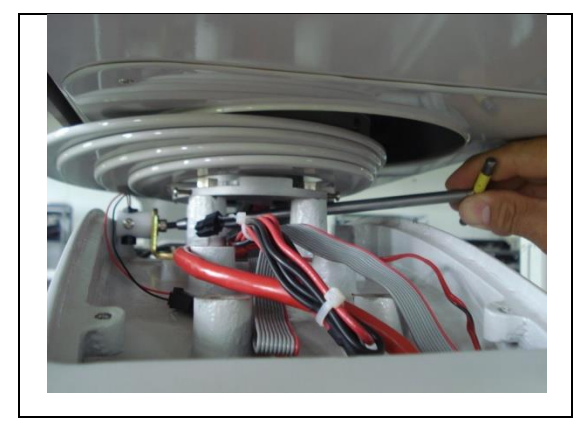

**Figure 60. Mid-Sagittal Laser Beam Adjustment Screw.**

<span id="page-65-1"></span>**Figure 61. Adequate Mid-Sagittal Laser Position.**

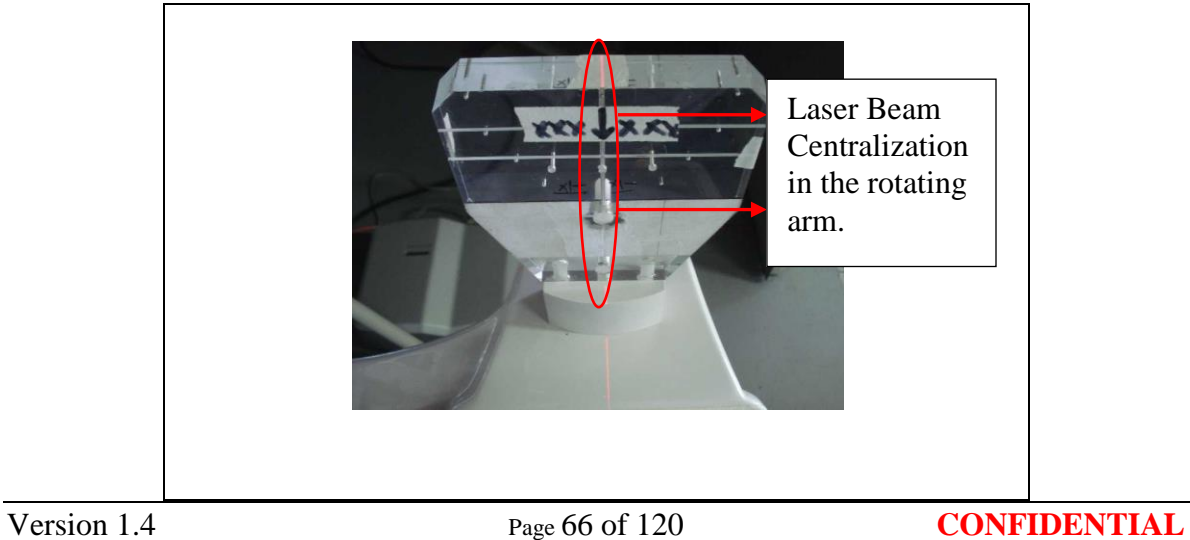

If rotation adjustments are needed, the ROT parameter should be changed. Restart the position by pressing the UP key.

If the laser beam is more right or left that center, the X parameter should be changed. Restart the position by pressing the UP key.

Press the DOWN key to finish the panoramic calibration and return to the Service Main Menu.

# **6 SNAP-ON CEPHALOMETRIC ARM CALIBRATION**

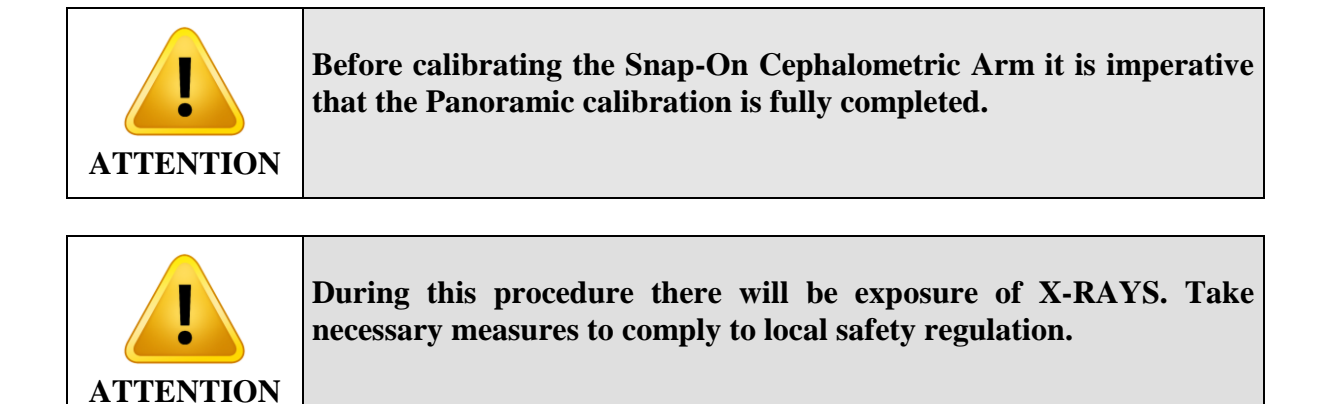

## **6.1 PREPARATION FOR CALIBRATION**

To start the calibration of the Snap-On Ceph it is necessary to remove the ceph cover, collimator covers, frontal sensor cover and secondary collimator.

To remove the cover, unscrew the screws shown in the following picture.

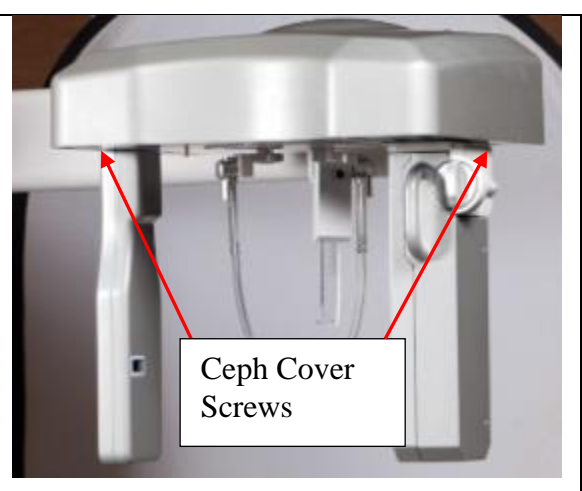

**Figure 62. Ceph Cover Screws**

To remove the secondary collimator cover, unscrew the screws shown in the following picture.

**Figure 63. Secondary Collimator Cover Screws**

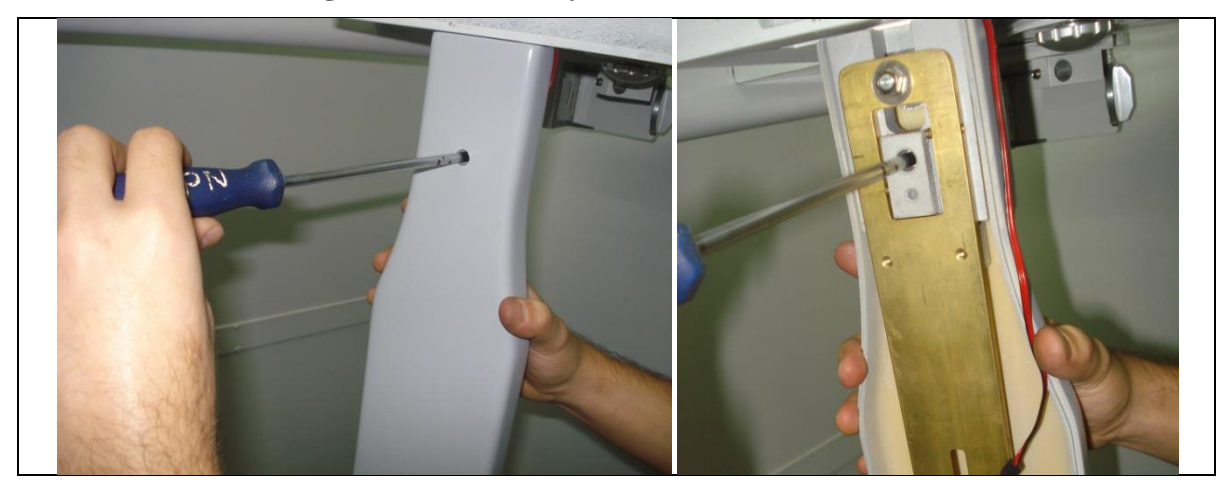

To remove the secondary collimator, unscrew the screws shown in the following picture.

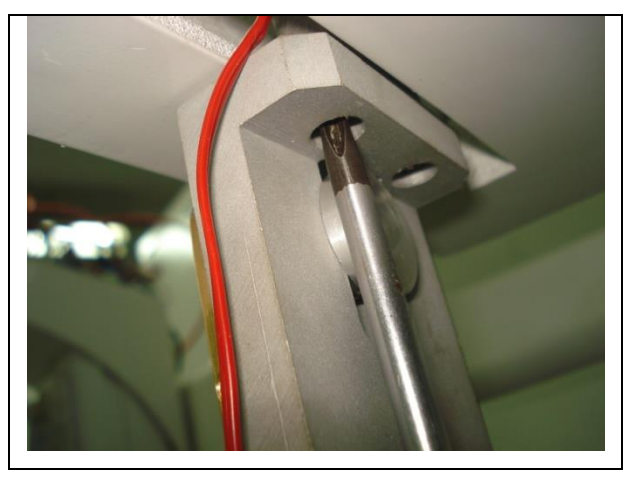

# **Figure 64 - Secondary Collimator Screws**

Remove everything between the tubehead and the sensor, include chin rest, open and lock the head support.

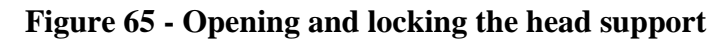

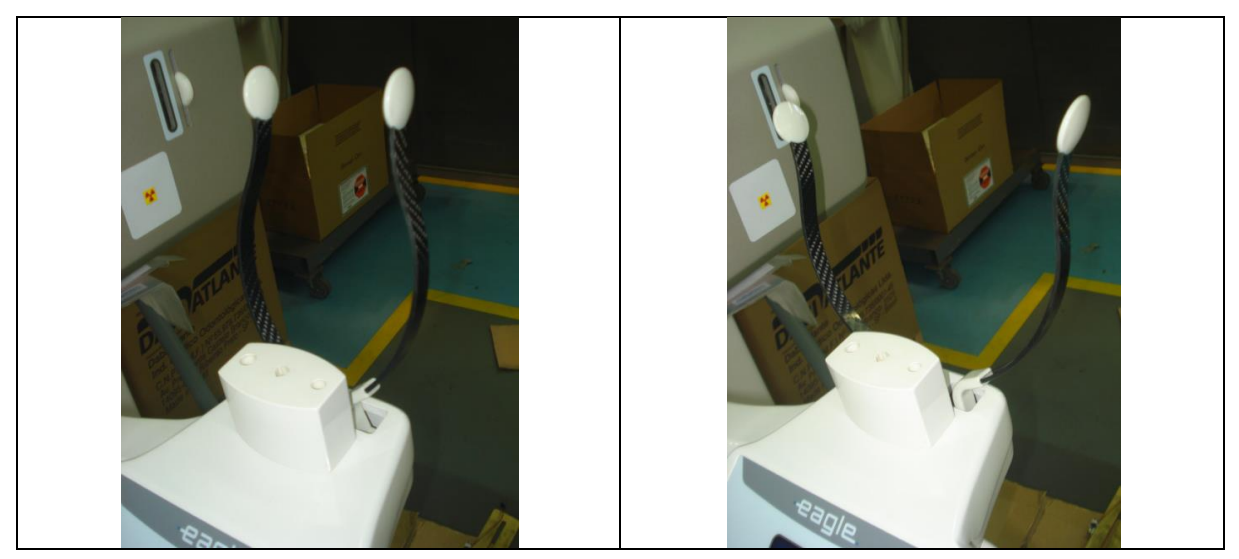

# **6.2 CALIBRATING C-ARM SENSOR POSITION**

Enter the Service Configuration Menu. Open Snap-On Ceph option

Calibrate the Snap Sensor support position leaving it at the center of the ceph axis. Measure the distance of the sensor support of the right and the left sides. The distances should be equal on both sides.

Using the calibration menu, to make the adjustment of the distance of the c-arm sensor.

Follow the procedure to adjust the distance.

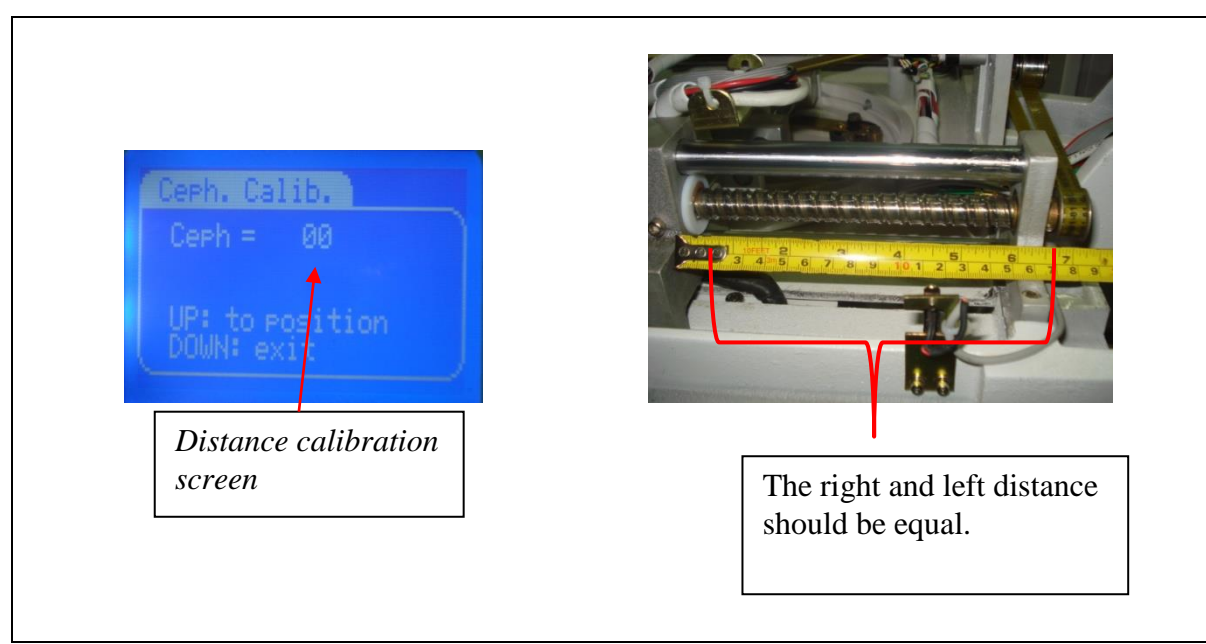

## **Figure 66 – Sensor position calibration procedure**

Calibration should be done by pressing PLUS or MINUS key on the equipment. Press the UP key after software adjustment to check the Snap Sensor position. Press the DOWN key when finish the calibration and go to the next step.

# **6.3 CALIBRATING C-ARM ROTATION**

When you go to the next step, the following screen should display

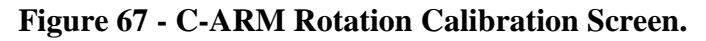

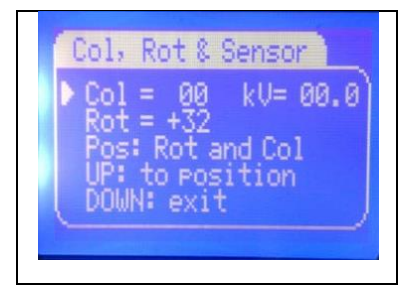

First proceed with an adjustment with a fluorescent tool, after that proceeds with a fine adjustment using the software.

Position the fluorescent tool in front of the sensor as shown below:

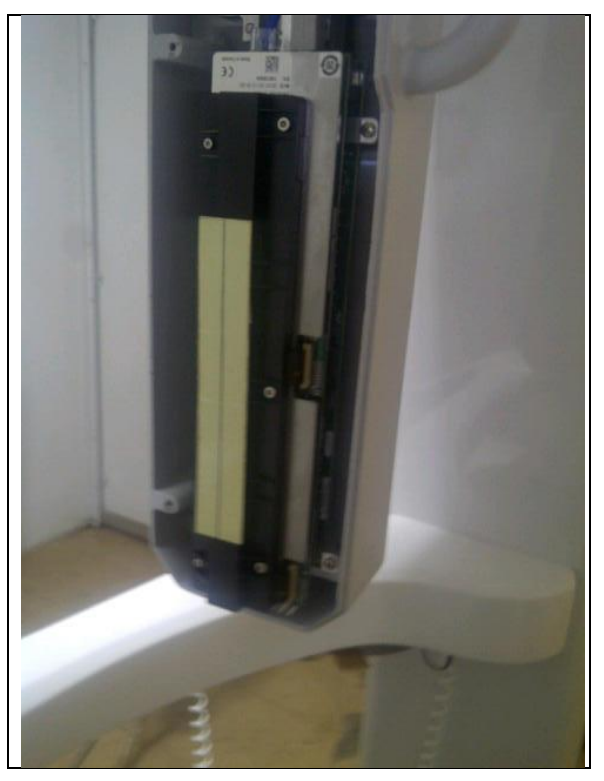

# **Figure 68. Fluorescent tool in Snap-On Ceph Position.**

Press laser key to select the function. Select the mode **ROT and COL**

Set the kV value at **60kV**, press and hold the exposure button. Using the fluorescent calibration tool, adjust the COL parameters and make the beam avoid the sensor´s covers in panoramic position and adjust ROT parameters to align the beam and the sensor in ceph position.

After adjusting the calibration value, move the equipment to the new calibration position by pressing UP key.

Repeat the exposure and check visually until the beam is centralized

To proceed with the fine-calibration, remove the Fluorescent Calibration Tool used on the previous procedure.

Open Dental Imaging software and access expert tool by click on Histogram Label.

Open the beam calibration tool under menu Tools  $\rightarrow$  Expert  $\rightarrow$  Collimator Calibration  $\rightarrow$  Ceph.

The software will start a 9-second countdown. During the countdown make an exposure.

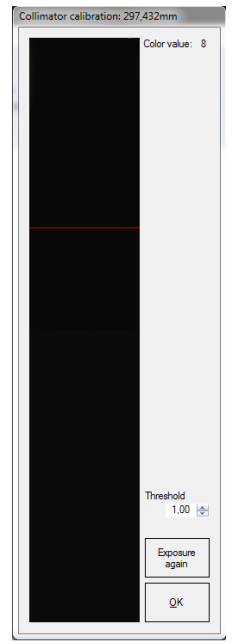

**Figure 72 - Mechanical Alignment Tool**

If necessary, adjust the threshold value.

Verify and adjust the alignment of the beam until the beam is centered.
## **6.4 CALIBRATING PRIMARY CEPH COLLIMATOR**

Make the calibration of the primary ceph collimator position by software, height and angle mechanically.

Calibrate the primary ceph collimator, adjusting the height and the inclination mechanically and finally horizontally by software.

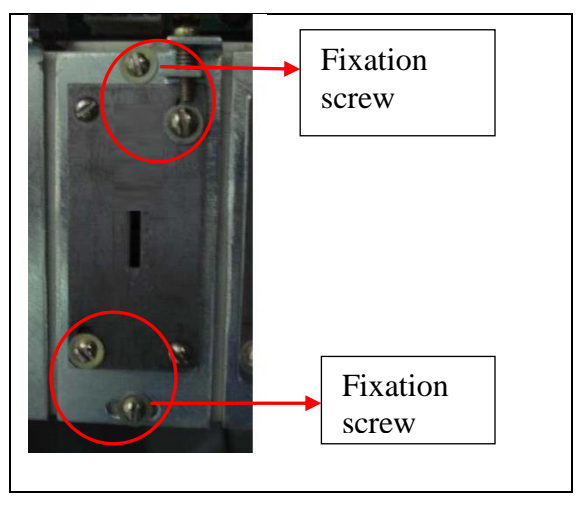

**Figure 69 – Mechanical adjustment of primary ceph collimator**

Open the beam calibration tool under menu Tools  $\rightarrow$  Expert  $\rightarrow$  Collimator Calibration  $\rightarrow$  Ceph.

The software will start a 9-second countdown. During the countdown make an exposure.

Verify and adjust the alignment of the beam until the beam is calibrated.

After adjusting the calibration value, move the equipment to the new calibration position by pressing UP key.

# **6.5 CALIBRATING CEPH SECONDARY COLLIMATOR**

Assembly the secondary collimator Insert the ceph calibration tool inside the gap of the secondary collimator

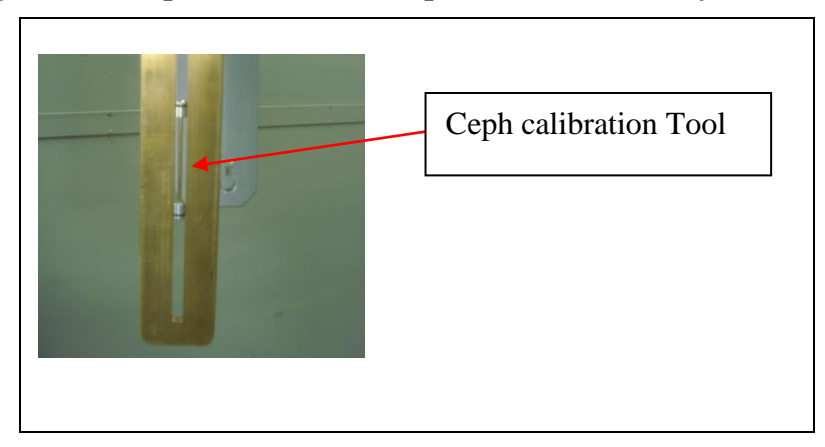

**Figure 70 – Ceph calibration tool position in secondary collimator.**

**Figure 71 - Horizontal adjustment**

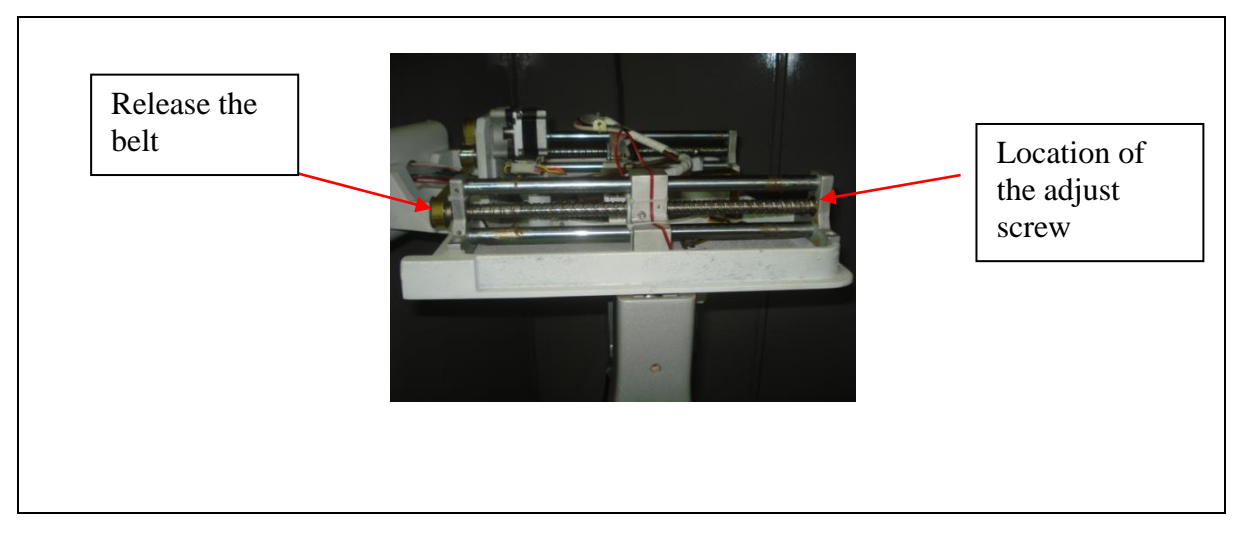

Use laser key to change the modes

**Only Center:** Press Up key to restart only the collimator support position/ Collimator position will be in the center.

**Full Center**: Press Up key to a full restart position/ Collimator position will be in the center.

**Only Right**: Press Up key to restart only the collimator support position/ Collimator position will be in the right.

**Full Right**: Press Up key to a full restart position/ Collimator position will be in the right.

**Only Left**: Press Up key to restart only the collimator support position/ Collimator position will be in the left

**Full Left**: Press Up key to a full restart position/ Collimator position will be in the left

Using Dental Imaging software check the centralization of the beam. Adjust the horizontal position, angle and height mechanically.

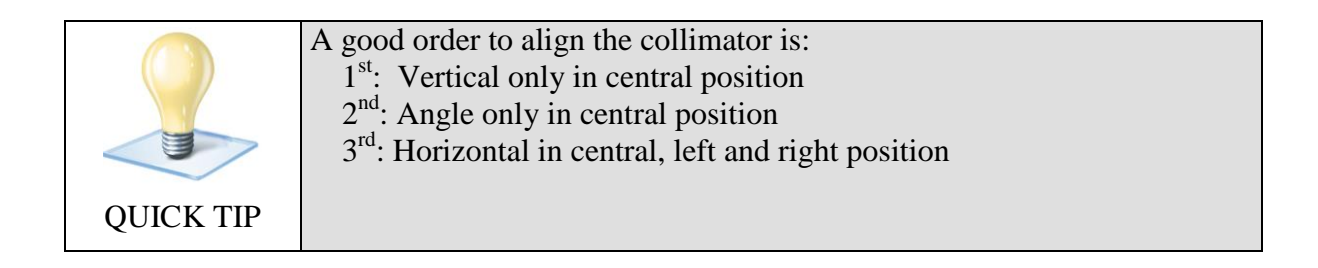

#### 6.5.1 VERTICAL ADJUSTMENT

This adjustment is mechanical. The following picture shows the mechanical adjustment procedure:

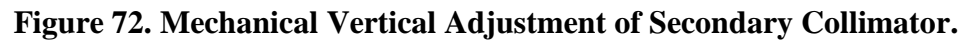

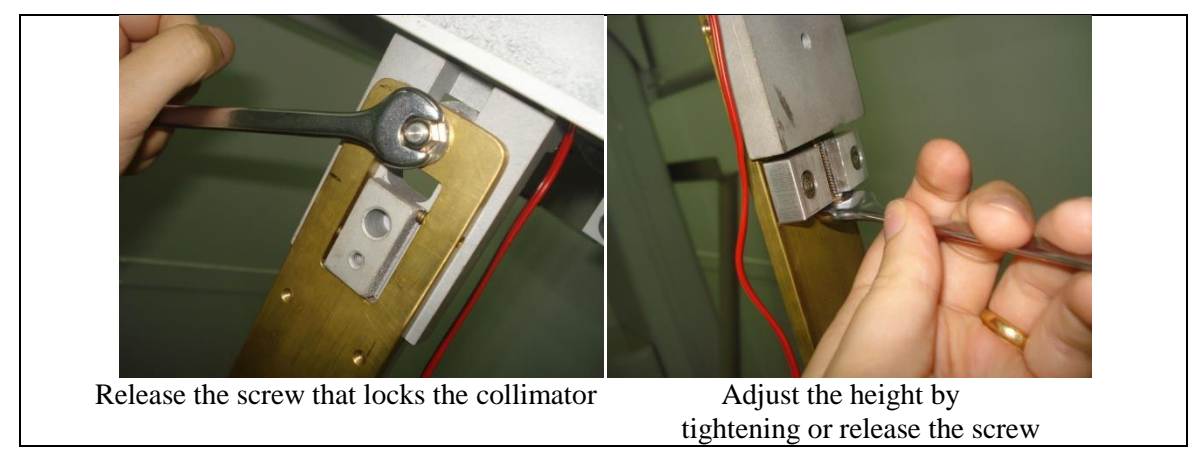

Take an exposure with the fluorescent tool in position. The beam should be within vertical limits as shown in the following picture:

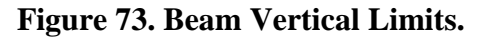

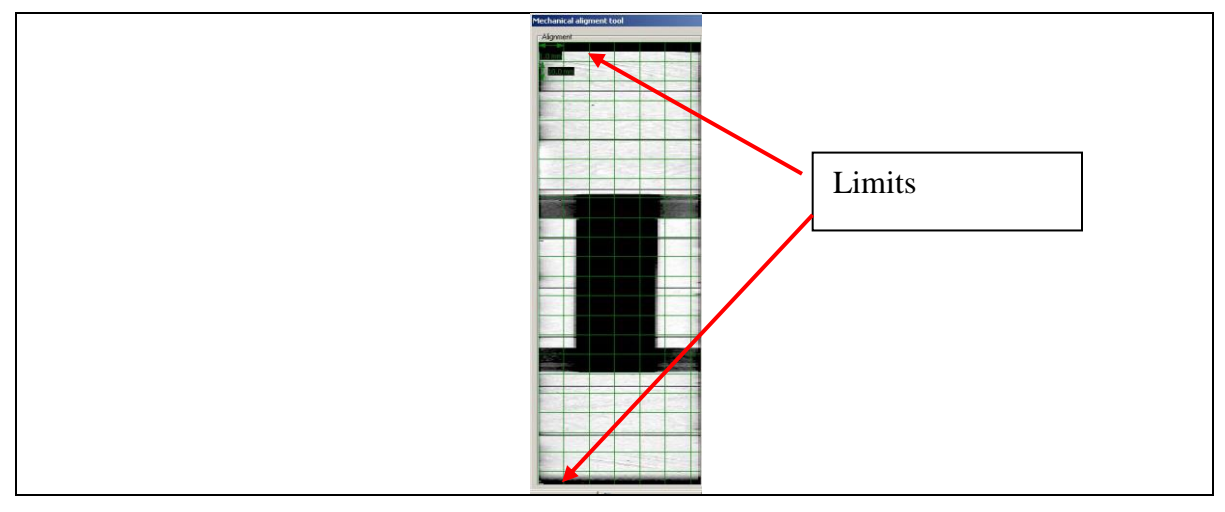

If the beam is off limits follow the procedure above and take another exposure. Repeat the process until the vertical calibration is calibrated and the beam is divided equally on the vertical position.

# 6.5.2 ANGLE ADJUSTMENT

This calibration is mechanical.

![](_page_75_Picture_3.jpeg)

A good way of identifying if the angle is correct before exposing x-rays it is to look though the secondary collimator in the sensor direction. The internal hole of the collimator should be aligned with the sensor vertical lines.

The Screw A is used to lock the system and screws A and B are used to adjust the angle of the collimator. The following picture shows the mechanical adjustment procedure.

![](_page_75_Figure_6.jpeg)

**Figure 74 - Mechanical Angle Adjustment of Secondary Collimator.**

After adjusting the angle of the collimator take an exposure and check vertical alignment. After a successful calibration tighten screws.

# 6.5.3 HORIZONTAL ADJUSTMENT

This calibration is mechanical. Start this calibration in center position. The following mechanical assembly is used to calibrate horizontally the unit.

Adjust horizontally the secondary collimator, releasing the belt as show in the section [6.3](#page-70-0) than move the secondary collimator, with a flat screw driver turn the axis to position the X-Ray beam in the Center of the collimator. If necessary, use the fluorescent tool.

![](_page_76_Picture_0.jpeg)

**Figure 75 - Secondary collimator calibration procedure**

The screw A is used to mechanically release the belt. The slot B is used to finally tune the horizontal position. To move the system to the right or to the left use a slotted screwdriver in slot B and rotate the shaft in order to make screw A visible. Loosen screw A and rotate the shaft using the screwdriver. One rotation on the shaft is equivalent to a 10mm shift of the secondary collimator. After adjusting tighten screw A.

In each adjustment of the collimator positioning press the UP key in the "Only" mode to the collimator go to the new position. If all the ceph reposition was necessary, change to the mode Full Center by pressing the Laser key and press UP key for the repositioning.

#### 6.5.4 FINE CALIBRATION

Open the mechanical alignment on Dental Imaging software adjustment.

Tools  $\rightarrow$  Expert  $\rightarrow$  Collimator Calibration  $\rightarrow$  Ceph

The software will start a 9-second countdown. During the countdown make an exposure. The beam should be centralized in the sensor area. Adjust by the way that beam is distributed equally by the ends of the sensor

![](_page_76_Picture_8.jpeg)

#### **Figure 76 - Beam centralized at the center position**

![](_page_77_Picture_0.jpeg)

**After adjusting the secondary collimator position it is imperative to move the system to its calibrating position again. Move the system by pressing the UP KEY.**

After the beam adjustment in the Center, check the beam in right and left position

#### **Figure 77 - Beam centralized at the left and right position**

![](_page_77_Picture_4.jpeg)

If the beam present a deviation too large in one of the sides repeat the procedure of this section.

Remove the ceph calibration tool of the secondary collimator

#### **6.6 CEPH SENSOR CALIBRATION**

Press laser key to select the function. Select the mode **SENSOR.**

To do the calibration open the calibration tool on the software under Tools  $\rightarrow$  Expert  $\rightarrow$  Sensor Calibration  $\rightarrow$  Ceph.

The software will start a 120-second countdown. During the countdown make a demonstration exposure without Kv.

After that press OK. The software will start a 120-second countdown. During the countdown make an exposure **without** a 20mm aluminum and 85kV.

The follow screen will display:

![](_page_78_Figure_0.jpeg)

The pixel value should me around **220**. The software will indicate if the calibration was successful. If the value is higher or lower, decrease or increase kVp value following the software instruction and repeat the procedure until the sensor is calibrated. After finish restart the software to apply the calibration.

Press the DOWN key when calibration is finished and go to the next step.

#### **6.7 EAR HOLDER CALIBRATION**

This calibration is mechanical. First, fix the ear rods as show below.

![](_page_78_Picture_5.jpeg)

**Figure 78 - Fixing ear rods**

The screw A is used to fix the ears rod.

![](_page_79_Picture_0.jpeg)

A good way to start this calibration is putting the ceph in the center position and look through the hole of the secondary collimator. Both ear holders should be at center position vertically.

After that, it is necessary adjust the ear rods' height. The ear rods' height should be equal the focal point´s height. Adjust both of them as show below.

![](_page_79_Picture_3.jpeg)

**Figure 79 - Height alignment procedure**

A fine-adjustment will be needed. The calibration is checked by inspection of generated x-ray ceph image. To do the calibration, open the calibration tool on the software under Tools  $\rightarrow$  Expert  $\rightarrow$  Sensor Image Calibration  $\rightarrow$  Ceph

Press OK before start the exposure. The software will start a 120-second countdown. During the countdown make an exposure.

Both ear holders have mechanical discs that appear in a clear way on the x-ray. The calibration consists in putting one circle inside the other as shown in the following picture:

**Figure 80. Ear Holder Circles.** 

![](_page_80_Picture_1.jpeg)

#### *HEIGHT ADJUSTMENT*

To proceed with a height adjustment takes an exposure. The image below should appear.

![](_page_80_Figure_4.jpeg)

![](_page_80_Figure_5.jpeg)

Measure the distance between the ears rod. For each 20 pixels misalign for any direction you should adjust 1mm.

If adjustments of height are need, lose the screw B as show below and adjust until both of them are at same height.

![](_page_81_Picture_2.jpeg)

**Figure 82 - Height adjustment**

![](_page_81_Picture_4.jpeg)

#### *HORIZONTAL ADJUSTMENT*

Once the height adjustment is finished, initiate a horizontal adjustment by taking another exposure. The image below should appear.

![](_page_81_Figure_7.jpeg)

![](_page_81_Picture_8.jpeg)

For adjust the rotation of ear rods´ support, release the screw of ear rod´s support lock, adjust the rotation and tight again as show below

![](_page_82_Picture_1.jpeg)

**Figure 84 – Rotation adjustment of the ear rods´ support**

Follow the procedure below until both of them are align.

- Measure the distance between the ears rod. For each 20 pixels misalign you should adjust 1mm.
- If the biggest ear rod is on RIGHT side, rotate the ear rods´ support in CLOCKWATCH DIRECTION
- If the biggest ear rod is on LEFT side, rotate the ear rods´ support in COUNTER-CLOCKWATCH DIRECTION

Take another exposure with the ear rod complete closed than repeat the procedure but with the ear rods complete opened. The circles must be inside at any position.

Repeat the procedures until the ear rod are calibrated.

#### **6.8 CALIBRATING THE FRANKFURT POSITIONING LASER**

This calibration is mechanical. The following mechanical assembly is used for calibration:

![](_page_82_Picture_11.jpeg)

**Figure 85. Ceph Laser Calibration Assembly.** 

Adjust the laser loosening and tightening screw A in order to pass the beam trough both ear holders.

![](_page_83_Picture_1.jpeg)

*The height of the ears rods with the bottom edge should be equal or bigger than 900 pixels*

# **7 FINISHING THE DELIVERY**

The form on ANNEX A should be completed and approved before releasing the equipment to the responsible party.

# **PART C – SERVICING THE EQUIPMENT**

# **8 SERVICE MENU**

The service menu has tools to evaluate the equipment and help to find error.

#### **8.1 CHK: HMI/DC MOTOR**

Select in the service menu CHK: HMI/DC MOTOR

The equipment will start a test to verify the communication between the HMI (Human-Machine Interface) and main board. After the test is finish, the display will show the number of the lost packet in 1000 communication.

#### **Figure 86- HMI communication test**

![](_page_85_Picture_7.jpeg)

If the number of the lost packets is superior of 50, check the communication cable. After the finish of the test press SELECT to continue.

The next part of this check will be the DC motor. The equipment will go up and down several times to verify the communication between the motor and the main board. At the end of the test, the screen should display the number of error during this movement.

| ū |  |  |
|---|--|--|
| ٠ |  |  |

**Figure 87 - DC motor communication test**

| <b>Error</b>    | <b>Description</b> |  |  |
|-----------------|--------------------|--|--|
| <b>Sequence</b> |                    |  |  |
| Seq $Err 0$     | Worst case         |  |  |
| Seq Err 1       | $2nd$ Worst case   |  |  |
| Seq Err 2       | 3rd Worst case     |  |  |

**Table 5 - Sequence Error**

If the number of the errors is superior of 50, check the cables. After the finish of the test press SELECT to continue.

This menu shows also a value proportional to the motor current during the movement.

![](_page_86_Picture_4.jpeg)

**Figure 88 - DC motor values**

# **8.2 CHK: TUBE COMM**

Select in the service menu CHK: TUBE COMM The first screen will display the values of tubehead calibration.

![](_page_86_Picture_8.jpeg)

**Figure 89 - Tubehead calibration values**

You can backup the tubehead calibration parameters to main board memory by pressing PLUS Key. If you need to restore tubehead calibration parameters, from Mainboard backup location, press MINUS key.

The equipment will start a test to verify the communication between the Tube Head and main board. After the test is finish, the following screen should display.

#### **Figure 90 - Tubehead communication test**

![](_page_87_Picture_1.jpeg)

The table below shows the error code for tubehead communication test:

![](_page_87_Picture_257.jpeg)

![](_page_87_Picture_258.jpeg)

The E3 and E2 **MUST BE** zero.

## **You can also verify an error directly using tubehead Led**

| $N^{\rm o}$    |             | <b>Led Code</b> |                |        |                | <b>Error Name</b> | <b>Description</b>                    | Limit |
|----------------|-------------|-----------------|----------------|--------|----------------|-------------------|---------------------------------------|-------|
|                |             |                 | 4              | 8      | $\ast$         |                   |                                       |       |
|                | $\Omega$    |                 | $\mathfrak{D}$ | 3      | $\overline{4}$ |                   |                                       |       |
|                | $\ast$      |                 |                |        |                | ERR LO KV         | High Voltage too low                  | 30kV  |
| $\overline{2}$ |             | $\ast$          |                |        |                | ERR HI KV         | High Voltage too high                 | 106kV |
| 3              | $\ast$      | $\ast$          |                |        |                | ERR LO MA         | Anodic current too low                | 3mA   |
| $\overline{4}$ |             |                 | $\ast$         |        |                | ERR HI MA         | Anodic current too high               | 10mA  |
| 5              | $\ast$      |                 | $\ast$         |        |                | ERR LO VFIL       | Filament voltage too low              | 40mV  |
| 6              |             | $\ast$          | $\ast$         |        |                | ERR HI VFIL       | Filament voltage too higt             | 8,0V  |
| $\tau$         | $\ast$      | $\ast$          | $\ast$         |        |                | ERR LO VLINE      | Tubehead Power supply voltage too     |       |
|                |             |                 |                |        |                |                   | low (NOT USED)                        |       |
| 8              |             |                 |                | $\ast$ |                | ERR_HI_VLINE      | Tubehead Power supply voltage too     |       |
|                |             |                 |                |        |                |                   | high (NOT USED)                       |       |
| 9              | $\ast$      |                 |                | $\ast$ |                | ERR_LO_VBUCK      | Buck voltage too low (NOT USED)       |       |
|                | Version 1.4 |                 |                |        |                |                   | <b>CONFIDENTIAL</b><br>Page 88 of 120 |       |

**Table 7 - Tubehead LED Error Code**

![](_page_88_Picture_316.jpeg)

# **8.3 CHK: STEPPER MOTORS**

The stepper motor check menu will be show a proportional to current of the motor. Select in the service menu CHK: STEPPER M. The following screen should display.

#### **Figure 91 - Stepper motor values**

![](_page_89_Figure_1.jpeg)

#### **8.4 CHK: ERROR LOG**

The error log register is a counter of the error that happens with the equipment. Select in the service menu CHK: ERROR LOG The following screen should display.

![](_page_89_Figure_4.jpeg)

![](_page_89_Figure_5.jpeg)

The first number represents the error code and the second number represents the counter (the number of times that this error happens). The table below shows the error code:

![](_page_89_Picture_131.jpeg)

![](_page_89_Picture_132.jpeg)

![](_page_90_Picture_247.jpeg)

![](_page_91_Picture_156.jpeg)

### **8.5 CHK: SENSORS**

In this menu, you will be able to see the state of the sensors in the equipment. Select in the service menu CHK: SENSORS

The firsts characters represent the code of the sensor and the second represent the state( "O" to open and "C" to close).

![](_page_91_Picture_4.jpeg)

**Figure 93 – Sensors Check**

The table below shows the sensor code:

| <b>Character</b> | <b>Description</b>        |
|------------------|---------------------------|
| X <sub>0</sub>   | Zero X                    |
| Y <sub>0</sub>   | Zero Y                    |
| R <sub>0</sub>   | Zero rotation             |
| 1stR             | First rotation            |
| <b>FILM</b>      | Zero film                 |
| <b>COLL</b>      | Zero collimator           |
| <b>CEPH</b>      | Zero ceph                 |
| CIIP             | End-of-course column up   |
|                  | End-of-course column down |

**Table 9 - Sensors code**

![](_page_92_Picture_145.jpeg)

## **8.6 CHK: CYCLE TEST**

This tool allows that you a complete profile movement without x-ray emission. Select in the service menu CHK: CYCLE TEST and the following screen should display.

![](_page_92_Figure_3.jpeg)

**Figure 94 - Cycle test display**

**PLUS key**: only panoramic movement during the cycle test **MINUS key**: only ceph movement during the cycle test **UP key**: only column movement during the cycle test **DOWN key**: all movement during the cycle test

#### **8.7 CHK: SW VERSION**

Select in the service menu CHK: SW VESION

#### **Figure 95 - Software version**

![](_page_93_Picture_1.jpeg)

All software versions (Main, FPGA, Tubehead and Keyboard) **MUST BE** equal higher than 1.000 and with last digit being an even number (0, 2, 4, 6 or 8).

#### **8.8 CHK: PROFILE VERSION**

Select in the service menu CHK: PROF. VERS.

![](_page_93_Picture_75.jpeg)

#### **Figure 96- Profile version**

All profile versions **MUST BE** equal higher than 1.000 and with last digit being an even number (0, 2, 4, 6 or 8).

#### **8.9 CHK: CONFIG VIEW**

The config view is a tool gives some information of the main board. It´s only for internal test.

#### **Figure 97 - Config view**

![](_page_94_Picture_100.jpeg)

## **8.10 CHK: LEAKGE TEST**

Select in the service menu CHK: LEAKAGE TST

This tool is using to make the leakge test. In this menu you are able to select the kVp (adjustable from 60 to 85 kVp, 2.5 steps), mA  $(6 \text{ or } 8 \text{ mA})$  and the time of the exposure (100ms to 14s).

![](_page_94_Picture_101.jpeg)

![](_page_94_Picture_102.jpeg)

Use the SELECT key to navigate through to the menu. Adjust the value using the PLUS, MINUS,UP or DOWN keys.

![](_page_94_Picture_8.jpeg)

#### **IF THE EXPOSURE BUTTON IS PUSHED, THERE WILL BE EMISSION OF X-RAYS. TAKE NECESSARY MEASURES TO COMPLY TO LOCAL SAFETY REGULATION.**

#### **8.11 RESET CONFIGURATION**

The reset configuration tool is responsible to reset some parameter of the equipment to factory values.

Select in the service menu RESET CONFIG and start the reset configuration procedure. The following screen should display.

#### **Figure 99 - Clear EEPROM**

![](_page_95_Picture_1.jpeg)

Press the PLUS key to select the YES option. Press the SELECT key to confirm the cleaning of the EEPROM.

After this, the frequency calibration procedure will start. The following screen should display.

![](_page_95_Figure_4.jpeg)

![](_page_95_Picture_85.jpeg)

Press the UP key to calibrate the equipment timer. Wait for the timer calibration. After it the Frequency Calibration main menu press the DOWN key to go to the next step.

After this procedure, you will be able to restore the standard language of the equipment.

![](_page_95_Picture_86.jpeg)

![](_page_95_Picture_87.jpeg)

Select the YES option by pressing the PLUS key, confirm by pressing the SELECT key. The system will return to the default language (English).

On the next screen, you will be able to restore the default position of the motors.

#### **Figure 102 - Motor default position**

![](_page_96_Picture_1.jpeg)

Select the YES option by pressing the PLUS key, confirm by pressing the SELECT key. The motors configuration will be restored.

The next screen will have the option of clear the radiographies counter.

#### **Figure 103 - Clear radiographies counter**

![](_page_96_Picture_80.jpeg)

Select the NO option, confirm by pressing the SELECT key. The radiography counter should be restored only at the factory.

The next screen will have the option of show or hide the radiographies counter.

#### **Figure 104 - Show radiographies counter**

![](_page_96_Picture_81.jpeg)

If you select the NO option and confirm by pressing the SELECT key, the radiography counter will be hidden. If you choose YES option, it will be shown after each exposure.

The last screen will have the option to restore the machine configuration.

#### **Figure 105 - Restore machine configuration**

![](_page_97_Picture_1.jpeg)

Select the YES option by pressing the PLUS key, confirm by pressing the SELECT key. The machine configuration will be restored.

# **9 TROUBLESHOOTING GUIDE**

![](_page_97_Picture_4.jpeg)

**SOME SERVICING PROCEDURES REQUIRE ANALYZING LIVE PARTS AND/OR HIGH VOLTAGE PARTS. THE SERVICING TECHNICIAN MUST BE VERSED ON THIS ATTENTION PRACTICE AND USE ADEQUATE SAFETY PROCEDURES.**

![](_page_97_Picture_6.jpeg)

**DURING THE MAINTENANCE PROCEDURE THE EXPOSURE OF X-RAYS MIGHT BE NECESSARY. TAKE NECESSARY MEASURES TO COMPLY TO LOCAL SAFETY REGULATION.**

This section is intended to be a reference to different symptoms. After finding the symptom please read each possible cause in its order. Notice that the order is important and the last option should be the last one to be executed.

Please use the following servicing guide along with Equipment Wiring on ANNEX B.

![](_page_98_Picture_219.jpeg)

Г

┑

![](_page_99_Picture_186.jpeg)

![](_page_100_Picture_121.jpeg)

![](_page_101_Picture_86.jpeg)

![](_page_101_Picture_87.jpeg)

![](_page_102_Picture_179.jpeg)

![](_page_103_Picture_282.jpeg)

# **9.5 X, Y, ROTATION MOVEMENT**

![](_page_103_Picture_283.jpeg)

![](_page_104_Picture_72.jpeg)

![](_page_105_Picture_165.jpeg)

![](_page_106_Picture_206.jpeg)

![](_page_107_Picture_80.jpeg)
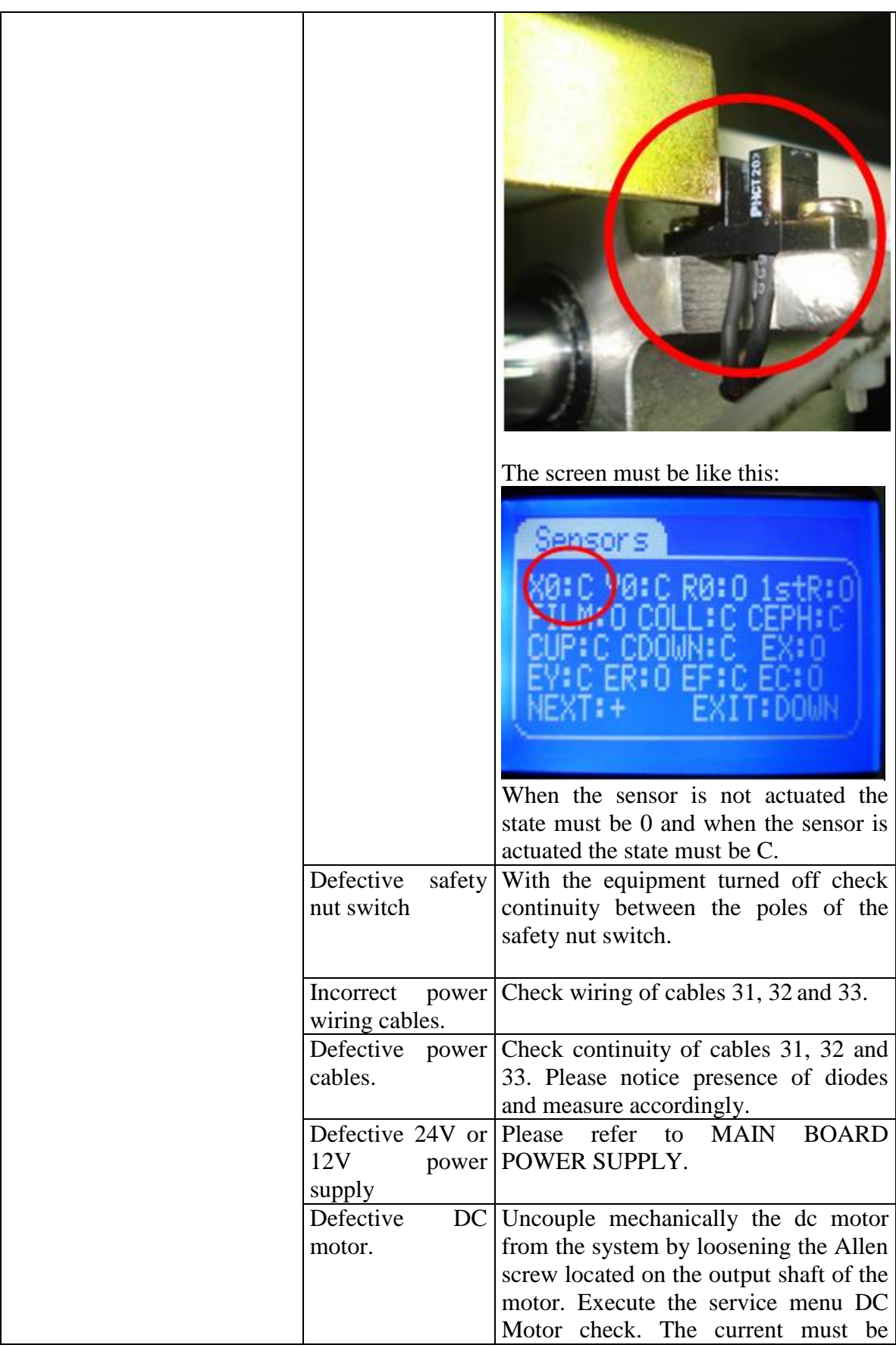

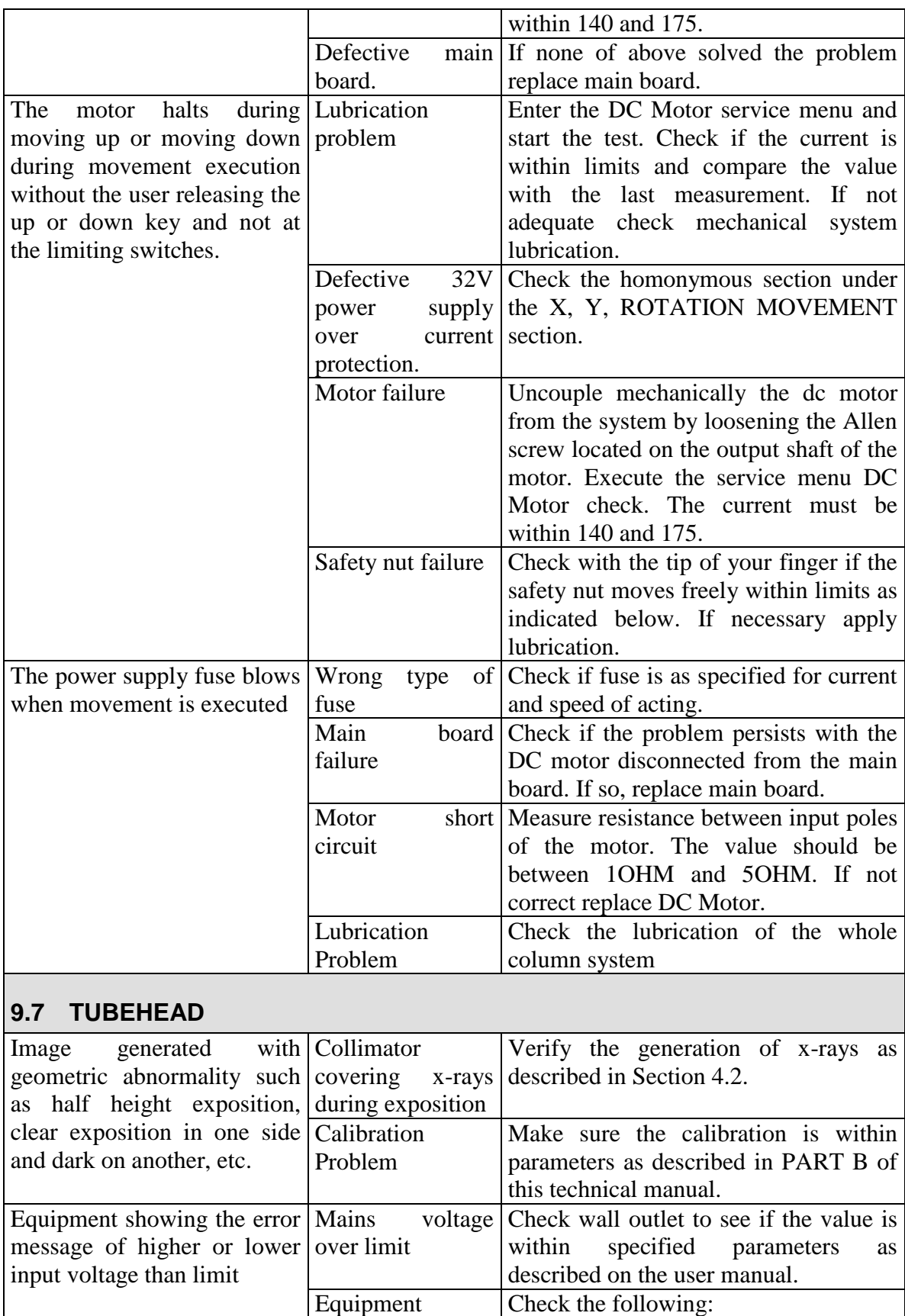

configured to a

For 110V or 127V the jumper in

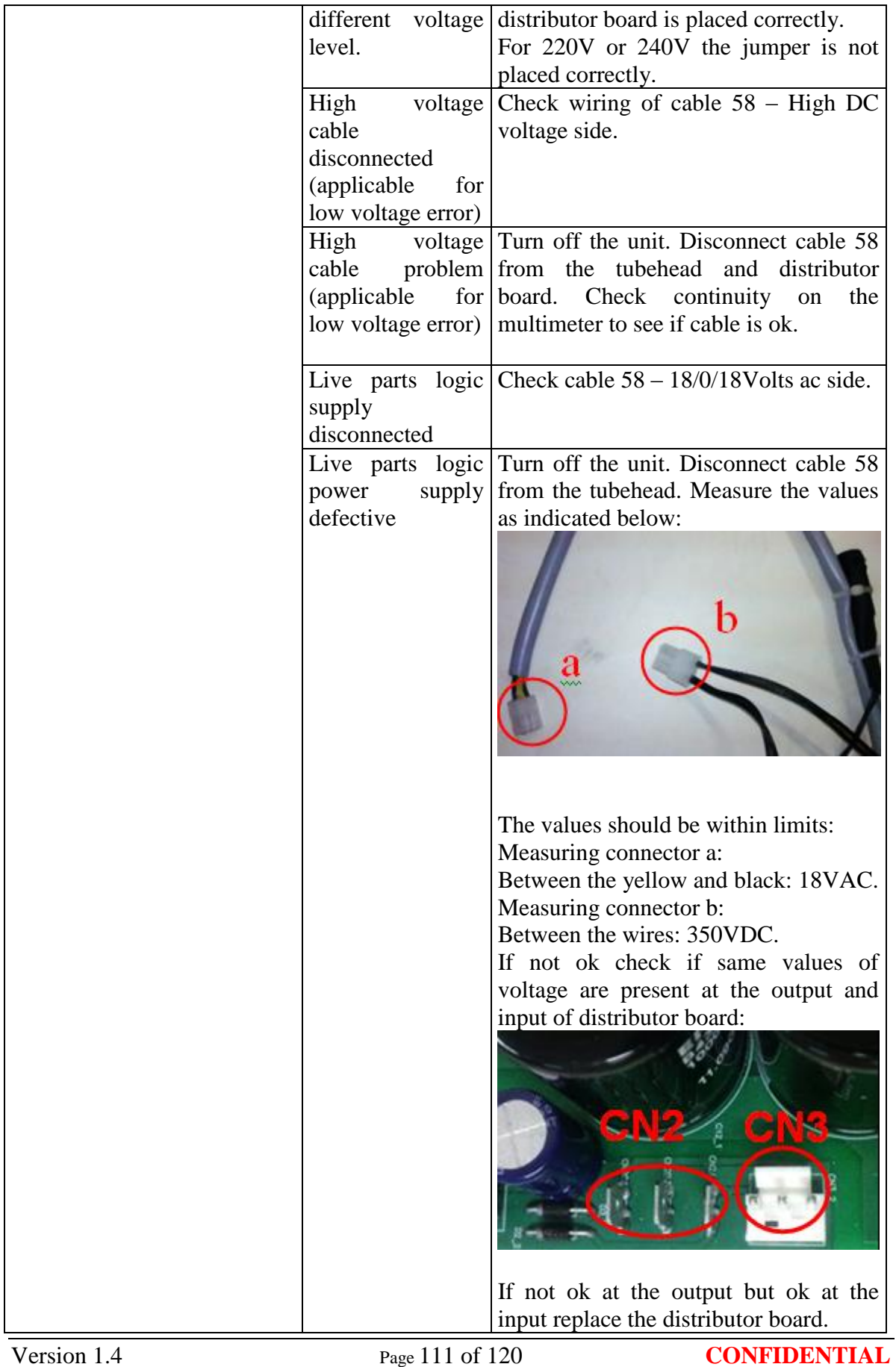

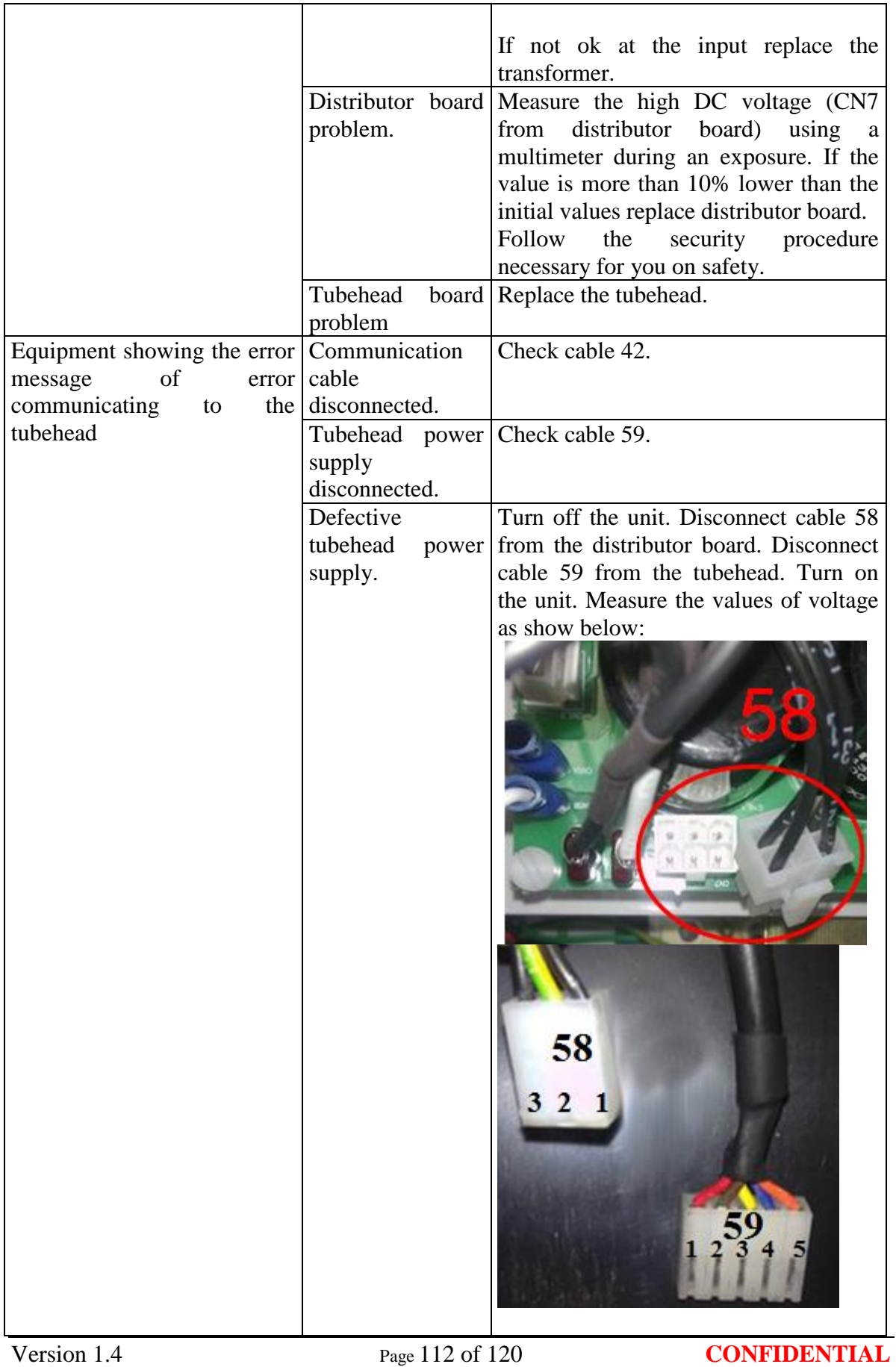

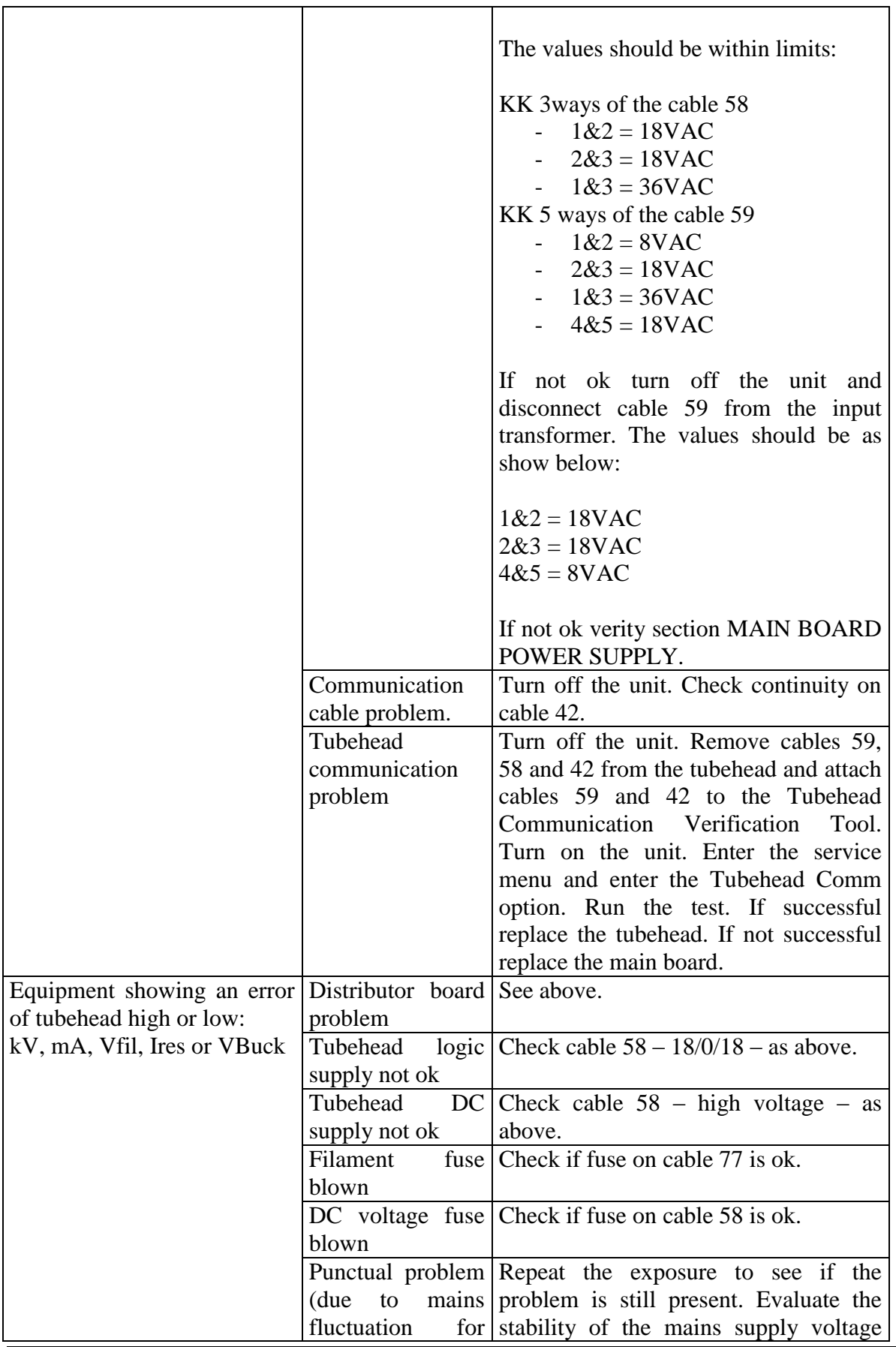

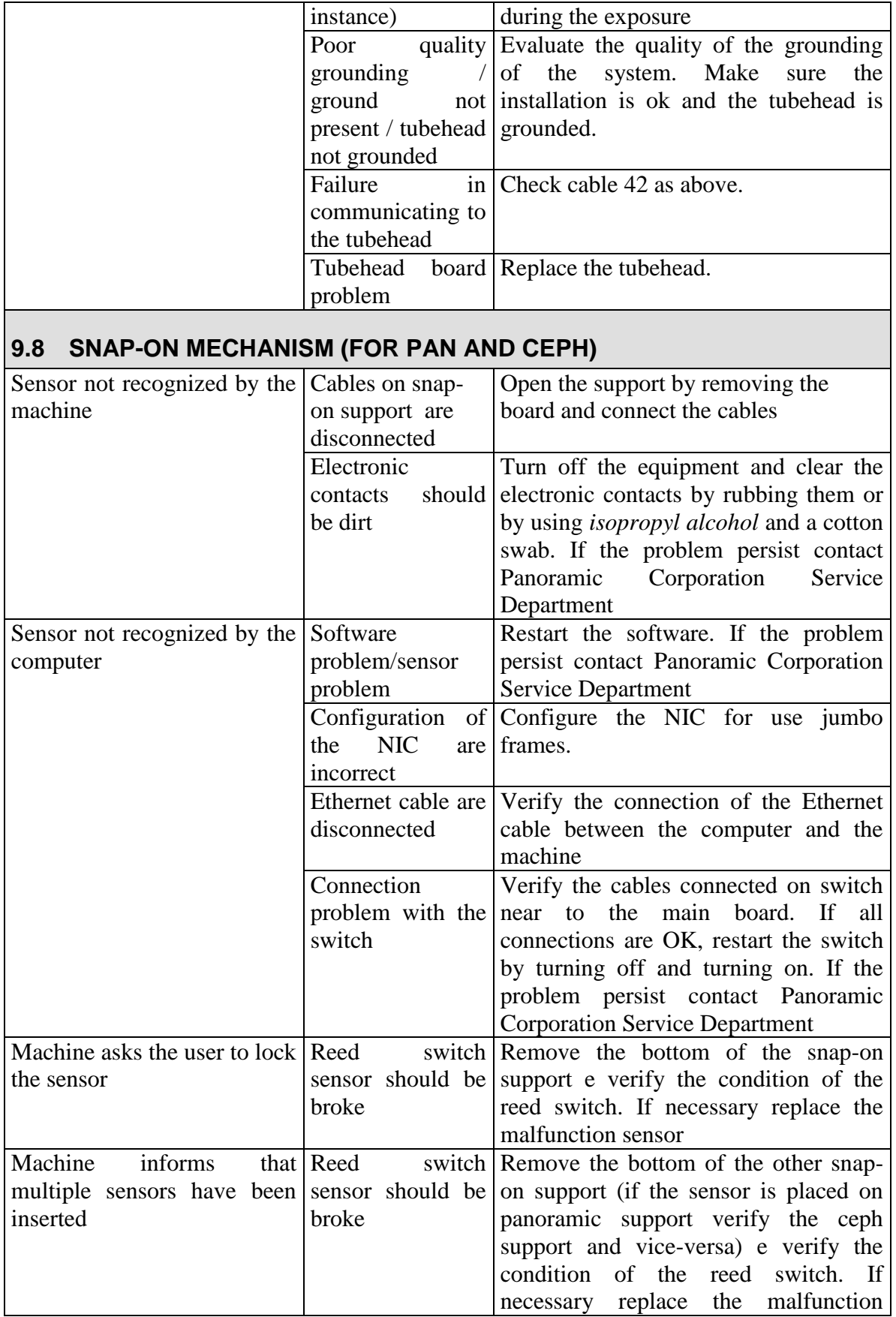

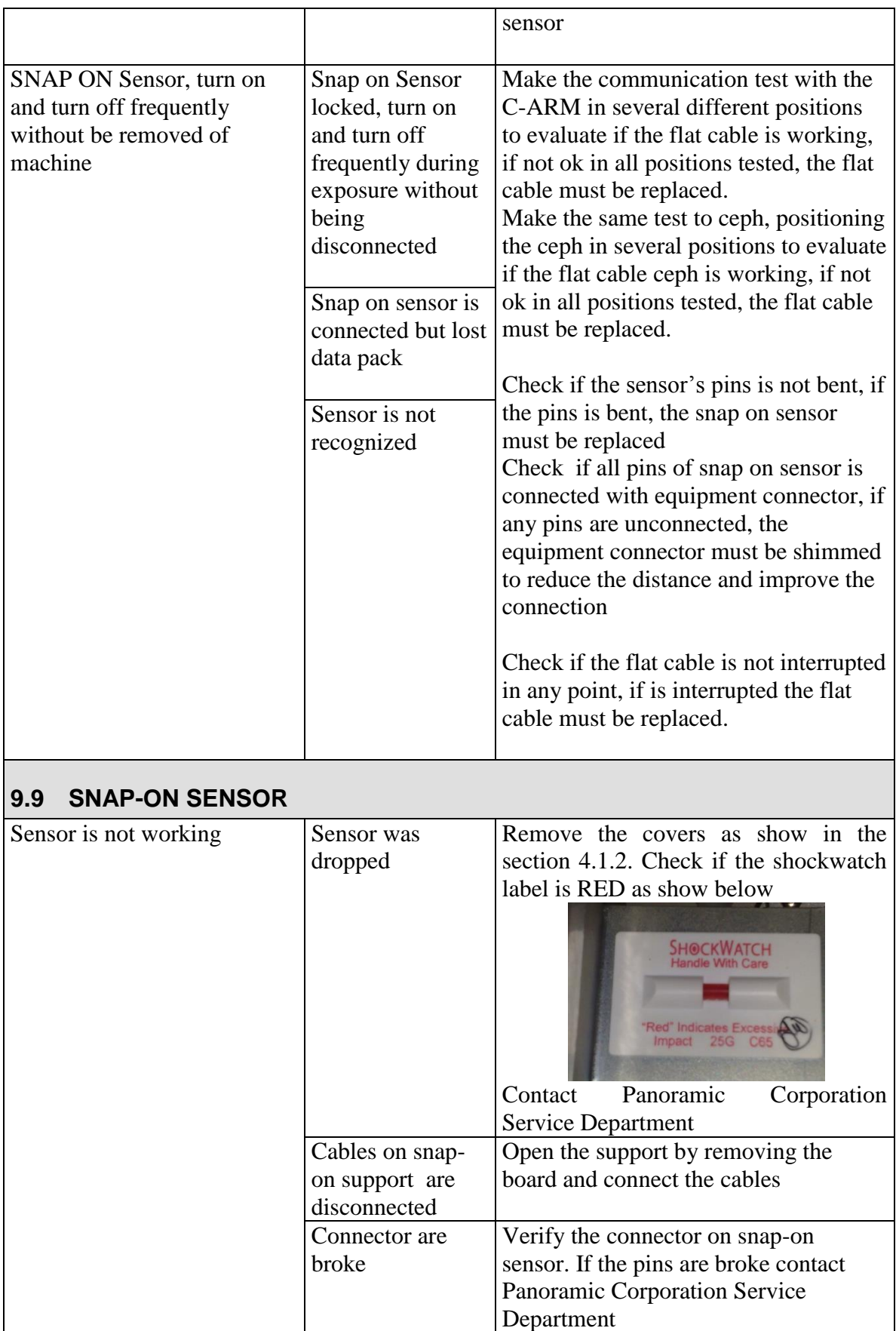

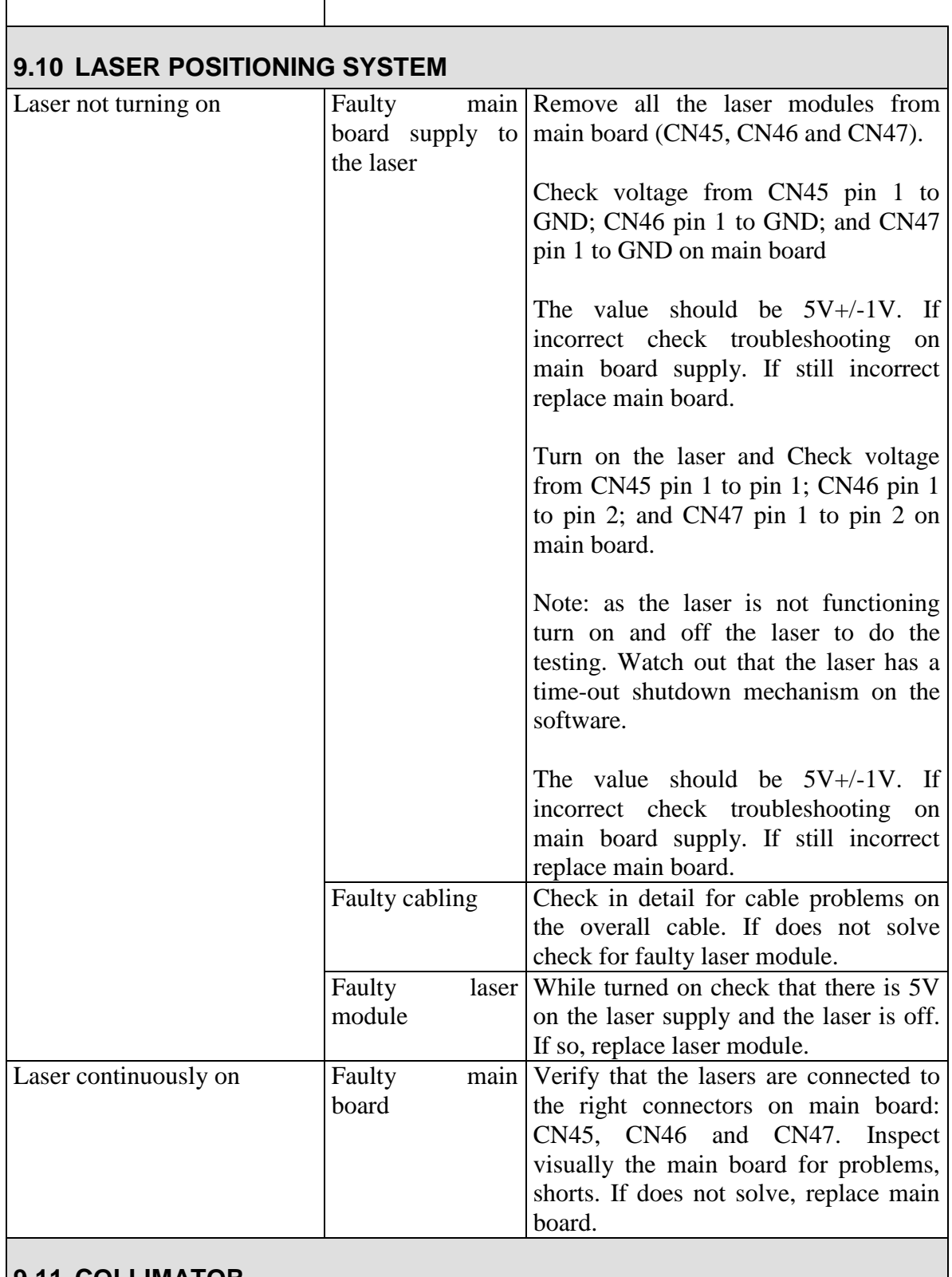

## **9.11 COLLIMATOR**

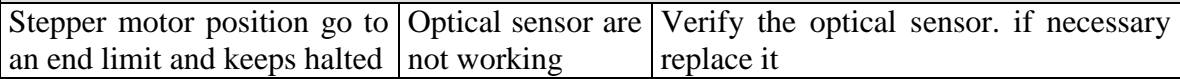

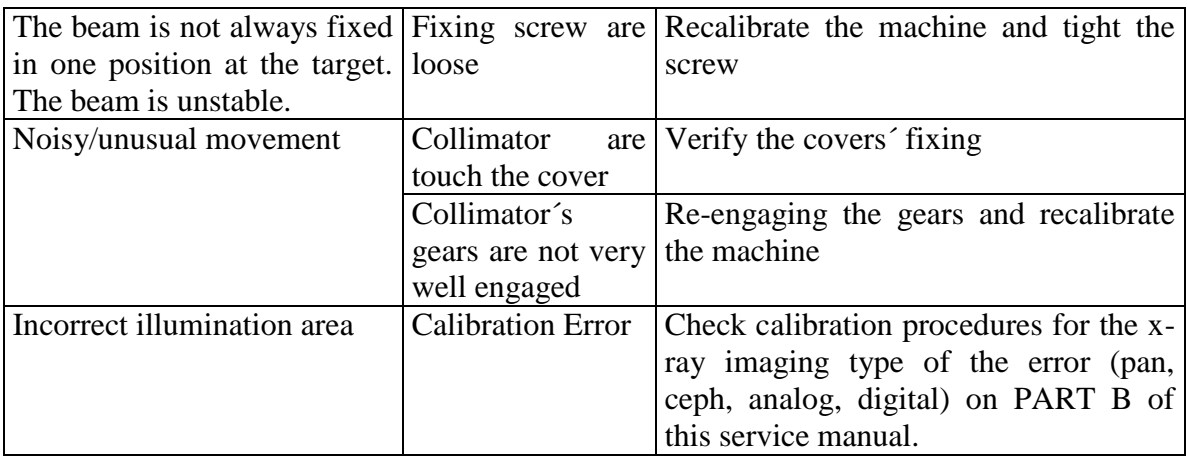

## **9.12 PANORAMIC (DIGITAL OR ANALOG)**

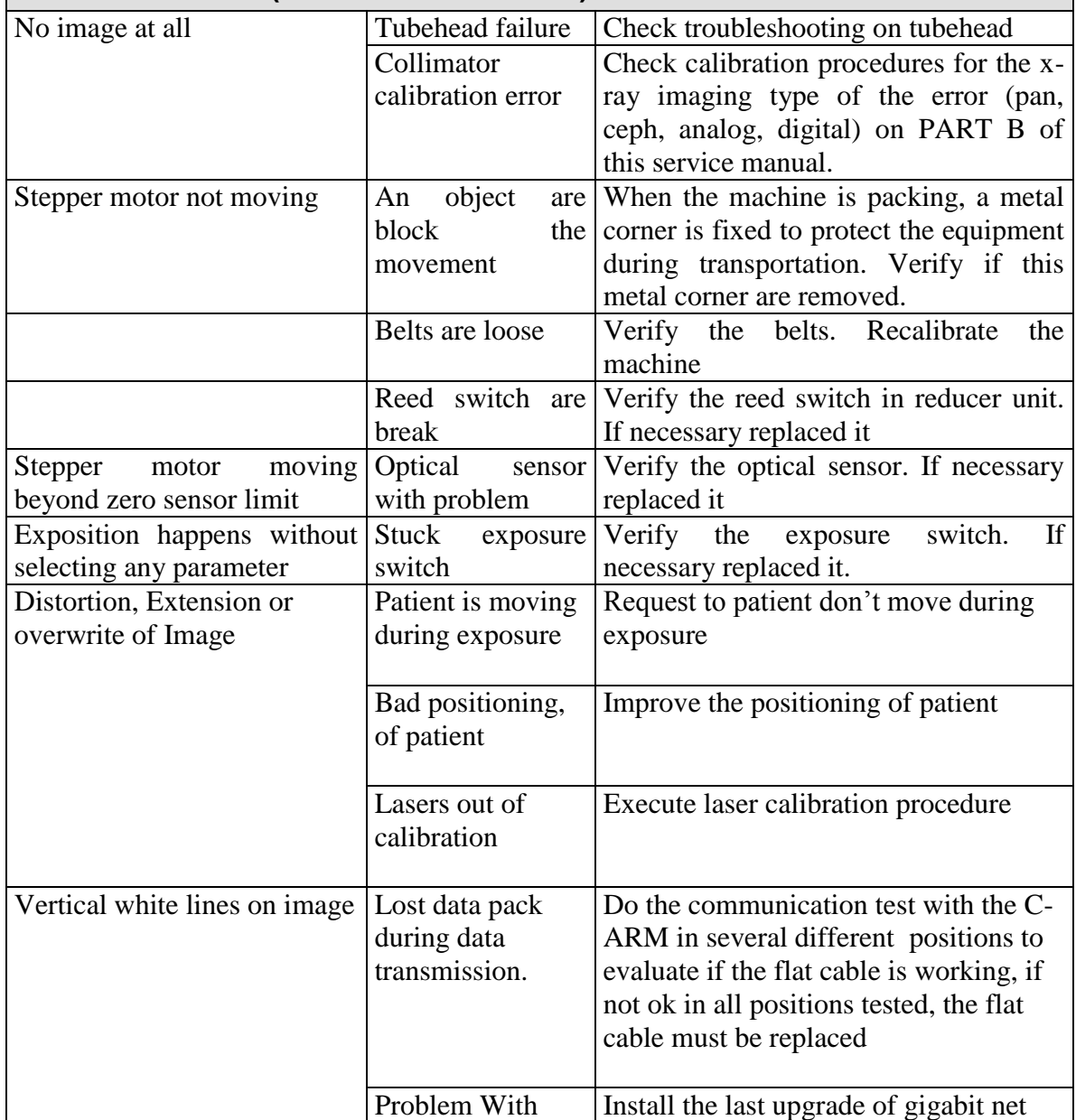

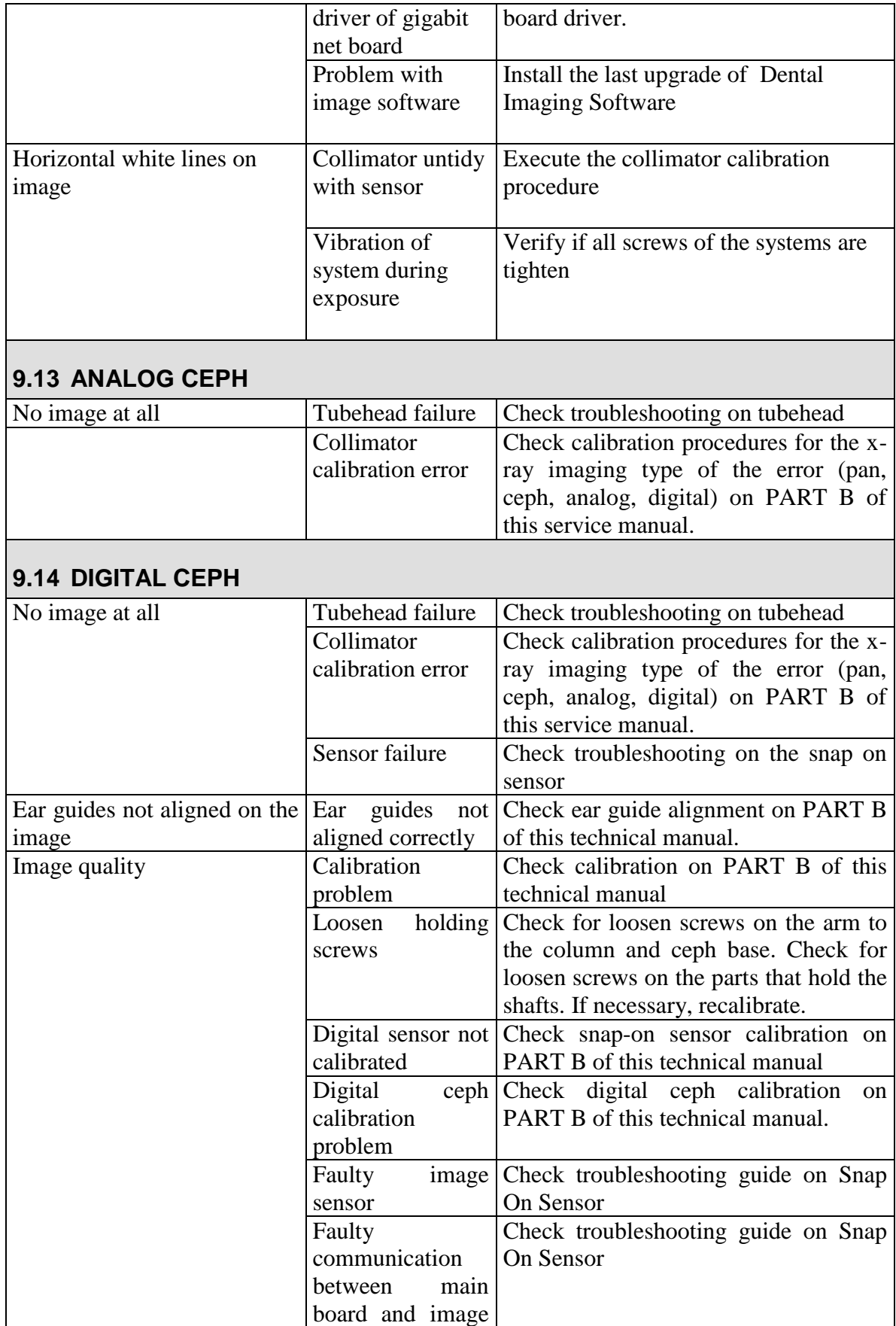

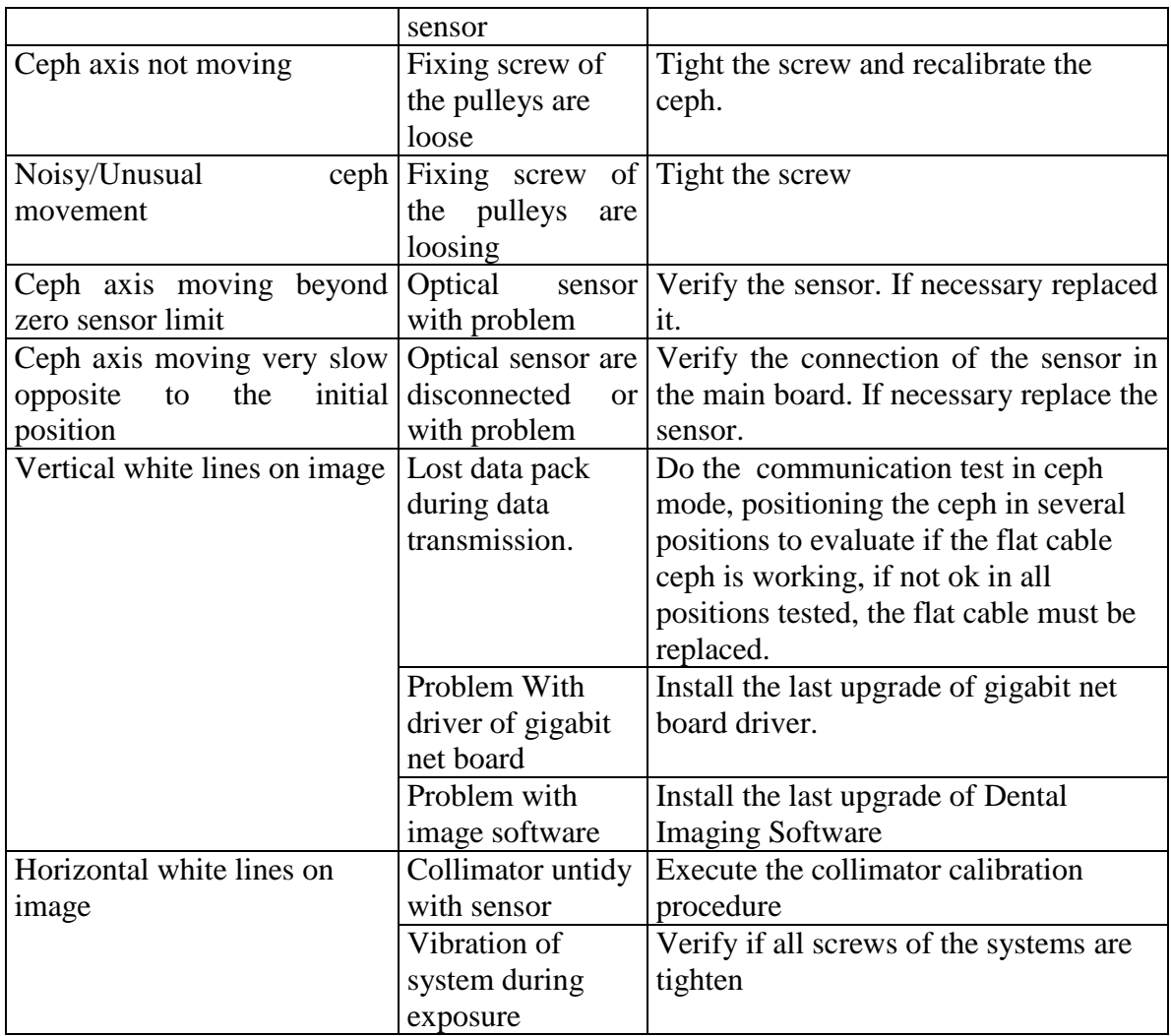

## **ANNEX A – ELECTRICAL SCHEMATIC**

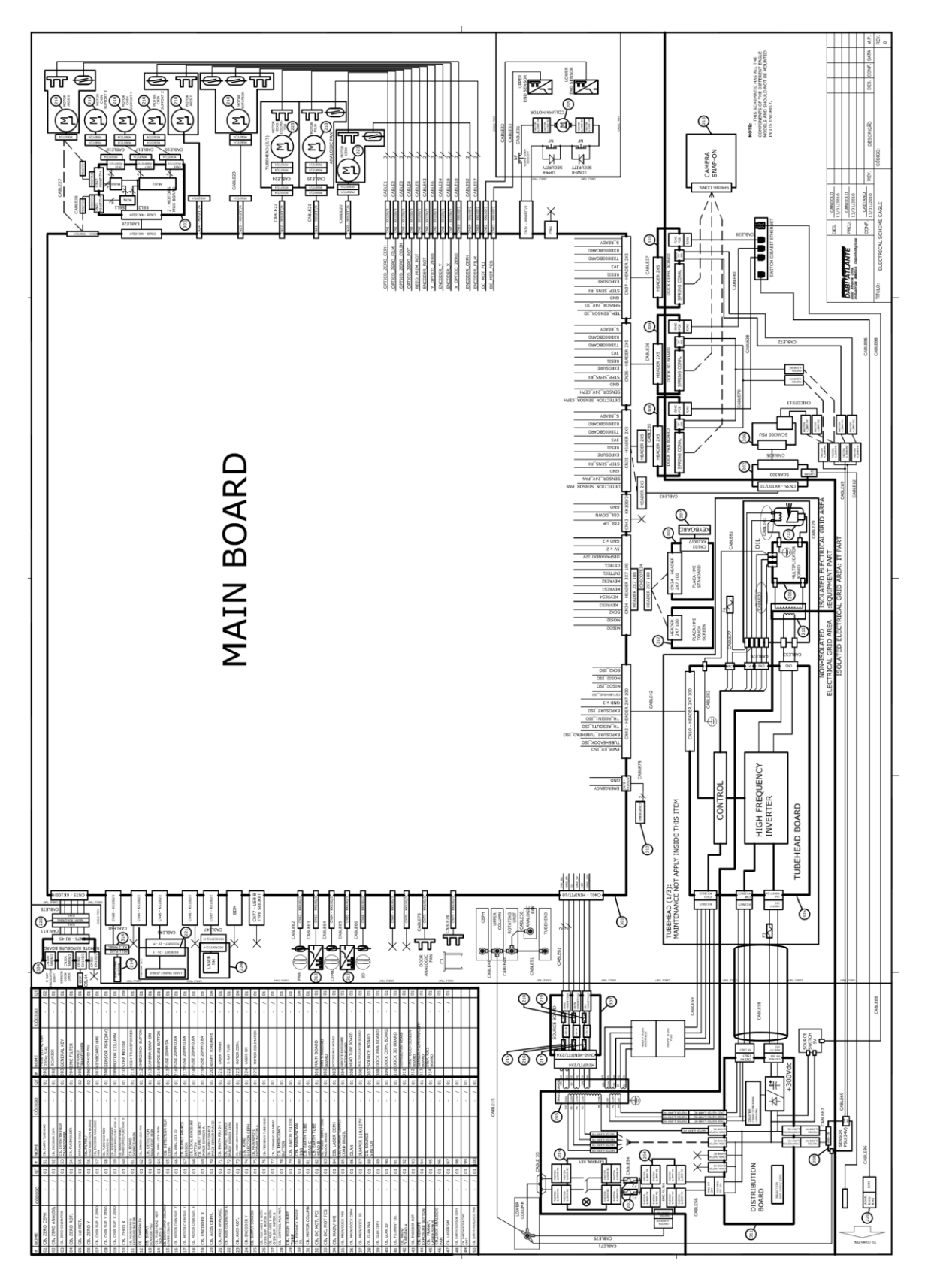

Approved

Version 1.4 **CONFIDENTIAL**